# APOLLO-Dei **TM User Manual**

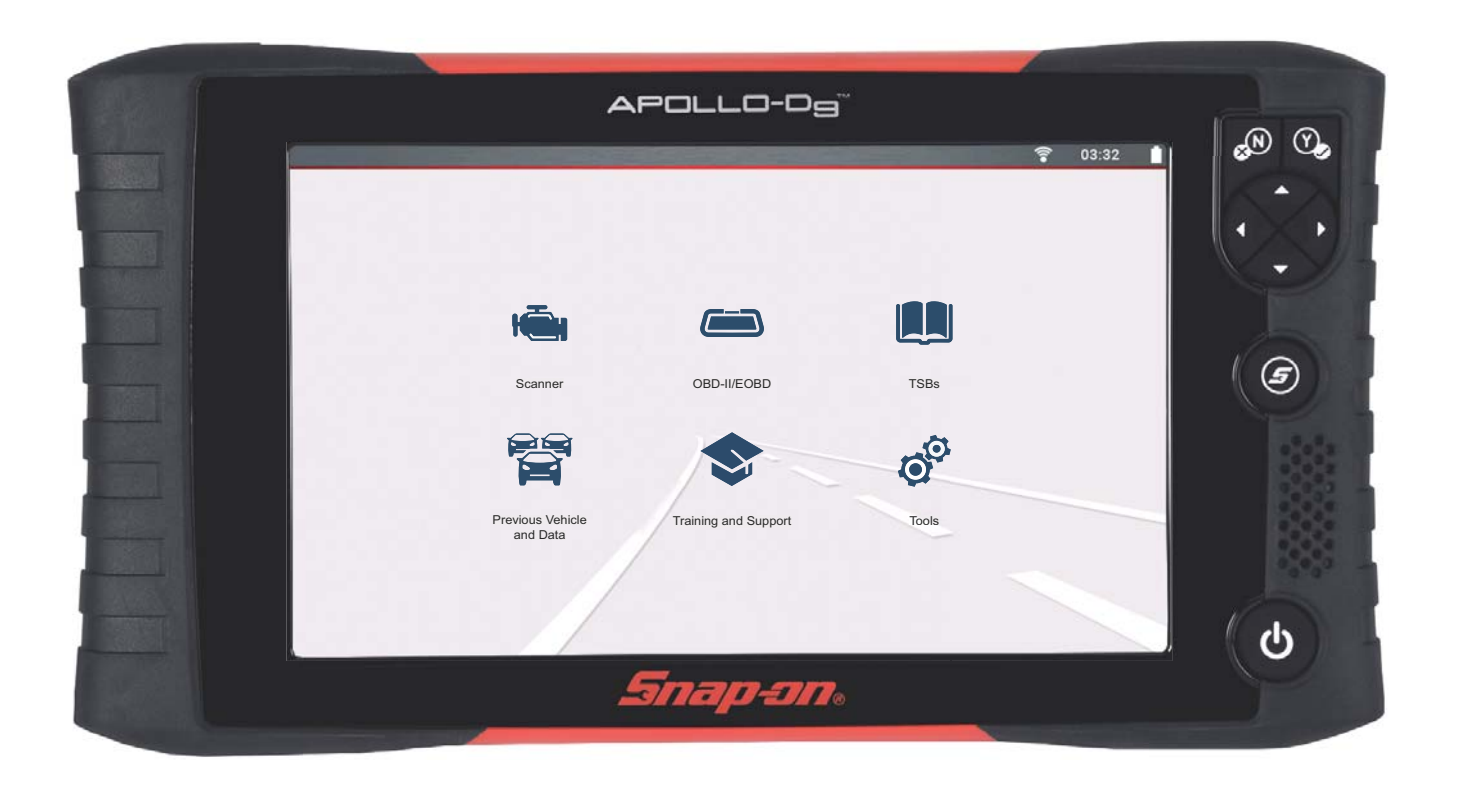

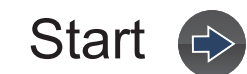

# **Contents**

<span id="page-1-0"></span>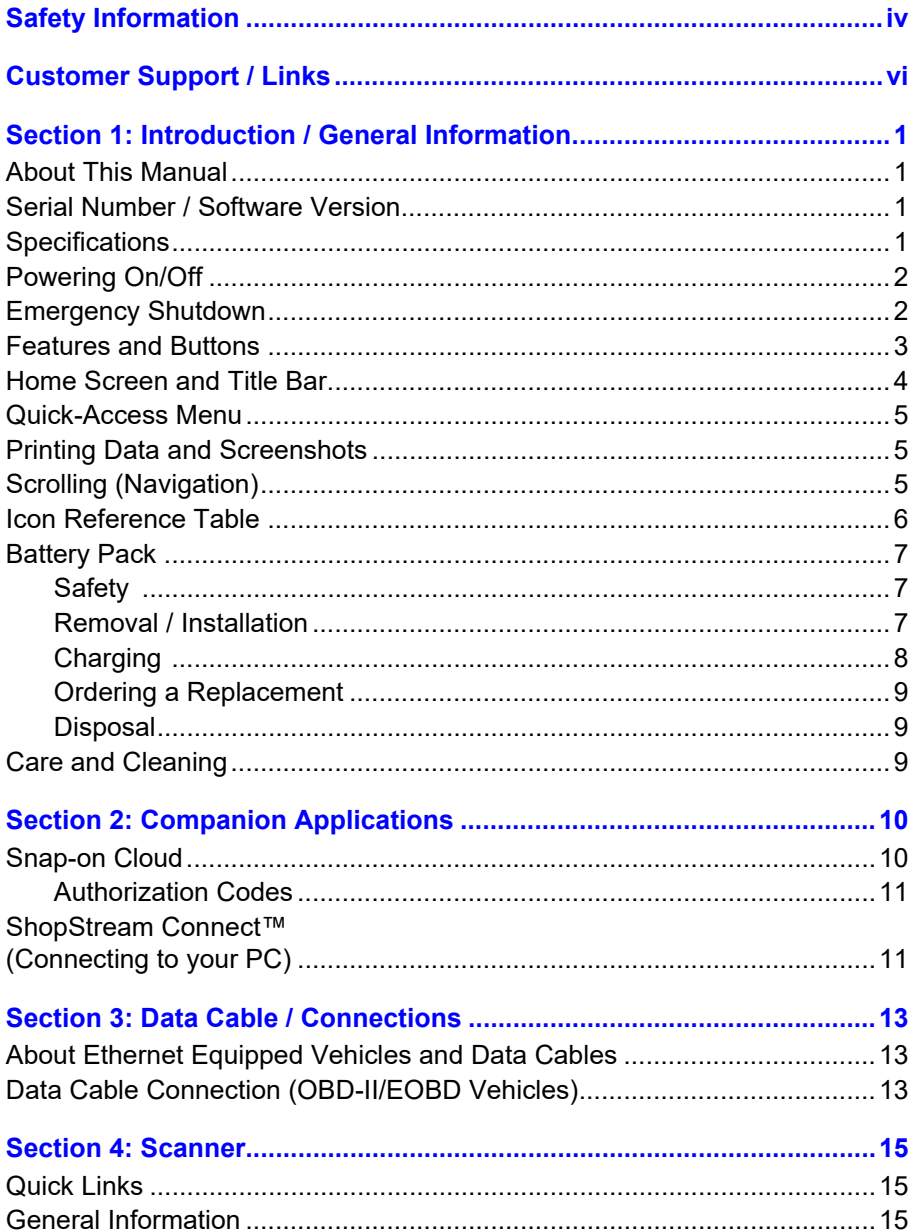

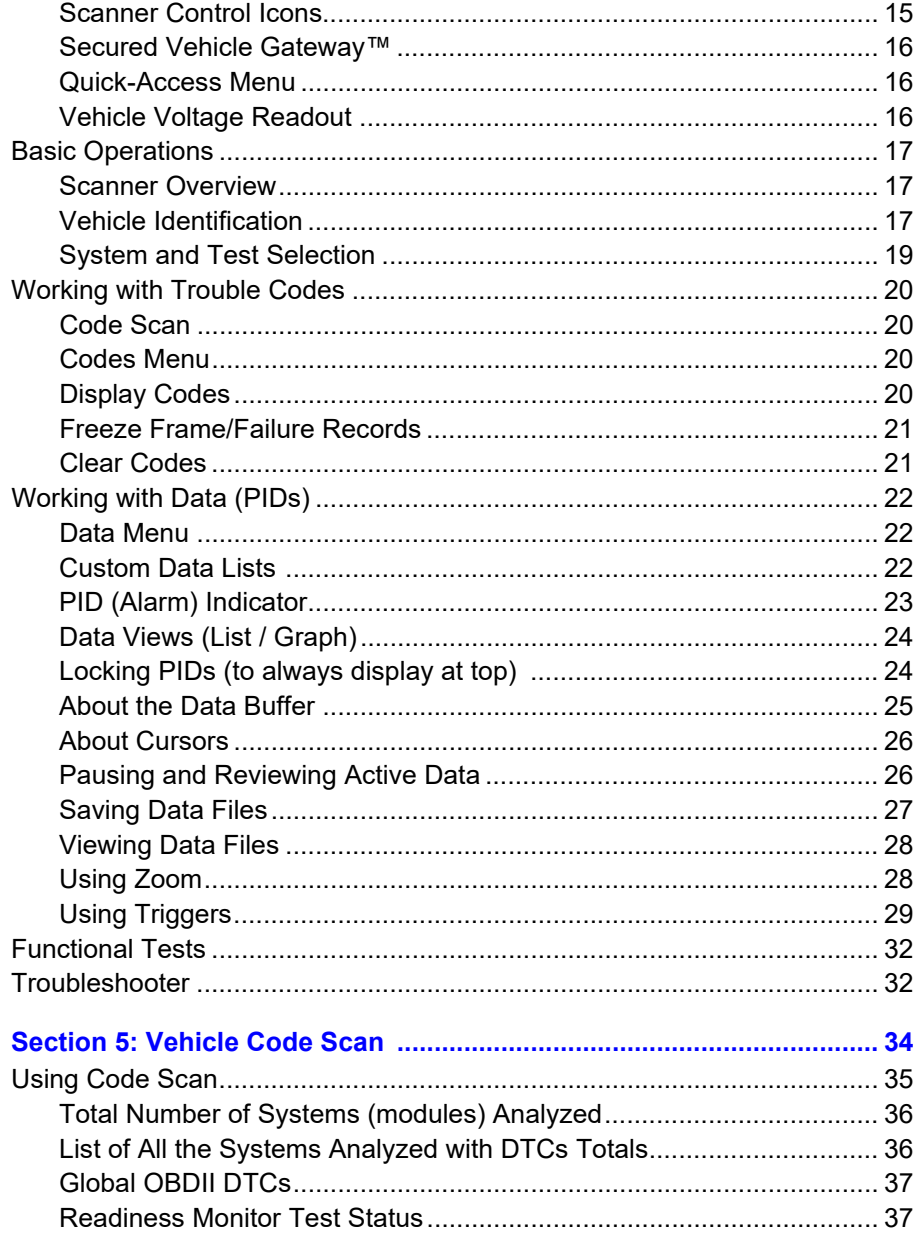

 $\Rightarrow$ 

 $\overline{\triangle}$ 

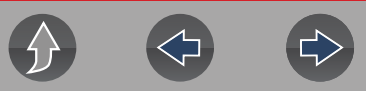

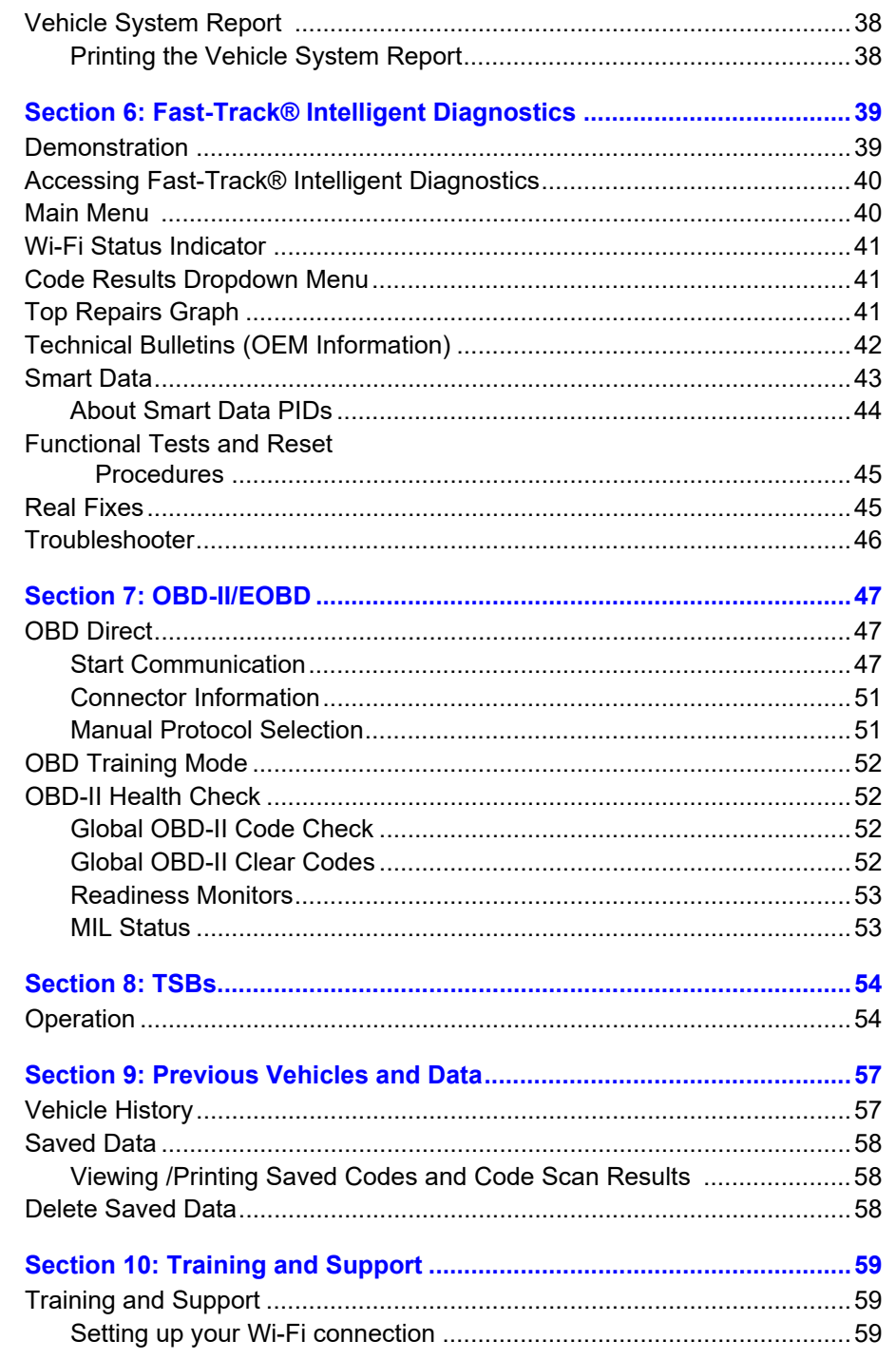

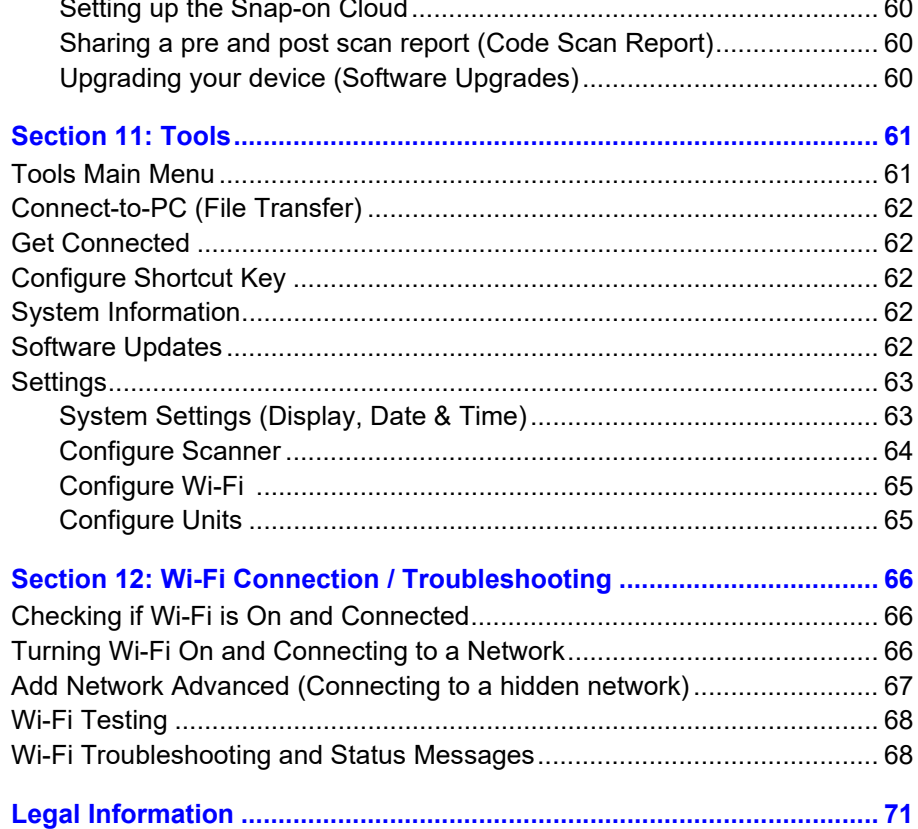

# **Safety Information**

# <span id="page-3-0"></span>**READ ALL INSTRUCTIONS**

For your own safety, the safety of others, and to prevent damage to the product and vehicles upon which it is used, it is important that all instructions and safety messages in this manual and the accompanying *Important Safety Instructions* manual be read and understood by all persons operating, or coming into contact with the product, before operating. We suggest you store a copy of each manual near the product in sight of the operator.

For your safety, read all instructions. Use your diagnostic tools only as described in the tool user's manual. Use only manufacturer recommended parts and accessories with your diagnostic tools.

This product is intended for use by properly trained and skilled professional automotive technicians. The safety messages presented throughout this manual and the accompanying *Important Safety Instructions* manual are reminders to the operator to exercise extreme care when using this product.

There are many variations in procedures, techniques, tools, and parts for servicing vehicles, as well as in the skill of the individual doing the work. Because of the vast number of test applications and variations in the products that can be tested with this instrument, we cannot possibly anticipate or provide advice or safety messages to cover every situation. It is the responsibility of the automotive technician to be knowledgeable of the system being tested. It is essential to use proper service methods and test procedures. It is important to perform tests in an appropriate and acceptable manner that does not endanger your safety, the safety of others in the work area, the equipment being used, or the vehicle being tested.

It is assumed that the operator has a thorough understanding of vehicle systems before using this product. Understanding of these system principles and operating theories is necessary for competent, safe and accurate use of this instrument.

Before using the equipment, always refer to and follow the safety messages and applicable test procedures provided by the manufacturer of the vehicle or equipment being tested. Use the product only as described in it's user manual. Use only manufacturer recommended parts and accessories with your product.

Read, understand and follow all safety messages and instructions in this manual, the accompanying *Important Safety Instructions* manual, and on the test equipment.

Environmental Conditions:

- **•** This product is intended for indoor use only
- **•** This product is rated for Pollution Degree 2 (normal conditions)

# **Safety Signal Words**

All safety messages contain a safety signal word that indicates the level of the hazard. An icon, when present, gives a graphical description of the hazard. Safety Signal words are:

# **A DANGER**

Indicates an imminently hazardous situation which, if not avoided, will result in death or serious injury to the operator or to bystanders.

# **A WARNING**

Indicates a potentially hazardous situation which, if not avoided, could result in death or serious injury to the operator or to bystanders.

# $\Lambda$  CAUTION

Indicates a potentially hazardous situation which, if not avoided, may result in moderate or minor injury to the operator or to bystanders.

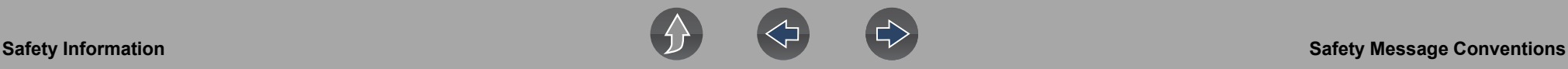

# **Safety Message Conventions**

Safety messages are provided to help prevent personal injury and equipment damage. Safety messages communicate the hazard, hazard avoidance and possible consequences using three different type styles:

- **•** Normal type states the hazard.
- **• Bold** type states how to avoid the hazard.
- **•** *Italic type states the possible consequences of not avoiding the hazard.*

An icon, when present, gives a graphical description of the potential hazard.

# **Safety Message Example**

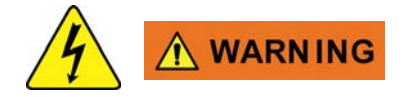

Risk of electric shock.

- **Prior to recycling the battery pack, protect exposed terminals with heavy insulating tape to prevent shorting.**
- **Disconnect all test leads and turn diagnostic tools off before removing the battery pack.**
- **Do not attempt to disassemble the battery or remove any component projecting from or protecting the battery terminals.**
- **Do not expose the diagnostic tool or battery pack to rain, snow, or wet conditions.**
- **Do not short circuit the battery terminals.**

*Electric shock can cause injury.*

# **Important Safety Instructions**

For a complete list of safety messages, refer to the accompanying *Important Safety Instructions manual*.

# **SAVE THESE INSTRUCTIONS**

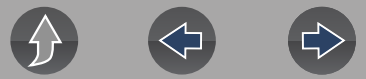

# <span id="page-5-1"></span>**Customer Support / Links**

# **United Kingdom**

# <span id="page-5-0"></span>**Website**

**<www.snapon.com/diagnostics/uk>**

# **Phone**

**+44 (0) 845 6066512**

**E-Mail**

**diagukps@snapon.com**

# **ShopStream Connect™**

**[www.snapon.com/diagnostics/UK/diagnostic-tools/](https://www.snapon.com/diagnostics/UK/diagnostic-tools/shopstream-connect) [shopstream-connect](https://www.snapon.com/diagnostics/UK/diagnostic-tools/shopstream-connect)**

# **Snap-on® Cloud**

**[www.ALTUSDRIVE.com](https://altusdrive.com/)**

# **Secure Vehicle Gateway™**

**www.snapon.com/gateway**

# **Training Solutions® Videos**

**[www.snapon.com/diagnostics/uk/Training-and-](https://www.snapon.com/diagnostics/uk/Training-and-Support/Diagnostics.htm)[Support/Diagnostics.htm](https://www.snapon.com/diagnostics/uk/Training-and-Support/Diagnostics.htm)**

# <span id="page-6-0"></span>**Section 1 Introduction / General Information**

# **Quick Links**

- **• [Specifications page 1](#page-6-3)**
- **• [Powering On/Off page 2](#page-7-0)**
- **• [Features and Buttons page 3](#page-8-0)**
- **• [Home Screen and Title Bar page 4](#page-9-0)**
- **• [Quick-Access Menu page 5](#page-10-0)**
- **• [Battery Pack page 7](#page-12-0)**
- **• [Care and Cleaning page 9](#page-14-2)**

# <span id="page-6-1"></span>**1.1 About This Manual**

The information within this manual may be applicable to multiple markets. Not all the information included may be applicable to your diagnostic tool, device or product.

All content within this manual was based on the latest information available at the time of publishing and **applicable to diagnostic software version 21.2**. Some content within this manual may not be applicable to other diagnostic software versions.

The illustrations/pictures in this document are intended as reference only and may not depict actual screen results, information, functions or standard equipment.

All information, specifications and illustrations in this document are subject to change without notice

The content in this manual is periodically revised to ensure the latest information is included. Download the latest version of this manual and other related technical documentation from the product website (see *[Customer Support / Links on page vi](#page-5-1)*).

# <span id="page-6-2"></span>**1.2 Serial Number / Software Version**

The diagnostic tool serial number and software version can be viewed from: **Home: Tools > System Information** (see *[System Information on page 62](#page-67-5)*).

The diagnostic tool serial number is also located on the back of the diagnostic tool housing.

# <span id="page-6-3"></span>**1.3 Specifications**

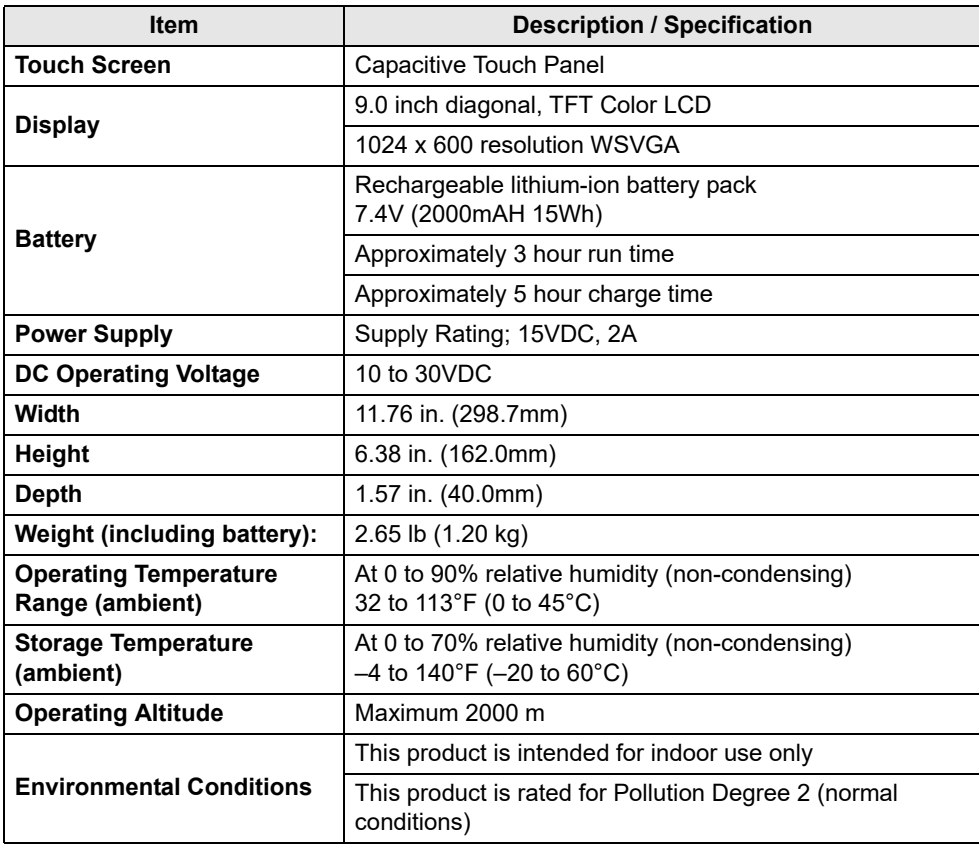

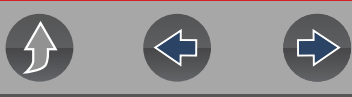

# <span id="page-7-0"></span>**1.4 Powering On/Off**

Press and release the **Power** button to turn on the tool.

Power may be supplied by any one of the following:

- **•** Charged internal battery pack
- **•** Live AC power supply (charging internal battery)
- **•** The vehicle data link connector (DLC) (diagnostic tool data cable connected)

The tool will automatically turn on when:

- **•** a live AC power supply is connected to the tool
- **•** the Data Cable is connected to a vehicle data link connector

To turn off the tool, exit all functions and communication with the vehicle, then press and release the **Power** button. Follow the screen prompts to turn the tool off.

#### **NOTE**  $\mathbf{r}$

*An optional power cable is required when testing non-OBD-II/EOBD or models that do not supply power on the DLC.* 

# **IMPORTANT**

*Never connect the AC power supply adapter, or optional power cable to the diagnostic tool when communicating with a vehicle.*

# **IMPORTANT**

*All vehicle communication must be stopped BEFORE turning off the diagnostic tool. Never disconnect the Data Cable when the diagnostic tool is communicating with the vehicle.* 

# <span id="page-7-1"></span>**1.5 Emergency Shutdown**

To force an emergency shutdown, press and hold the **Power** button for five seconds until the tool turns off.

Emergency shutdown should only be used If the diagnostic tool does not respond to navigation or control buttons or exhibits erratic operation.

### **IMPORTANT**

*On some vehicles, performing an emergency shutdown while communicating with the vehicle, may result in damage.*

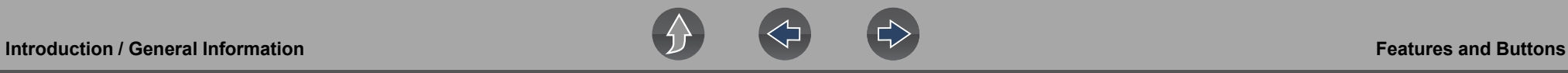

# <span id="page-8-0"></span>**1.6 Features and Buttons**

### **0** NOTE

*Touch screen controls are used for most operations, however the control buttons may also be used to navigate and select functions.*

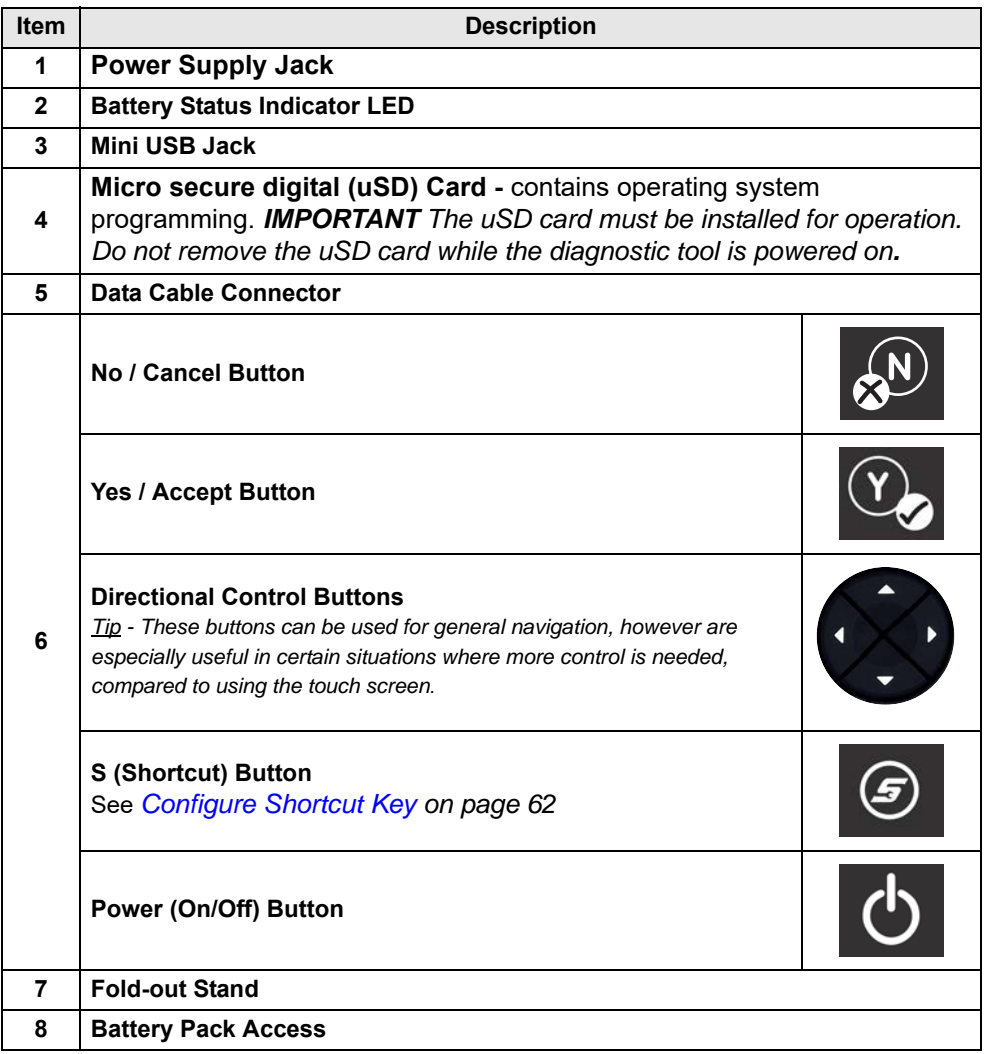

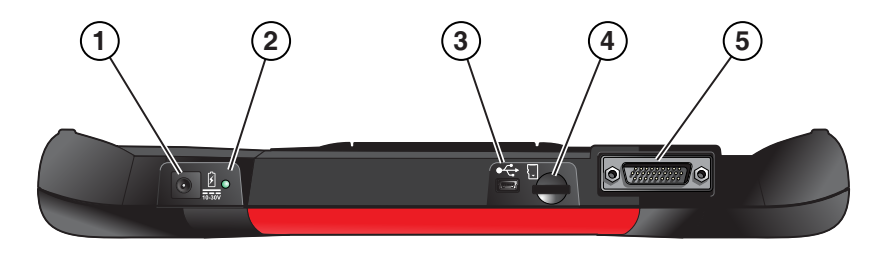

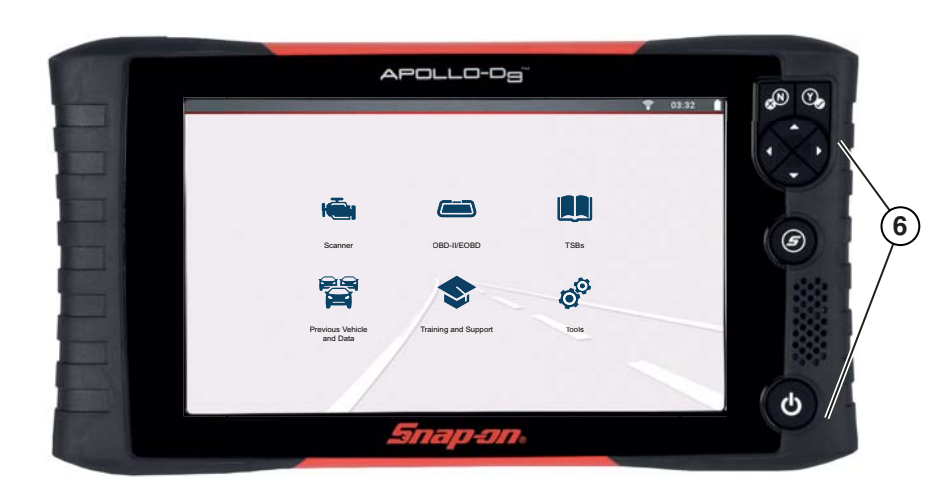

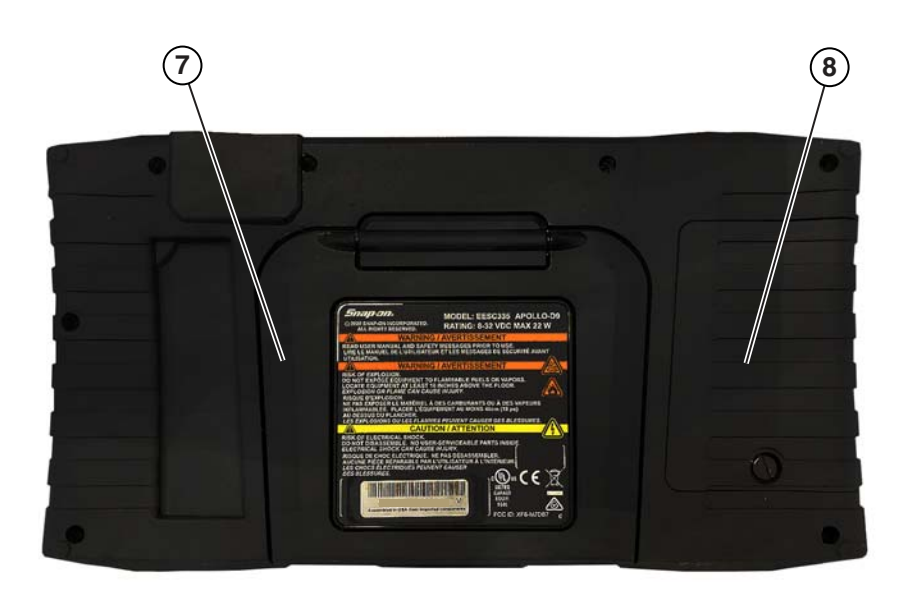

**Figure 1-1** 

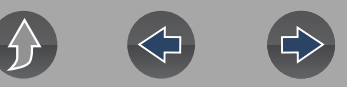

# <span id="page-9-0"></span>**1.7 Home Screen and Title Bar**

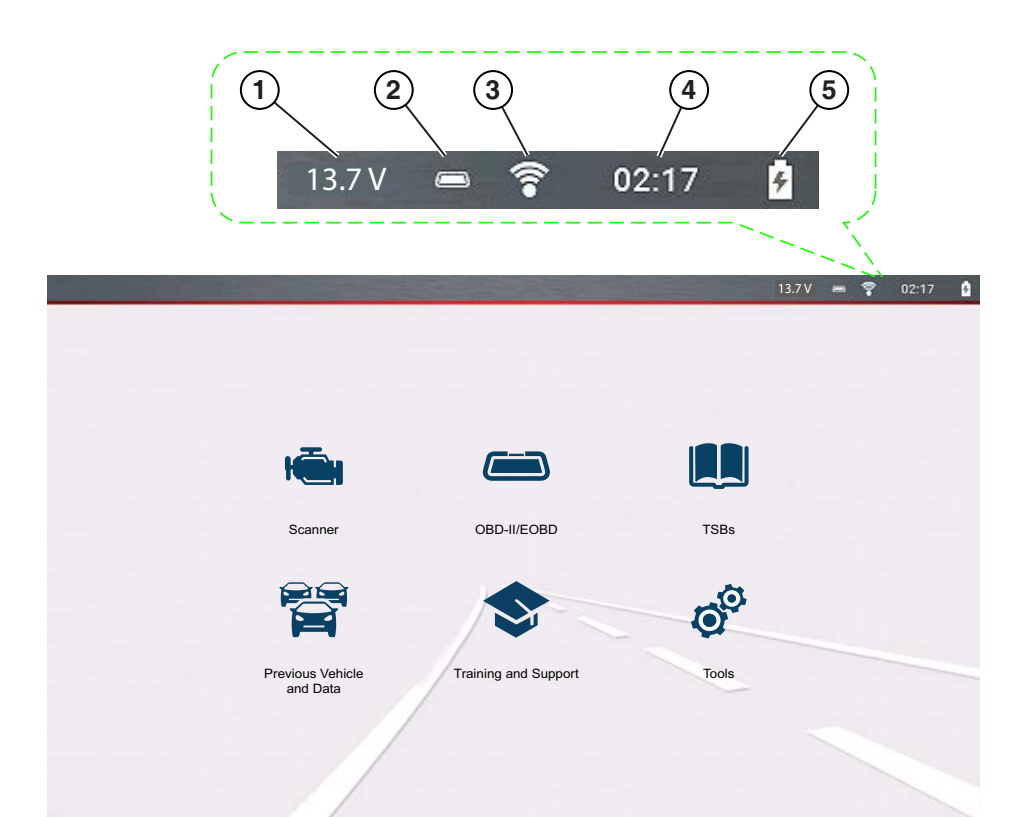

### **Common Title Bar Indicators**

- **1—** Vehicle data link connector voltage
- **2—** Active vehicle communication status
- **3—** Wi-Fi connection status
- **4—** Time of day
- **5—** Battery charge level and power connection status

**Figure 1-2** 

### **Home Screen Icons (Links)**

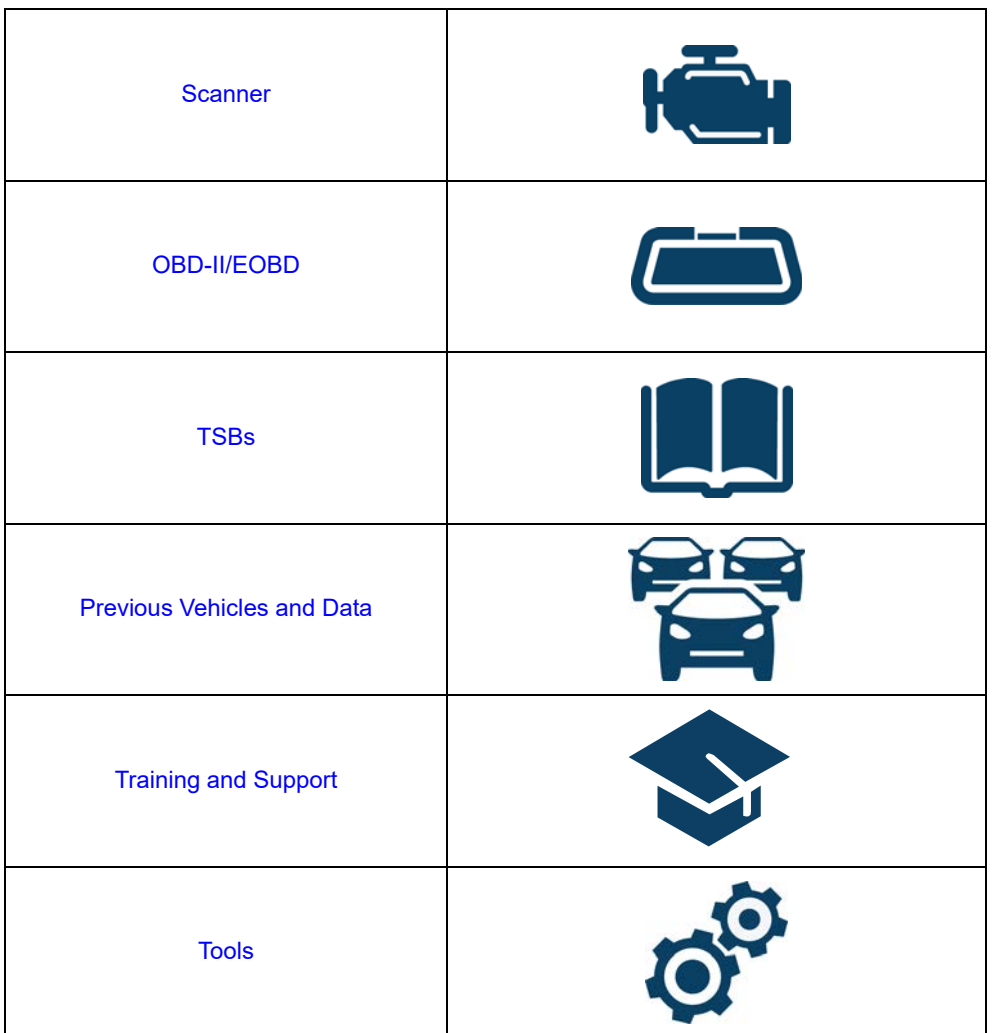

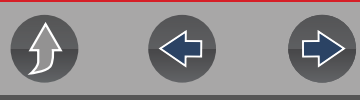

# <span id="page-10-4"></span><span id="page-10-0"></span>**1.8 Quick-Access Menu**

Use the Quick-Access Menu as a shortcut to "jump" between functions, or to **Exit** the active vehicle. This menu is available within most functions (after identifying a vehicle), and is application sensitive, being that it provides only applicable links based on your location in the software.

The menu title displays the active vehicle identification information including the VIN.

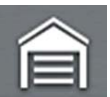

Selecting the **Home** icon opens the **Quick-Access Menu**, depending on your location in the software.

Examples:

- **•** Scanner to OBD-IIEOBD to check monitor status or freeze frame data etc
- **•** Scanner to Previous Vehicles and Data to view a code scan report, screen shot, or captured PID data
- **•** OBD-IIEOBD to Scanner to check enhanced codes and access Fast-Track® Intelligent Diagnostics
- **•** Scanner to Exit Vehicle to quickly Exit vehicle communication
- **•** Scanner to Tools to change display settings, turn Wi-Fi on, configure the Shortcut button or connect to a PC

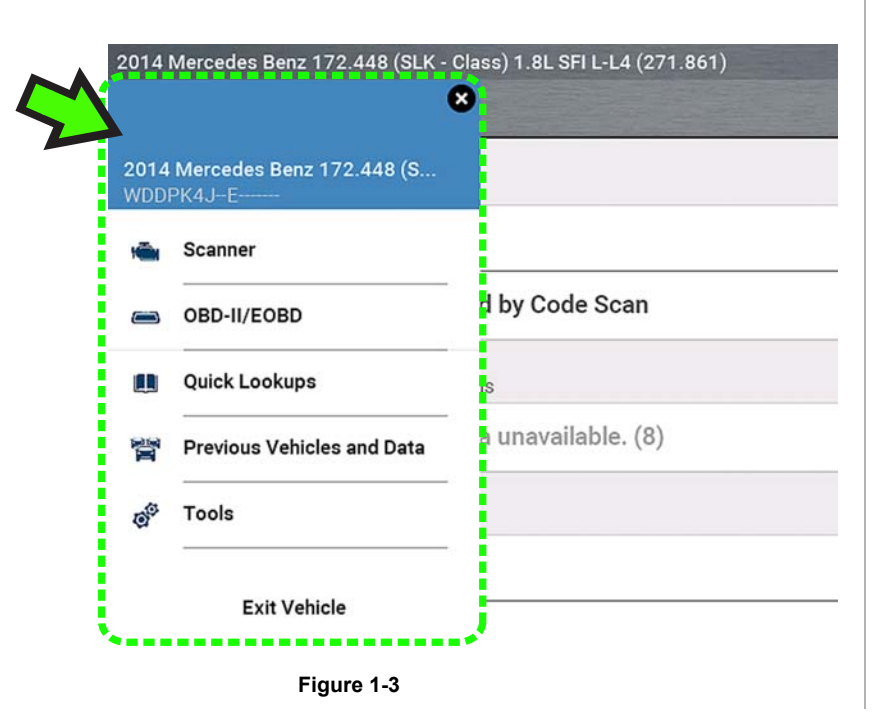

# <span id="page-10-1"></span>**1.9 Printing Data and Screenshots**

Use the Snap-on Cloud and ShopStream Connect to print reports, screenshots and data from the diagnostic tool. See *[Snap-on Cloud on page 10](#page-15-2)* and *[ShopStream](#page-16-2)  [Connect™ \(Connecting to your PC\) on page 11](#page-16-2)*.

# <span id="page-10-2"></span>**1.10 Scrolling (Navigation)**

Onscreen scrolling controls are displayed (when applicable) to move screens up/ down to view additional content. Scroll control icons display on the right-side of the screen, and may vary in appearance as shown in *[Figure 1-4](#page-10-3)*. Multiple operation methods are:

- **•** Touch the up/down arrow icons
- **•** Swipe the screen up/down using your finger
- **•** Use the up/down directional control buttons

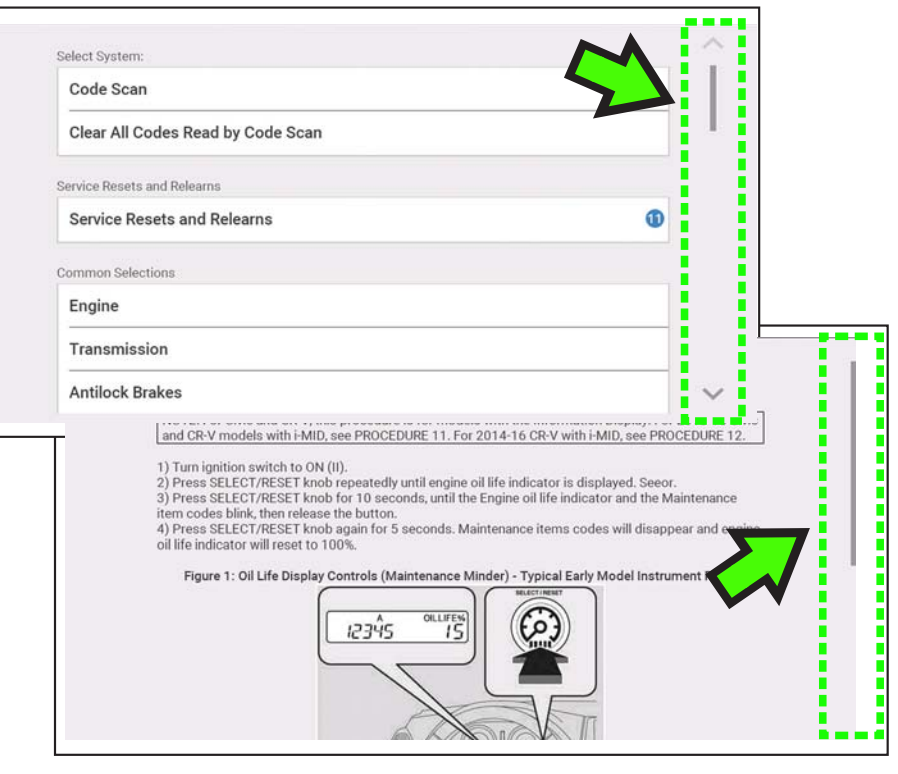

<span id="page-10-3"></span>**Figure 1-4** 

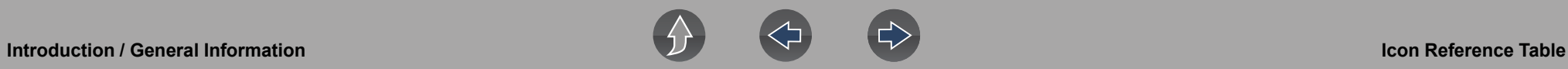

# <span id="page-11-0"></span>**1.11 Icon Reference Table**

The following table includes only common icons, all icons are not shown.

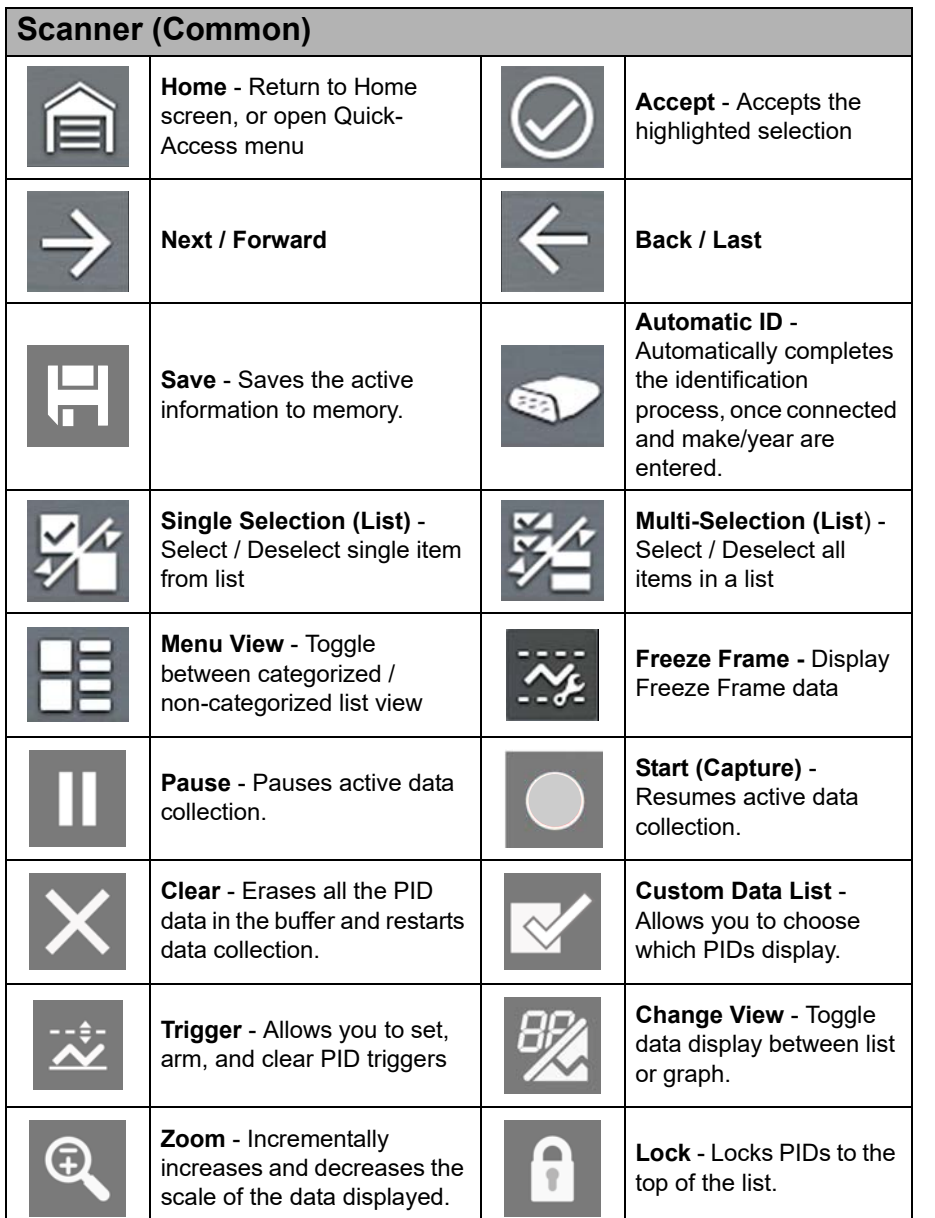

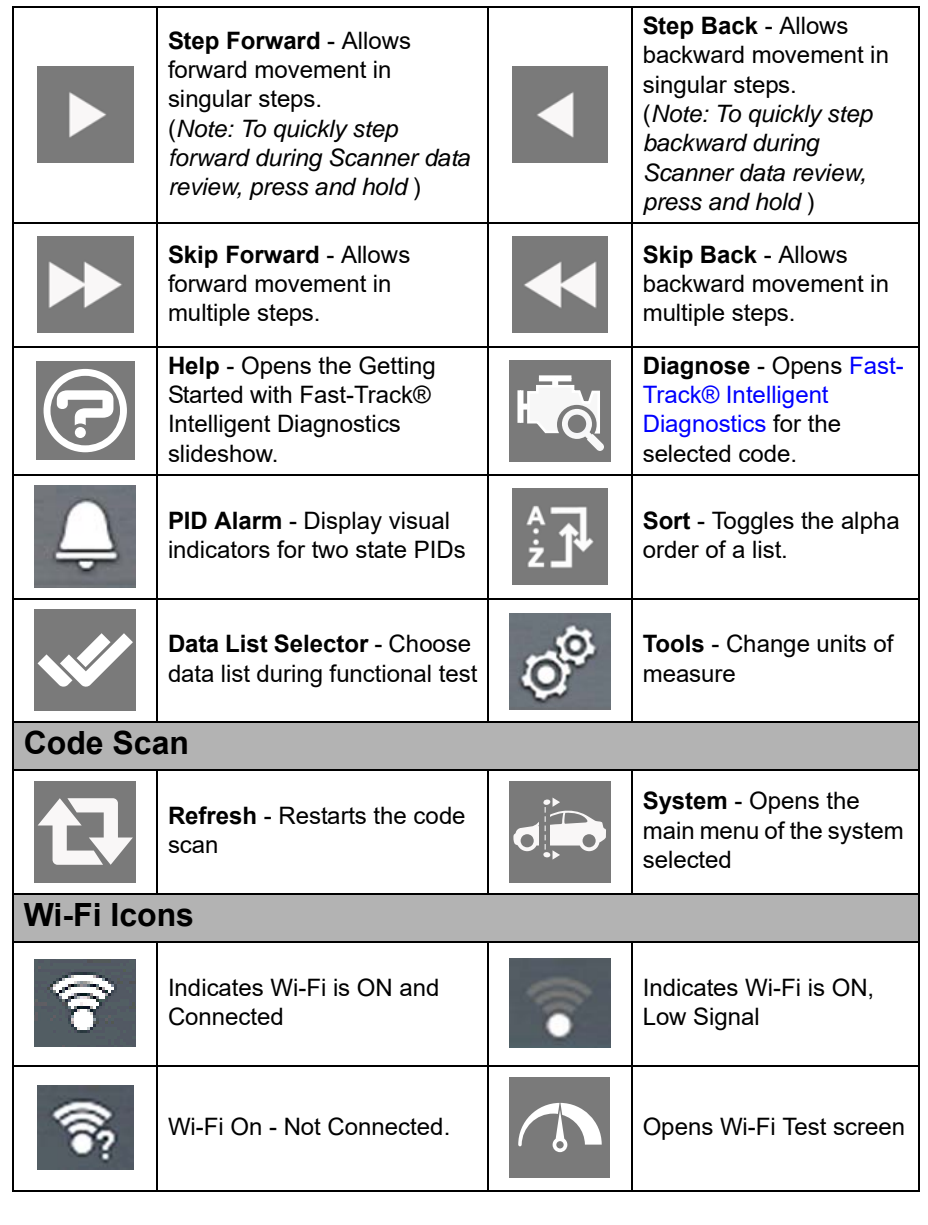

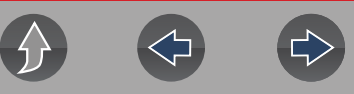

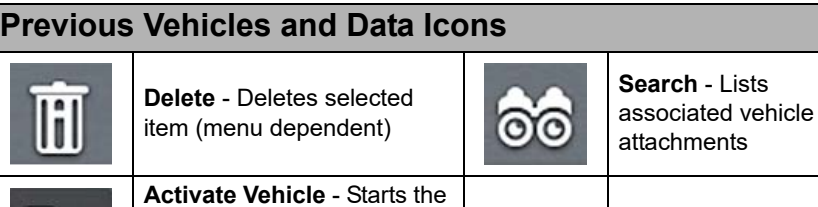

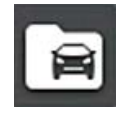

vehicle identific process, of the selected vehicle

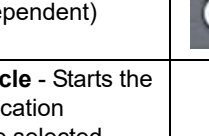

# <span id="page-12-0"></span>**1.12 Battery Pack**

# <span id="page-12-1"></span>**1.12.1 Safety**

Follow all safety guidelines when handling the battery pack.

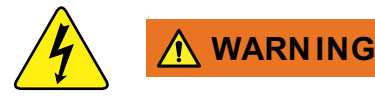

**Risk of electric shock.**

- **Prior to recycling the battery pack, protect exposed terminals with heavy insulating tape to prevent shorting.**
- **Disconnect all test leads and turn diagnostic tools off before removing the battery pack.**
- **Do not attempt to disassemble the battery or remove any component projecting from or protecting the battery terminals.**
- **Do not expose the diagnostic tool or battery pack to rain, snow, or wet conditions.**
- **Do not short circuit the battery terminals.**

*Electric shock can cause injury.*

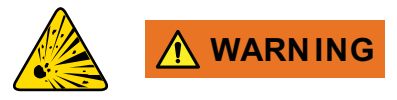

### **Risk of explosion.**

**• The Lithium battery is factory replaceable only, incorrect replacement or tampering with the battery pack may cause an explosion.**

*Explosion can cause death or serious injury.*

# **IMPORTANT**

*The battery pack contains no user serviceable components. Tampering with the battery pack terminals or housing will void the product warranty.*

Keep the following in mind when using and handling the battery pack:

- **•** Do not short circuit battery pack terminals.
- **•** Do not immerse the diagnostic tool or battery pack in water, or allow water to enter the diagnostic tool or battery pack.
- **•** Do not crush, disassemble, or tamper with the battery pack.
- **•** Do not heat the battery pack to over 100°C (212°F), or dispose of it in a fire.
- **•** Do not expose the battery pack to excessive physical shock or vibration.
- **•** Keep the battery pack out of reach of children.
- **•** Do not use a battery pack that appears to have suffered abuse or damage.
- **•** Charge the battery pack in the appropriate charger only.
- **•** Do not use a battery charger that has been modified or damaged.
- **•** Use the battery pack for the specified product only.
- **•** Store the battery pack in a cool, dry, well ventilated area.

#### $\mathbf \theta$ **NOTE**

*The battery pack should be used within a short period of time (about 30 days) after charging to prevent loss of capacity due to self-discharging.*

If long-term storage of the battery pack is necessary, it should be stored in a in a cool, dry, well ventilated place with a 30 to 75 percent state of charge to prevent loss of characteristics.

To prolong the life of your battery, turn off the diagnostic tool when not in use. The diagnostic tool has a built in charger that recharges the battery on demand whenever it is connected to a power source.

# <span id="page-12-2"></span>**1.12.2 Removal / Installation**

# **IMPORTANT**

*Only use the manufacturer recommended original equipment replacement battery pack.*

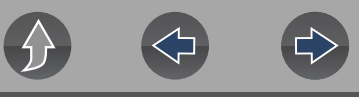

### z **REMOVAL** (*[Figure 1-5](#page-13-1)*)

- **1.** Loosen the battery cover screw on the back-side of the diagnostic tool.
- **2.** Pull up and out on the lower edge of the battery cover to release it.
- **3.** Remove the battery pack in the same manner as the battery cover, pulling the bottom edge up and tilting out.

### **INSTALLATION** (*[Figure 1-5](#page-13-1)*)

- **1.** Position the battery pack as shown below with the arrows facing up.
- **2.** Tilt the top of the battery in to align the tabs, then down to install into place.
- **3.** Install the battery pack cover, in the opposite manner as removal, aligning the tabs and tilting down and in, into place.
- **4.** Tighten the battery cover screw. *Do not overtighten the screw!*

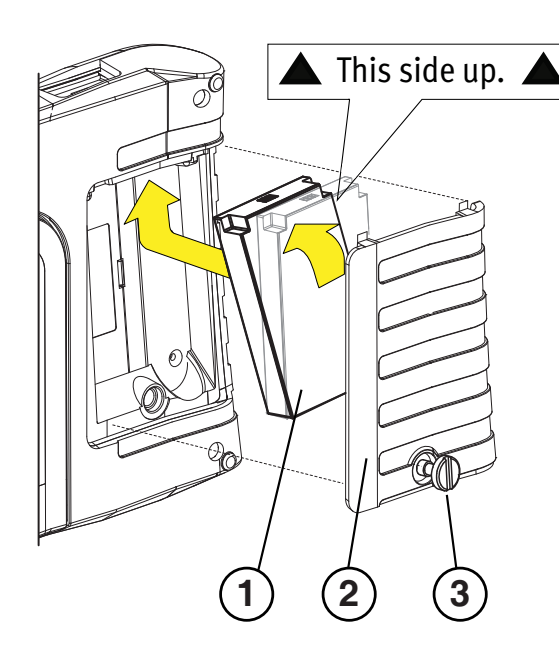

### **1— Battery Pack**

- **2— Cover**
- <span id="page-13-1"></span>**3— Cover Screw**

**Figure 1-5** 

# <span id="page-13-0"></span>**1.12.3 Charging**

The diagnostic tool can be powered from the internal rechargeable battery pack. A fully charged battery pack provides sufficient power for about 3 hours of continuous operation. For battery pack removal and installation instructions see, *[Removal /](#page-12-2)  [Installation on page 7](#page-12-2)*.

Battery charging occurs whenever the data cable is connected to a vehicle DLC. Battery charging also occurs when the AC power supply is connected to a live AC power source, and connected to the diagnostic tool. Use the supplied AC power supply to charge the battery pack.

Insert the end of the AC power supply cable into the diagnostic too power supply jack, then connect the AC power supply to an approved AC power source.

# **IMPORTANT**

*Only use the supplied AC power supply. Never connect the power supply to the diagnostic tool when the tool is communicating with a vehicle.*

The Battery Status Indicator LED (located next to the power supply jack) indicates battery status.

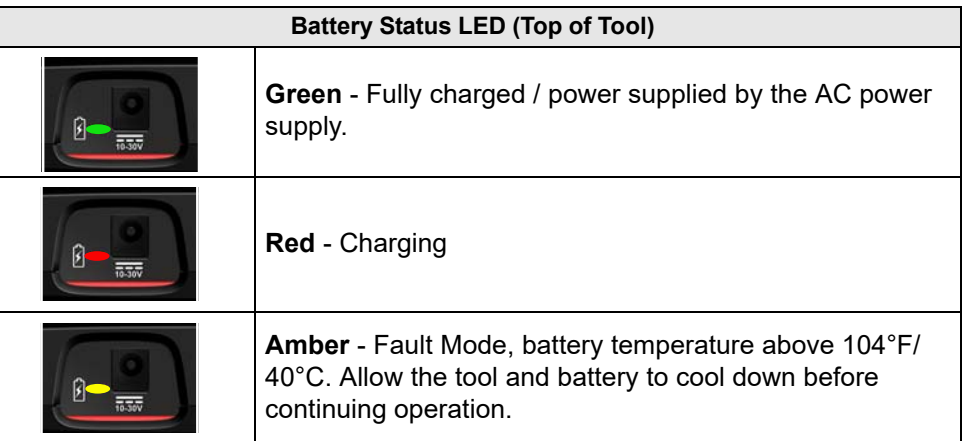

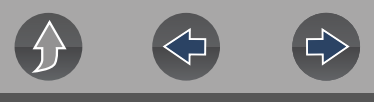

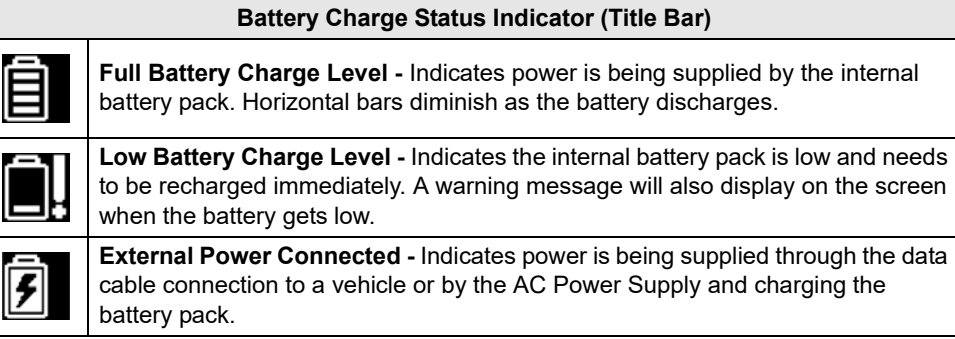

# <span id="page-14-0"></span>**1.12.4 Ordering a Replacement**

If the battery pack needs to be replaced, contact your sales representative to order a new battery pack.

### **IMPORTANT**

*Only use the manufacturer recommended original equipment replacement battery pack.*

# <span id="page-14-1"></span>**1.12.5 Disposal**

Always dispose of the battery pack according to local regulations, which vary for different countries and regions. The battery pack, while non-hazardous waste, does contain recyclable materials. If shipping is required, ship the battery pack to a recycling facility in accordance with local, national, and international regulations.

# **IMPORTANT**

*Always dispose of materials according to local regulations.*

For additional information contact:

**•** United Kingdom—Electrical Waste Recycling Company at: http://www.electricalwaste.com

Products bearing the WEEE logo (*[Figure 1-6](#page-14-3)*) are subject to European Union regulations.

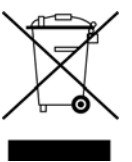

**Figure 1-6** 

<span id="page-14-3"></span>Contact your sales representative for details.

# <span id="page-14-2"></span>**1.13 Care and Cleaning**

Periodically perform the following tasks to keep your diagnostic tool in proper working order:

- **•** Check the housing, cables and connectors for dirt and damage before and after each use.
- **•** At the end of each work day, wipe the diagnostic tool housing, cables and connectors clean with a water damped soft cloth.

Clean the touch screen and housing using mild soap and a water damped soft cloth.

# **IMPORTANT**

*Do not use any abrasive cleansers or automotive chemicals on the touch screen or housing.*

# <span id="page-15-0"></span>**Section 2 Companion Applications**

This section is intended as a introduction to the following applications that are available as a companion to your diagnostic tool. These applications may require you to have the current diagnostic software version installed, application authorization and additional setup information. For additional information, see the respective user manual / instructions on the product website (see *[Customer](#page-5-1)  [Support / Links on page vi](#page-5-1)*).

# <span id="page-15-1"></span>**2.1 Snap-on Cloud**

<span id="page-15-2"></span>For more information on the features and operation of the Snap-on Cloud, see the **Snap-on Cloud User's Guide** on the website, and visit **ALTUSDRIVE.com**

#### **NOTE**  $\mathbf{r}$

*Wi-Fi Required - Wi-Fi connection is required to use this application. See [Wi-](#page-71-3)[Fi Connection / Troubleshooting on page 66.](#page-71-3)* 

The Snap-on Cloud is a free mobile-friendly cloud-based application designed specifically for technicians to store, organize and share information. Typical screens shown in (*[Figure 2-1](#page-15-3)* and *[Figure 2-2](#page-15-4)*).

### **Key Features**:

- **•** Diagnostic tool automatically transfers code scan reports, ADAS reports and screen captures to the Snap-on Cloud.
- **•** Access and manage your Snap-on Cloud account, using your mobile device or PC.
- **•** Share/send files via e-mail, or other mobile apps.
- **•** Tag files (attach a descriptive key-name) to help you organize and search files.

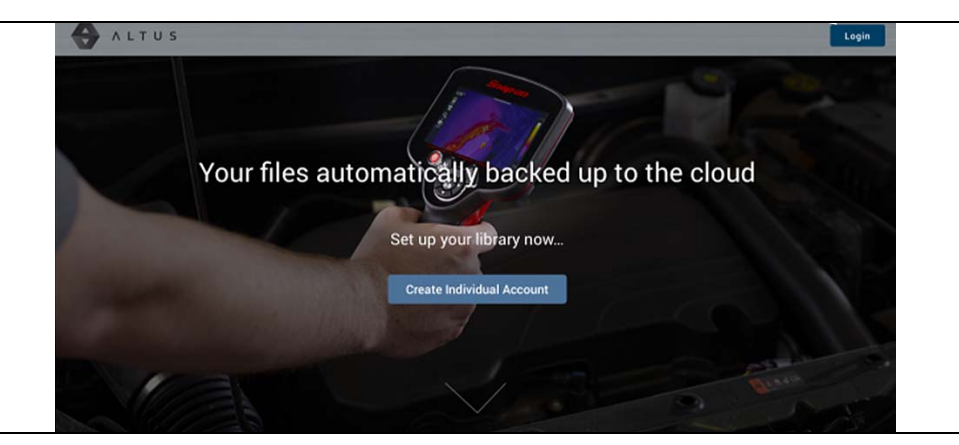

**Figure 2-1** 

<span id="page-15-3"></span>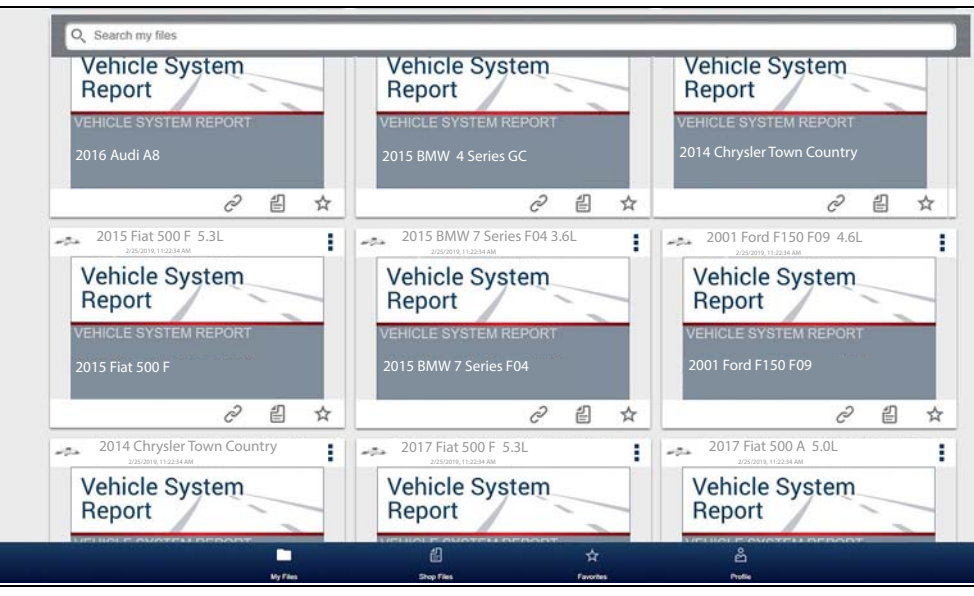

<span id="page-15-4"></span>**Figure 2-2** 

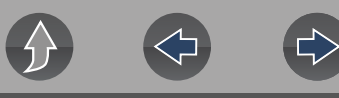

### <span id="page-16-0"></span>**2.1.1 Authorization Codes**

### **Navigation**

### **Home Screen: Tools > Get Connected**

The authorization codes needed to register and use the Snap-on Cloud are located on the Get Connected screen (*[Figure 2-3](#page-16-3)*).

#### **NOTE** 0

*It is normal operation for the PIN codes to change every time the page is refreshed.*

<span id="page-16-3"></span>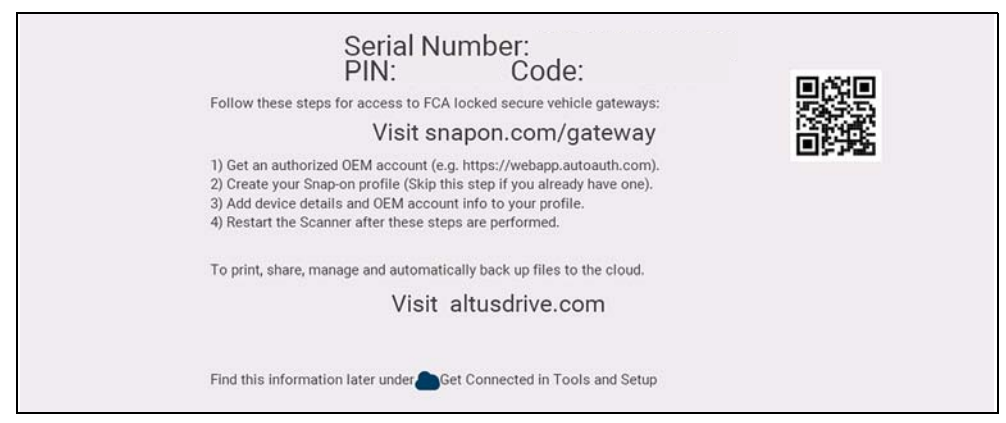

**Figure 2-3** 

# <span id="page-16-2"></span><span id="page-16-1"></span>**2.2 ShopStream Connect™ (Connecting to your PC)**

For more information on ShopStream Connect, see the **ShopStream Connect User's Guide** on the product website (see *[Customer Support / Links on page vi](#page-5-1)*)**.**

#### $\mathbf \theta$ **NOTE**

*This application requires USB connection of the diagnostic tool to a personal computer with Internet access.*

ShopStream Connect is a free PC application that allows you to:

- **•** Transfer, print and edit (select fields) the (Code Scan) Vehicle System Report
- **•** Transfer and print data files, and screenshots
- **•** View, save and manage data files on your PC.
- **•** Add or edit notes and comments to your data files.

### **To Get ShopStream Connect (SSC):**

- **1.** Download and install SSC on your PC from: (see ShopStream Connect link on *[Customer Support / Links on page vi](#page-5-1)*)
- **2.** Connect the supplied USB cable from the USB jack on your diagnostic tool to your PC:
- **3.** From the Home screen on the tool, select **Tools > Connect-to-PC**.

Once connected ShopStream Connect will open automatically on your PC.

Typical screens shown in (*[Figure 2-4](#page-17-0)* and *[Figure 2-5](#page-17-1)*).

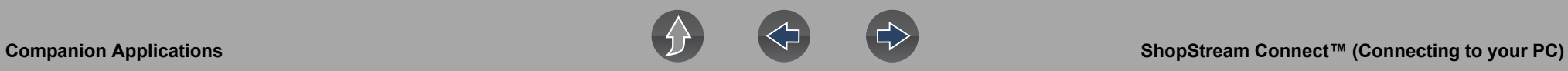

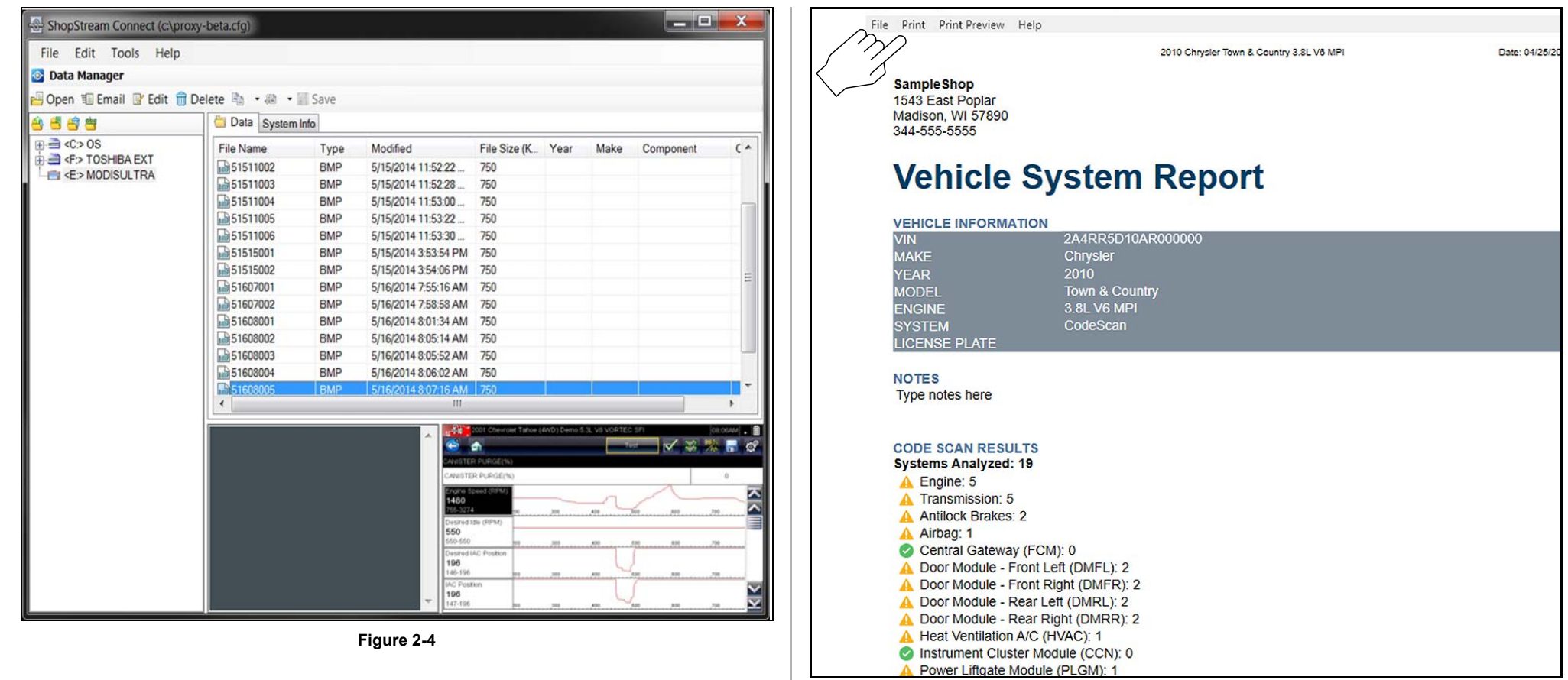

<span id="page-17-0"></span>**Figure 2-4** 

<span id="page-17-1"></span>**Figure 2-5** 

# <span id="page-18-4"></span><span id="page-18-0"></span>**Section 3 Data Cable / Connections**

# <span id="page-18-1"></span>**3.1 About Ethernet Equipped Vehicles and Data Cables**

Automotive Ethernet can be thought of, as the physical networking architecture used to allow multiple vehicle controllers and components to communicate. Ethernet can transport data 100 times faster than CAN and is better suited for the needs of modern safety systems. Just as CAN Bus communications are monitored via the OBD-II diagnostic link connector, Ethernet Bus communications can be monitored in the same way.

Ethernet equipped vehicles use the standard 16 pin OBD-II diagnostic link connector for diagnostic tool connection, however the diagnostic tool data cable must be designed to support Ethernet communication.

This diagnostic tool has the ability to communicate with Ethernet equipped vehicles. In order to communicate via Ethernet, the data cable supplied with this tool (marked "DA-4E") must be used. Substituting a different data cable may result in no or an erroneous communication condition.

# <span id="page-18-2"></span>**3.2 Data Cable Connection (OBD-II/EOBD Vehicles)**

### **IMPORTANT**

*Only use the supplied data cable, and/or original equipment accessory cables with your diagnostic tool. Total data cable length must not exceed 114.17 inches (2.9 meters).* 

#### **NOTE**  $\bullet$

*The diagnostic tool will automatically turn on when the Data Cable is connected to a vehicle that has 12VDC at the data link connector (DLC). An LED indicator on the DLC end of the data cable illuminates when power is being supplied. If the LED fails to illuminate, check the data cable connection and then the DLC power circuit.*

**1.** For OBD-II/EOBD compliant vehicles, connect the DA-4E data cable (26 pin end) to the diagnostic tool (*[Figure 3-1](#page-18-3)*). Connect the cable with the arrow facing up (display side).

<span id="page-18-3"></span>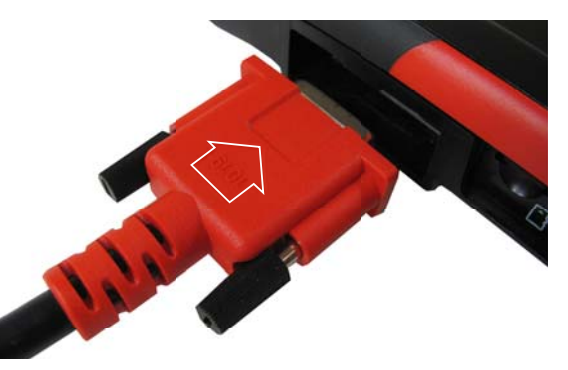

**Figure 3-1** *Arrow highlighted for illustration purposes only.*

The supplied data cable, includes an LED flashlight on the vehicle DLC connector end (*[Figure 3-2](#page-19-0)*). The LED flashlight is powered by the diagnostic tool battery, and is useful when locating the vehicle DLC.

<span id="page-19-0"></span>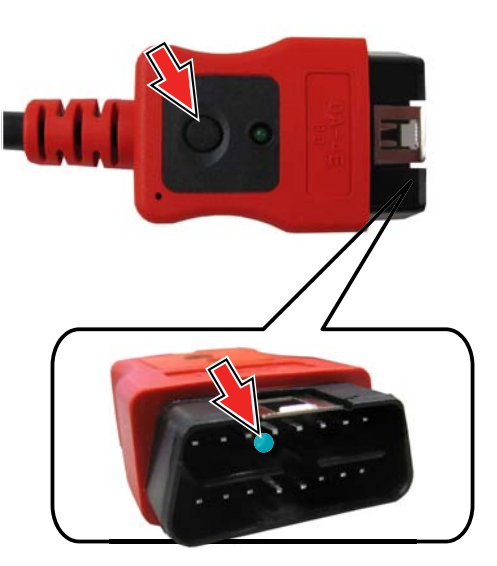

**Figure 3-2** 

**2.** Connect the 16-pin (J-1962) end of DA-4E cable (*[Figure 3-3](#page-19-1)*) to the vehicle DLC.

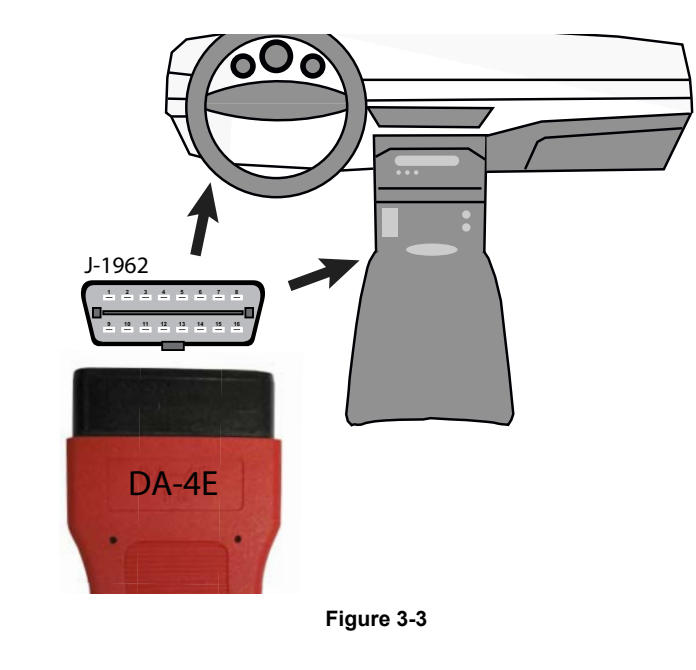

#### <span id="page-19-1"></span>**NOTE**  $\bullet$

*During vehicle identification, on-screen cable connection instructions may be provided along with the location of the DLC.*

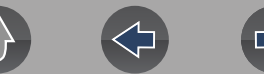

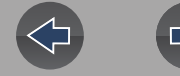

<span id="page-20-0"></span>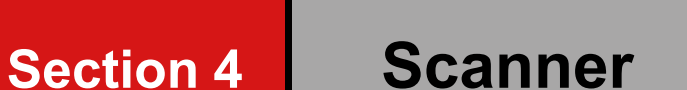

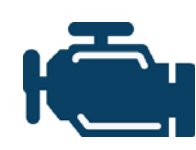

<span id="page-20-4"></span>The Scanner function allows your diagnostic tool to communicate with the electronic control modules (ECMs) of a vehicle. This allows you to perform tests, view diagnostic trouble codes (DTCs), and data parameters from various vehicle systems such as the engine, transmission, antilock brake system (ABS) and more.

#### **NOTE**  $\mathbf \theta$

*Scanner functionality, feature availability, navigation and terminology is vehicle manufacturer dependent, and will vary.*

# <span id="page-20-1"></span>**4.1 Quick Links**

- **• [Basic Operations page 17](#page-22-0)**
- **• [Scanner Control Icons page 15](#page-20-3)**
- **• [Secured Vehicle Gateway™ page 16](#page-21-0)**
- **• [Quick-Access Menu page 16](#page-21-1)**
- **• [Vehicle Voltage Readout page 16](#page-21-2)**
- **• [Scanner Overview page 17](#page-22-1)**
- **• [Vehicle Identification page 17](#page-22-2)**
- **• [Working with Trouble Codes page 20](#page-25-0)**
- **• [Codes Menu page 20](#page-25-2)**
- **• [Code Scan page 20](#page-25-1)**
- **• [Working with Data \(PIDs\)](#page-27-0)** page 22
- **• [Data Menu page 22](#page-27-1)**
- **• [Custom Data Lists page 22](#page-27-2)**
- **• [Pausing and Reviewing Active Data page 26](#page-31-1)**
- **• [Using Zoom page 28](#page-33-1)**
- **• [Using Triggers page 29](#page-34-0)**
- **• [Functional Tests page 32](#page-37-0)**

# <span id="page-20-2"></span>**4.2 General Information**

# <span id="page-20-3"></span>**4.2.1 Scanner Control Icons**

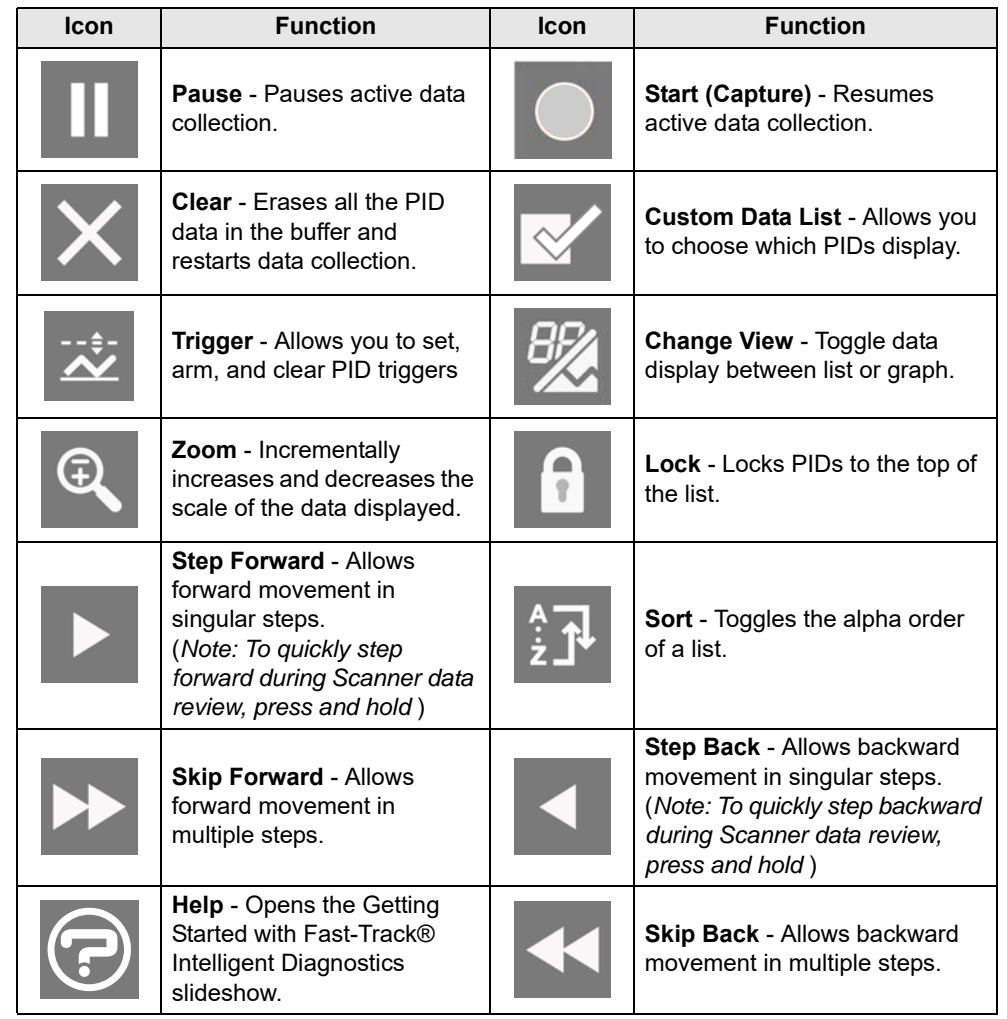

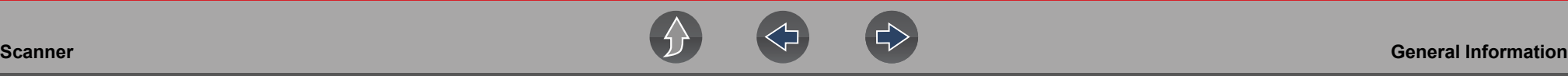

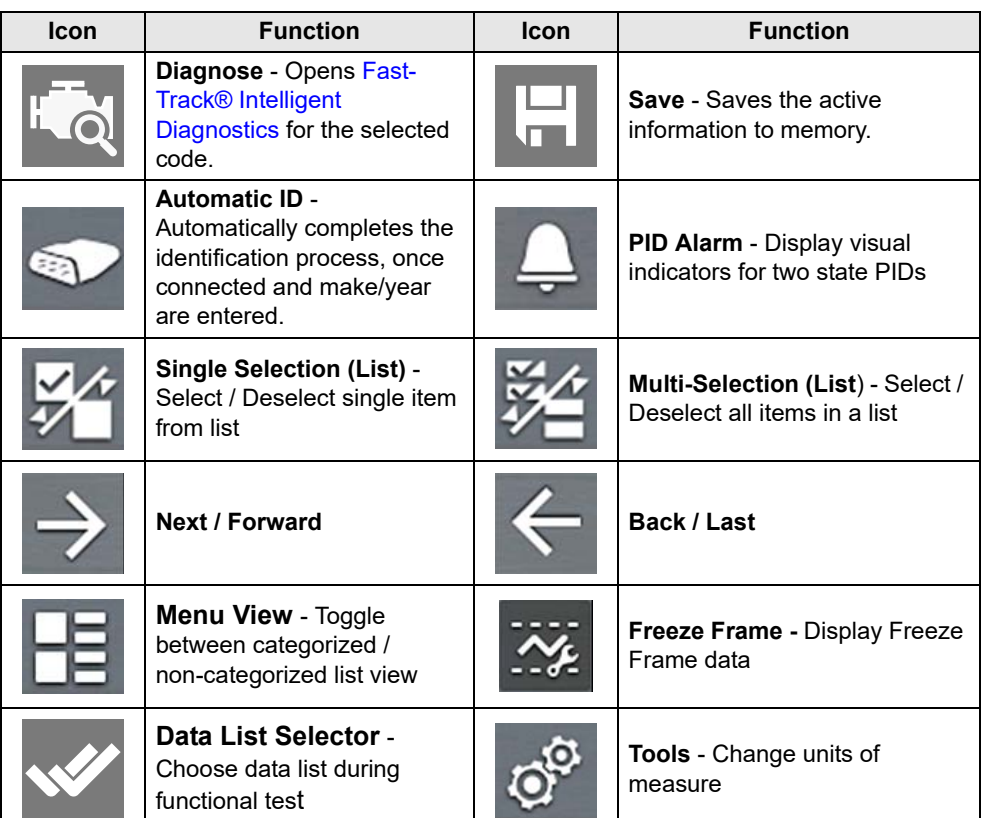

# <span id="page-21-0"></span>**4.2.2 Secured Vehicle Gateway™**

To protect against unauthorized vehicle network manipulation, many automobile manufacturers now **require special authorization** to allow the scan tool to communicate with select vehicle modules.

To learn more about how to connect this diagnostic tool to vehicles using a secured gateway. See *[Customer Support / Links on page vi](#page-5-1)* for Secure Vehicle Gateway website link**.**

# <span id="page-21-1"></span>**4.2.3 Quick-Access Menu**

Selecting the **Home** icon opens the Quick-Access menu, depending on your location in the software. Use this feature as a shortcut to "jump" between functions, or to **Exit** the active vehicle. For additional information see *[Quick-Access Menu on](#page-10-4)  [page 5](#page-10-4)*.

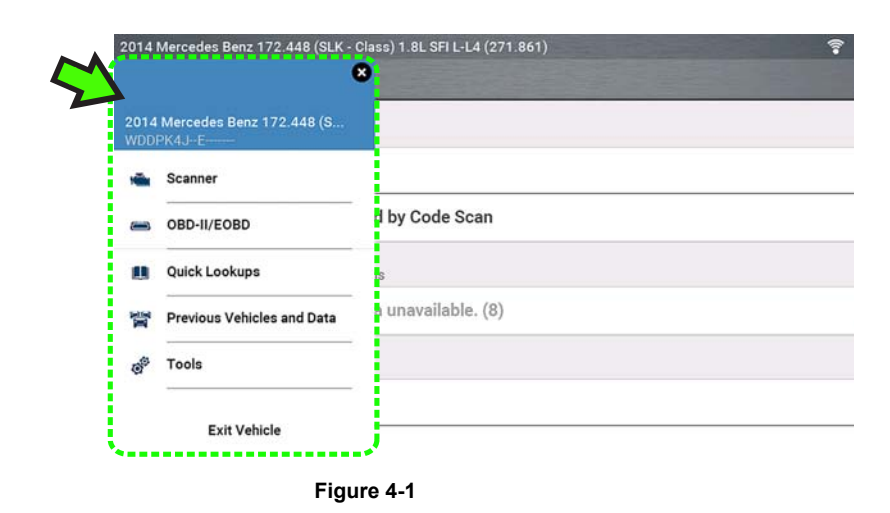

# <span id="page-21-2"></span>**4.2.4 Vehicle Voltage Readout**

When the data cable is connected to the vehicle, the vehicle's battery voltage (at the data link connector) is displayed on the top of the screen.

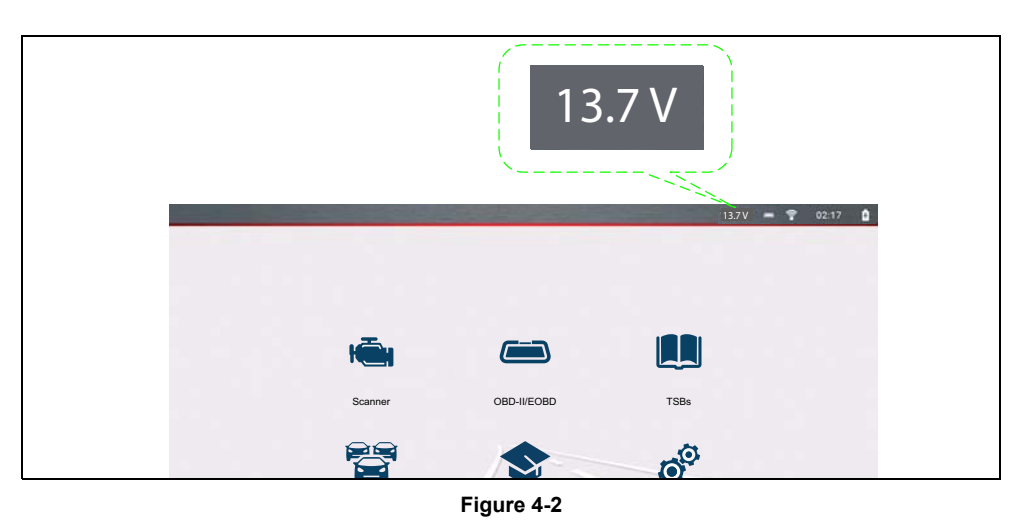

**16**

# <span id="page-22-0"></span>**4.3 Basic Operations**

# <span id="page-22-1"></span>**4.3.1 Scanner Overview**

### **Navigation**

### **Home Screen: Scanner**

- **1.** Turn the vehicle ignition switch on.
- **2.** Connect the data cable to the tool and vehicle. See *[Data Cable / Connections](#page-18-4) [on page 13](#page-18-4)*

The diagnostic tool will turn on automatically when connected to an OBD-II vehicle.

Depending on the vehicle, Instant ID may occur and the identification process automatically starts. See *[Instant ID on page 18](#page-23-0)* for additional information.

If Instant ID is not supported, select **Scanner** and follow the screen prompts to identify the vehicle. See *[Vehicle Identification on page 17](#page-22-2)* for additional information.

- **3.** Select a **Vehicle System** (e.g. Engine, Transmission).
- **4.** Select a **Vehicle System Test/Function** (e.g. Codes Menu) to perform. See *[System and Test Selection on page 19](#page-24-0)*.

# **IMPORTANT**

*To avoid damage to the vehicle electronic control modules, never disconnect the data cable or disrupt the power supply during Scanner vehicle communication. Exit tests and stop Scanner vehicle communication before disconnecting the data cable or powering down the diagnostic tool.*

**5.** To exit Scanner vehicle communication, select the **Home** icon then select **Exit Vehicle** from the Quick-Access menu.

# <span id="page-22-2"></span>**4.3.2 Vehicle Identification**

#### **NOTE**  $\mathbf \theta$

*Menus, options and procedures vary by vehicle. Not all vehicles support Auto ID and, or Instant ID.*

Depending on the vehicle, the vehicle identification process may require manual entry of the vehicle information, or it may be automated. The following functions are available to identify the vehicle:

**Instant ID** - See *[Instant ID on page 18](#page-23-0)* for additional information.

**Manual ID** - Allows for manual entry of all required vehicle identification criteria, see *[Manual ID on page 17](#page-22-3)*.

**Auto ID** - Automatically completes the identification process after the vehicle make and year are manually entered. see *[Manual ID on page 17](#page-22-3)*.

**OBDII/EOBD ID** - See *[Alternative Vehicle Identification on page 18](#page-23-1)* for additional information.

### <span id="page-22-3"></span>**Manual ID**

- **1.** Turn the vehicle ignition switch on.
- **2.** Connect the data cable to the tool and vehicle. See *[Data Cable / Connections](#page-18-4) [on page 13](#page-18-4)*.
- **3.** If required, turn the diagnostic tool on (the tool should automatically turn on when connected to the vehicle).
- **4.** Select **Scanner** from the Home screen.
- **5.** Follow the screen prompts to enter the vehicle make and year.
- **6.** If prompted select, **Automatic ID** or **Manual ID.**

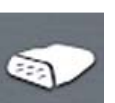

Selecting **Automatic ID** or the **Automatic ID icon** will start the automatic vehicle identification process.

Selecting **Manual ID** will allow you to continue manually identifying the vehicle.

- **7.** Follow the screen prompts to complete the vehicle identification process .
- **8.** The vehicle identification confirmation screen displays (*[Figure 4-3](#page-23-2)*), select **Ok**  to continue.

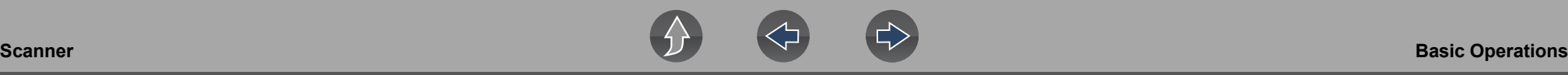

#### **NOTE**  $\mathbf \theta$

*Data cable location and connection information may be provided.*

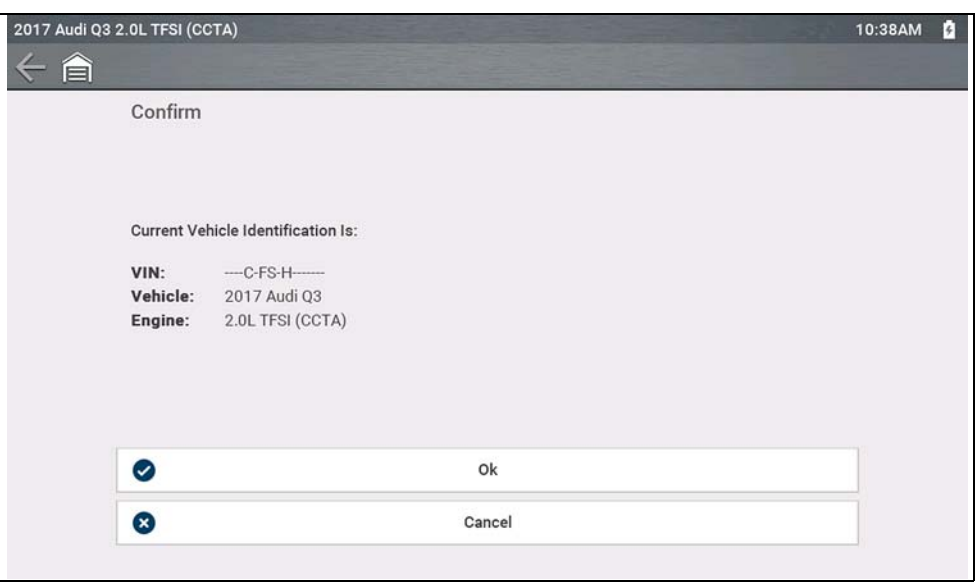

<span id="page-23-2"></span>**Figure 4-3** 

### <span id="page-23-0"></span>**Instant ID**

Instant ID automatically communicates with the vehicle to start the vehicle identification process.

### **Operational Requirements:**

- **• Vehicle requirements**:
	- **–** Vehicle must support Mode \$09 VIN.
		- **Note:** *Mode \$09 VIN is mandated on 2008 and newer vehicles.*
	- **–** Vehicle must be equipped with Hi Speed CAN or J1850 communication protocol.
- **• Connection procedure requirements:**
- **1.** Turn vehicle ignition on.
- **2.** Connect data cable to the tool and then the vehicle.
	- An audible "beep" will sound approximately 6 seconds after boot-up, if the VIN is read.
- **3.** Vehicle identification confirmation displays, select **Ok** to continue.

#### **NOTE**  $\bullet$

*If the Scanner feature is exited during the session that Instant ID was used, selecting Scanner again, will not automatically ID the vehicle again. However, you can select the Automatic ID Icon to restart the identification. As an alternate method, you can select the vehicle from Previous Vehicles and Data > Vehicle History.*

### <span id="page-23-1"></span>**Alternative Vehicle Identification**

If you have a vehicle that does not appear in the scanner list, you can try and establish communication by using the **OBDII/EOBD** function, see *[OBD-II/EOBD on](#page-52-3)  [page 47](#page-52-3)*. Communication is limited to basic OBD-II or EOBD diagnostic functions.

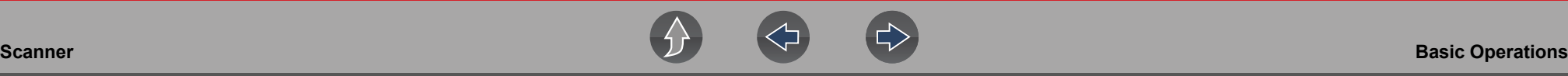

### <span id="page-24-0"></span>**4.3.3 System and Test Selection**

### **Navigation**

**Home Screen: [Typical] Scanner** (Vehicle Identification) **>** (Vehicle System Menu)

After the vehicle is identified, a menu of available systems and/or test options is displayed (*[Figure 4-4](#page-24-1)*).

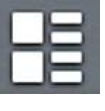

Use the **Menu View** icon (*[Figure 4-4](#page-24-1)*) to toggle between a categorized and non-categorized list view.

Select a system/test option as applicable.

#### **NOTE**  $\mathbf \theta$

*Only the systems/ test options supported for the vehicle are displayed.*

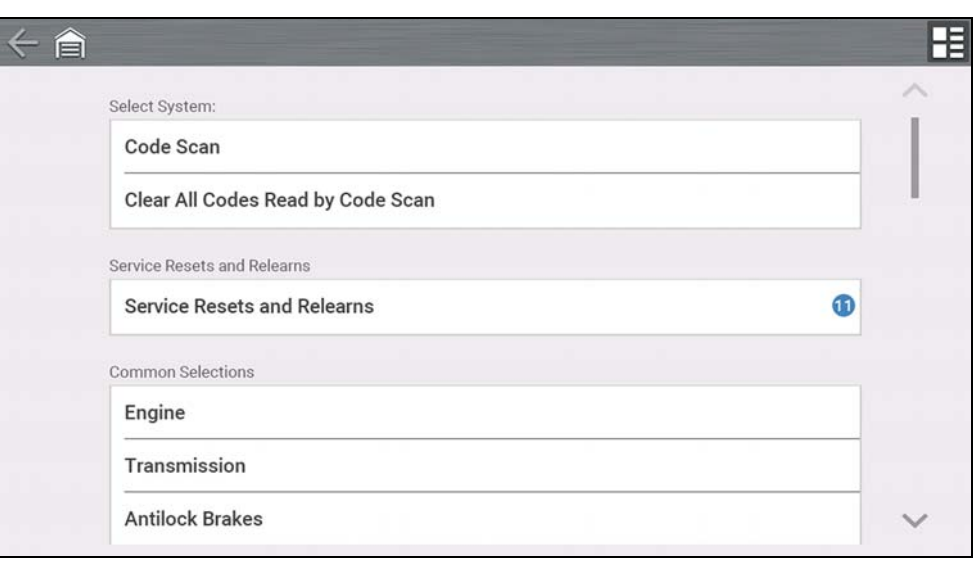

**Figure 4-4** 

<span id="page-24-1"></span>Once a system/test option is selected, the available options for that system are displayed in the System Main Menu (*[Figure 4-5](#page-24-2)*).

### **Navigation**

**Home Screen: [Typical] Scanner** (Vehicle Identification) **>** (Vehicle System Menu) **> (**Vehicle System Main Menu)

See *[Working with Trouble Codes on page 20](#page-25-0)* for descriptions of typical System Main Menu options.

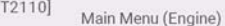

**Codes Only** 

**Clear Codes** 

**Data Display** 

**Freeze Frame** 

**Functional Tests** 

<span id="page-24-2"></span>**Check Mode** 

**Figure 4-5** 

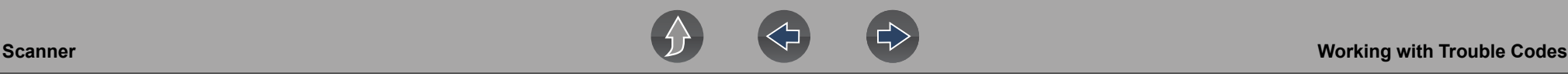

# <span id="page-25-0"></span>**4.4 Working with Trouble Codes**

The following sections describe a few trouble code functions found within a typical System Main Menu.

#### **NOTE** A

*Trouble code functionality, availability, navigation and terminology is vehicle manufacturer dependent, and will vary.*

# <span id="page-25-1"></span>**4.4.1 Code Scan**

### **Navigation**

**Home Screen: [Typical] Scanner** (Vehicle Identification) **>** (Vehicle System Menu) **>** (Code Scan)

**Code Scan** quickly scans all supported vehicle control modules for codes and OBD-II monitor readiness. See *[Vehicle Code Scan on page 34](#page-39-1)* for information.

# <span id="page-25-2"></span>**4.4.2 Codes Menu**

### **Navigation**

**Home Screen: [Typical] Scanner** (Vehicle Identification) **>** (Vehicle System Menu) **> (**Vehicle System Main Menu) **>** (Codes Menu)

To view trouble codes, select **Codes Menu** and then make any sub-menu selections as applicable (if available). Depending on the vehicle manufacturer, the "Codes Menu" and sub-menu selection names will vary (e.g Codes, Codes Menu, Codes Only, Codes (No Data), Service Codes, Display Codes, etc.).

# <span id="page-25-3"></span>**4.4.3 Display Codes**

### **Navigation**

**Home Screen: [Typical] Scanner** (Vehicle Identification) **>** (Vehicle System Menu) **> (**Vehicle System Main Menu) **>** (Codes Menu) **>** (Display Codes)

Display Codes may be a sub-menu of the Codes Menu, and typically displays a list of the current trouble codes, however sub-menu selections may also be required (*[Figure 4-6](#page-25-4)*).

### **Fast-Track® Intelligent Diagnostics**

Fast-Track® Intelligent Diagnostics may be available for a selected code from the Display Codes screen (*[Figure 4-6](#page-25-4)*).

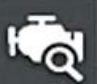

If active, select the **Diagnose** icon to open Fast-Track® Intelligent Diagnostics, see *[Fast-Track® Intelligent Diagnostics on page 39](#page-44-2)* for additional information.

<span id="page-25-4"></span>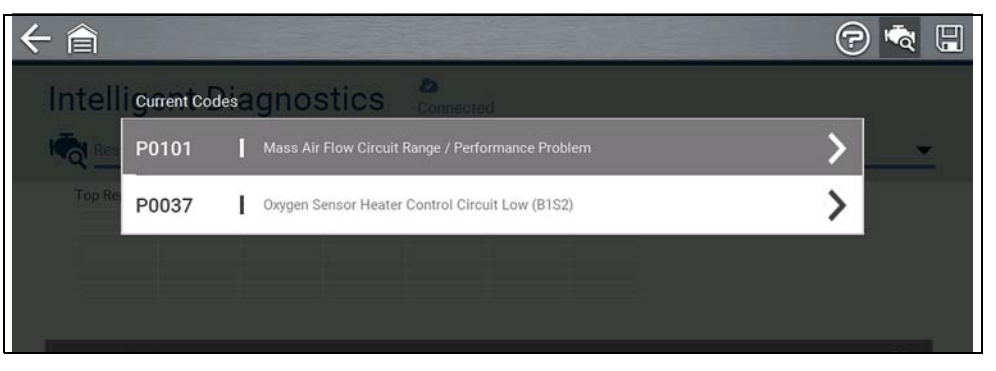

**Figure 4-6** 

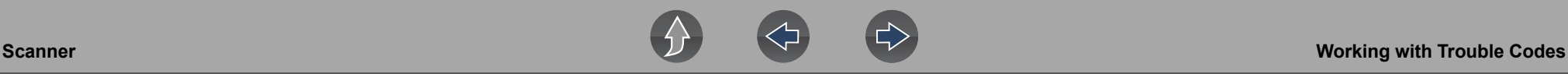

### <span id="page-26-0"></span>**4.4.4 Freeze Frame/Failure Records**

### **Navigation**

**Home Screen: [Typical] Scanner** (Vehicle Identification) **>** (Vehicle System Menu) **>** (Vehicle System Main Menu) **>** (Codes Menu) **>** (Display Codes) **>** (Freeze Frame/Failure Records)

**Freeze Frame/Failure Records**. may be a sub-menu of the Codes Menu and displays the last code that was set.

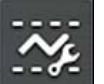

Selecting the **Freeze Frame** icon (*[Figure 4-7](#page-26-2)*) displays the corresponding Freeze Frame data that was captured when the code was set.

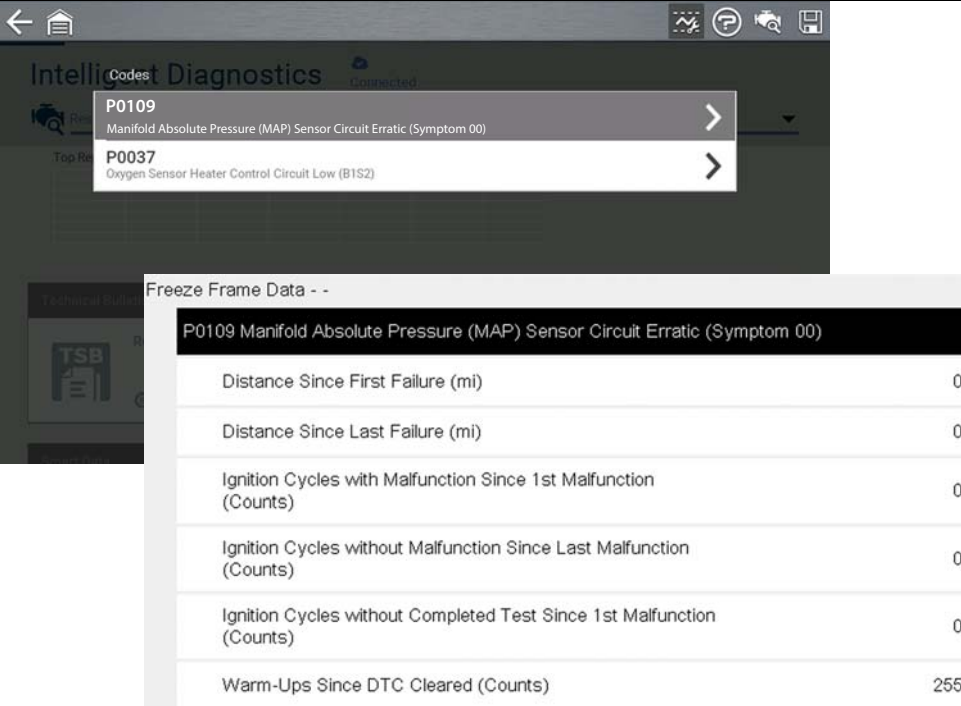

<span id="page-26-2"></span>**Figure 4-7** 

### <span id="page-26-1"></span>**4.4.5 Clear Codes**

### **Navigation**

**Home Screen: Scanner** (Vehicle Identification) **>** (Vehicle System Menu) **> (**Vehicle System Main Menu) **>** (Clear Codes)

**Clear Codes** allows you to erase codes from ECM memory.

### **IMPORTANT**

*Clearing codes erases all temporary ECM information, including Freeze Frame/Failure Records. Check and/or record all vital diagnostic information before clearing codes.*

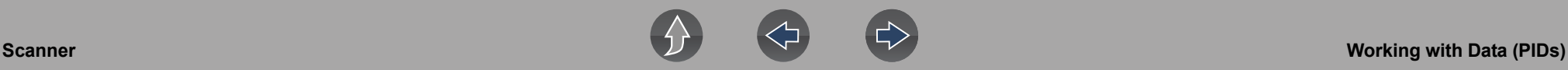

# <span id="page-27-0"></span>**4.5 Working with Data (PIDs)**

The following sections describe common data functions.

#### **NOTE** A

*Data functionality, availability, navigation and terminology is vehicle manufacturer dependent, and will vary.*

### <span id="page-27-1"></span>**4.5.1 Data Menu**

### **Navigation**

**Home Screen: Scanner** (Vehicle Identification) **>** (Vehicle System Menu) **> (**Vehicle System Main Menu) **>** (Data)

To view Data, select **Data** and then make a sub-menu selection as applicable (if available). Depending on the vehicle manufacturer, the "Data" and sub-menu selection names will vary (e.g. Data, Data Menu, Data Only, Data Groups, Display Data, etc.).

The Data menu (*[Figure 4-8](#page-27-3)*), displays available PID lists.

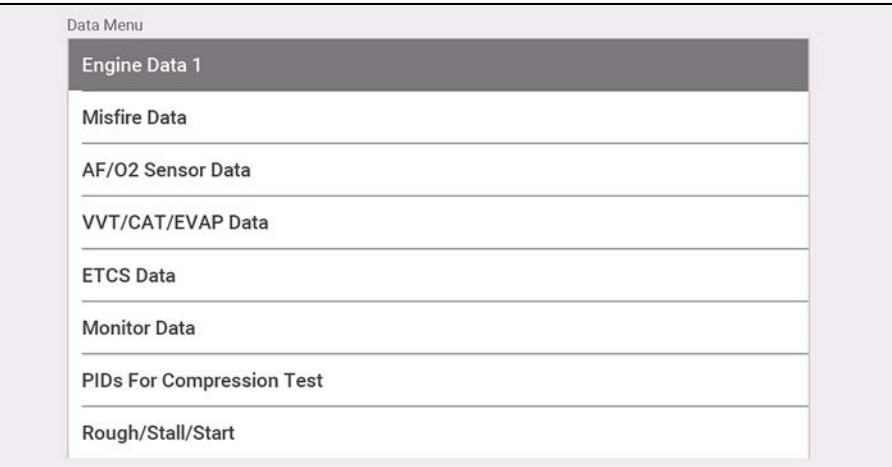

**Figure 4-8** 

<span id="page-27-3"></span>There are 3 basic PID list types:

- **• All System Data**  display all available PIDs for that system. As an example from within an Engine system Data menu, the Engine Data option can be used to display all Engine related PIDs.
- **• Related System Data** display a list of PIDs that are related to the primary system (e.g. Misfire, EVAP, and Fuel Trim PID lists are related to the Engine system).
- **• Custom Data** user defined list of PIDs see *[Custom Data Lists on page 22](#page-27-2)*.

# <span id="page-27-2"></span>**4.5.2 Custom Data Lists**

### **Navigation**

**Home Screen: Scanner** (Vehicle Identification) **>** (Vehicle System Menu) **> (**Vehicle System Main Menu) **>** (Data) **>** (Specific Data List - e.g. Engine)

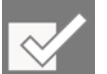

Select the **Custom Data List** icon to create a custom PID list *[Figure 4-9](#page-27-4)*) (add or remove PIDs from the list). Minimizing the number of PIDs displayed allows you to focus on specific data parameters and provides a faster refresh rate.

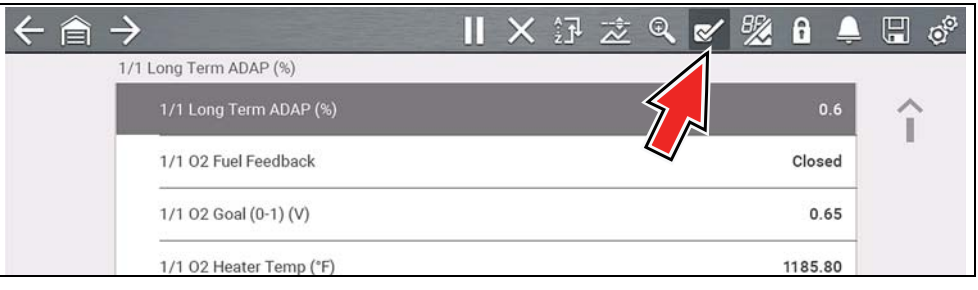

**Figure 4-9** 

<span id="page-27-4"></span>Check the parameters to display (*[Figure 4-10](#page-28-1)*) and then select the **Accept** icon. The custom list displays (*[Figure 4-11](#page-28-2)*).

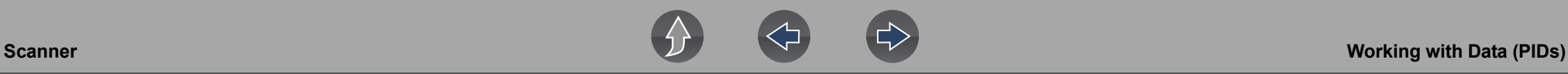

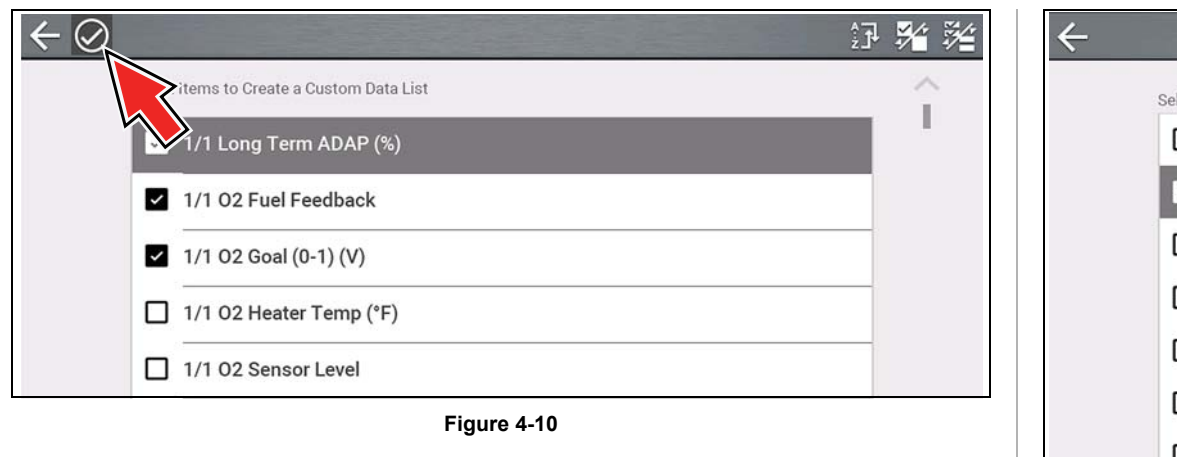

<span id="page-28-1"></span>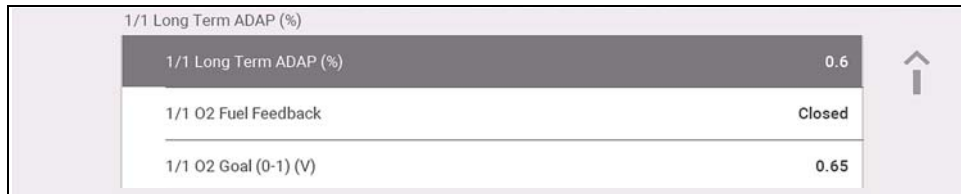

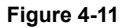

# <span id="page-28-2"></span><span id="page-28-0"></span>**4.5.3 PID (Alarm) Indicator**

Visual (alarm) indicators can be set for two state PIDs. Two state PIDs include components and circuits that only operate in two modes or "states" (e.g. solenoids, relays, and switches that are either, open/closed, on/off, true/false, etc.).

To set two state PID Indicators, select the **PID Alarm** icon.

Choose the PIDs indicators to display (*[Figure 4-12](#page-28-4)*), then select the **Back** arrow. PID indicators are displayed in the data list (*[Figure 4-13](#page-28-3)*), and change color as the states change.

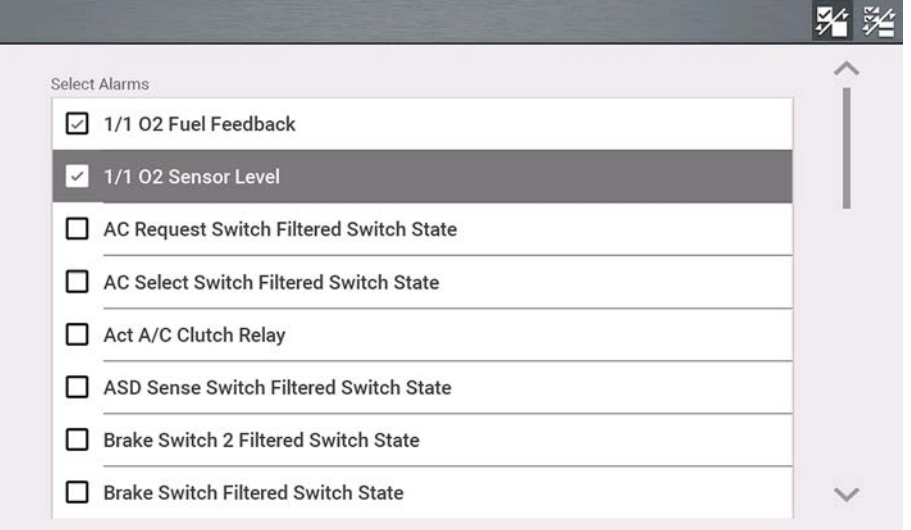

**Figure 4-12** 

<span id="page-28-4"></span>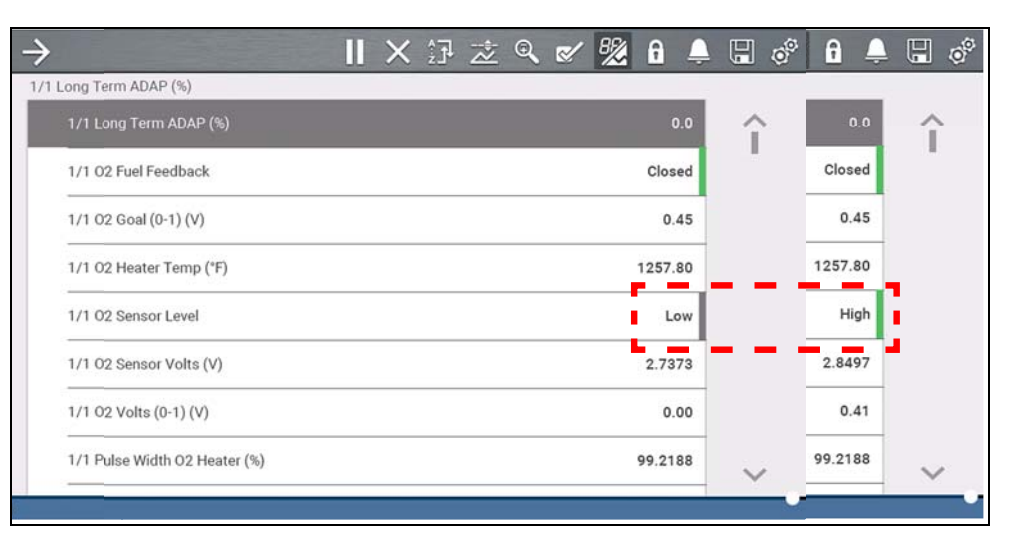

<span id="page-28-3"></span>**Figure 4-13** 

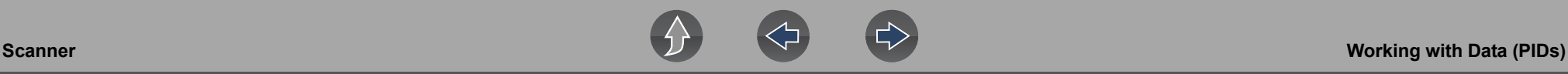

# <span id="page-29-0"></span>**4.5.4 Data Views (List / Graph)**

**Data** may be displayed in either list or graph form. *[Figure 4-14](#page-29-2)* shows a four PID graph view (top) and PID list view (bottom).

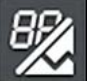

To change the data display type, select the **View** icon.

In all views, the current parameter value or state is shown, and the PIDs are listed in the order in which they are transmitted by the ECM.

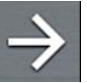

Select the **Right Arrow** to display the next data list when more than one list is available.

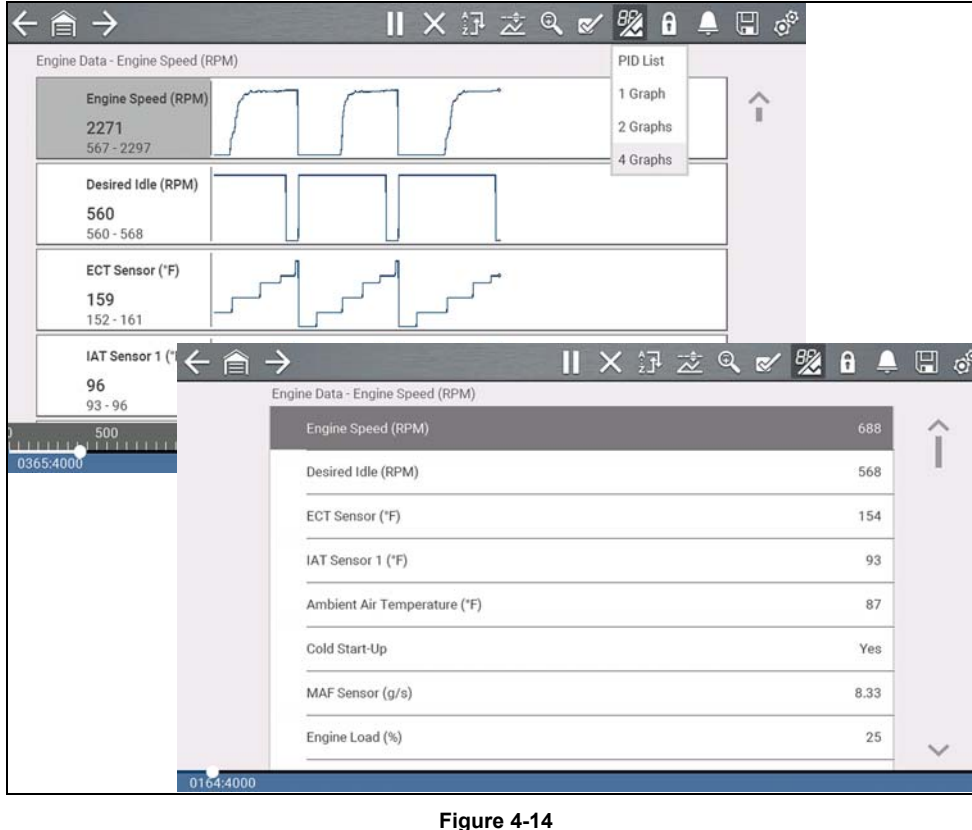

<span id="page-29-2"></span>In graph view the text block (*[Figure 4-15](#page-29-3)*) to the left of the graph displays:

- **•** Top PID description
- **•** Middle Current value or state

**•** Bottom - Active minimum and maximum values

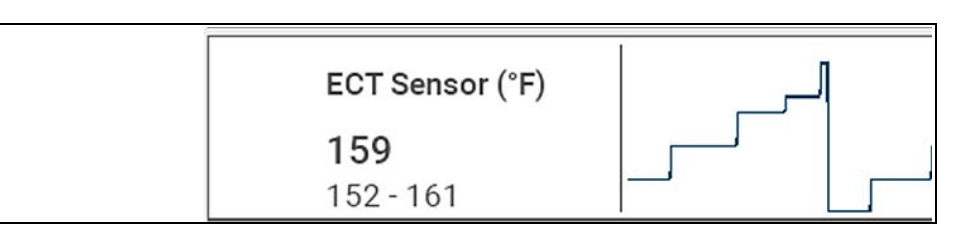

**Figure 4-15** 

# <span id="page-29-3"></span><span id="page-29-1"></span>**4.5.5 Locking PIDs (to always display at top)**

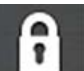

Use the **Lock** icon to lock selected PIDs at the top of the list.

To lock or unlock a PID, highlight the parameter and select the **Lock** icon.

#### **NOTE**  $\mathbf \theta$

*Only three parameters can be locked at one time. Once locked, a parameter remains locked until it is manually unlocked, or communication with the vehicle is stopped.* 

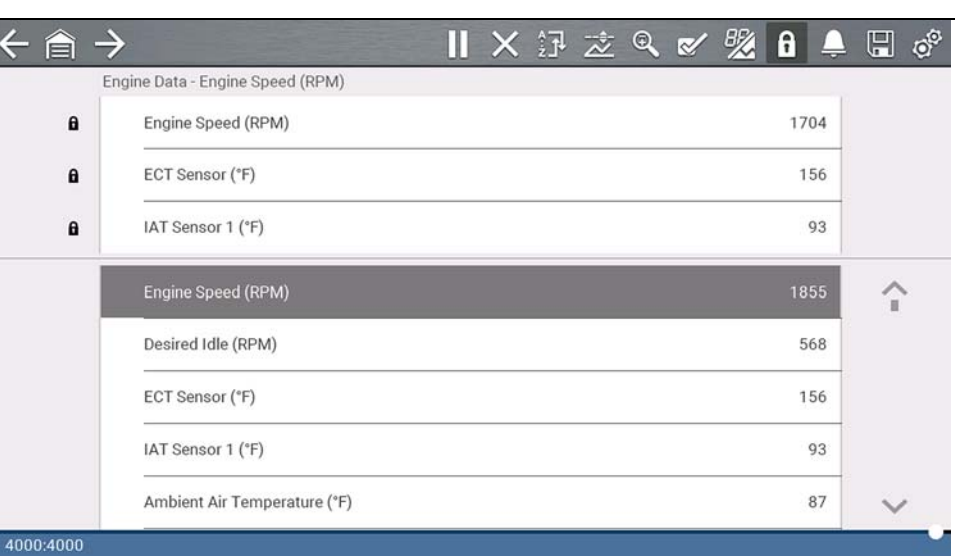

**Figure 4-16** 

### <span id="page-30-0"></span>**4.5.6 About the Data Buffer**

The diagnostic tool has the capability to collect, store and save PID data utilizing internal buffer storage memory.

When data is displayed onscreen, it is automatically stored in buffer memory. The data buffer runs continuously (storing data) until the Pause, Clear, or Save icon is selected. All PIDs displayed in the list will be stored, not just those displayed.

Buffer memory is limited to a predetermined "total" size. When buffer memory reaches it's full capacity, the data buffer will continue to store new data, however earlier stored data will be removed to allow room for the new data being stored.

The most recent data is always available for review when Pause is pressed, and can be reviewed using the toolbar controls.

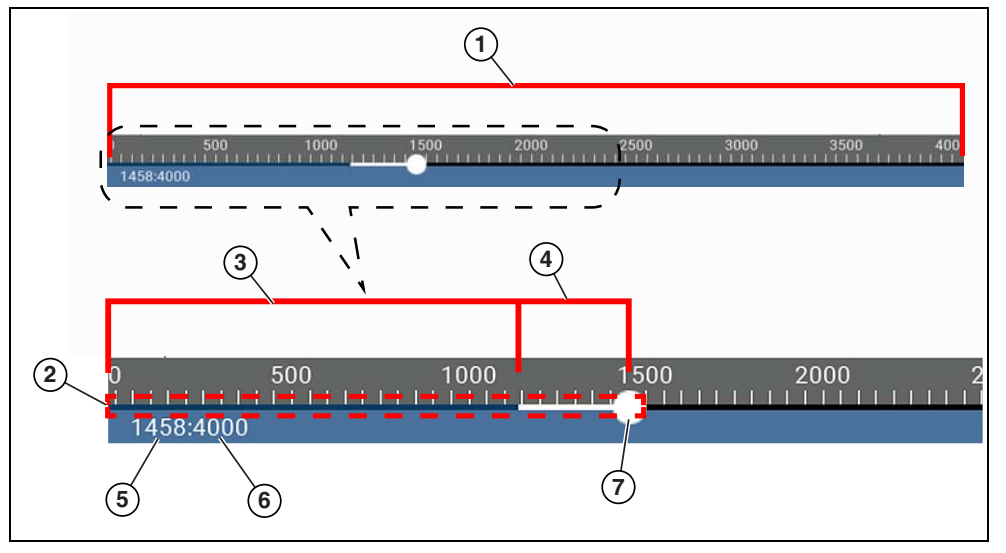

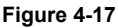

- **1— Data Buffer Scale**  Displays maximum data buffer size (e.g. 4000) across screen
- **2— Data Buffer Indicator**  Bar graph indicates total data stored in the memory buffer. Includes blue and white graph bars and active position indicator.
- **3— Blue Graph Bar**  Stored data not displayed onscreen
- **4— White Graph Bar**  Stored data displayed onscreen
- **5— Active Data Position Counter**  the numerical position of the active (current) data point as displayed within buffer memory.
- **6— Maximum Data Buffer Size** (Data Buffer Position Counter) indicates the maximum data buffer size value (e.g. 4000)
- **7— Active Data Position Indicator** Round icon indicates active (current) position in the data, which is also denoted by the Active Data Position Counter.

*[Figure 4-18](#page-30-1)* shows the relationship between the (Blue) Current Position Cursor, Active Data Position Indicator and Active Data Position Indicator during data review.

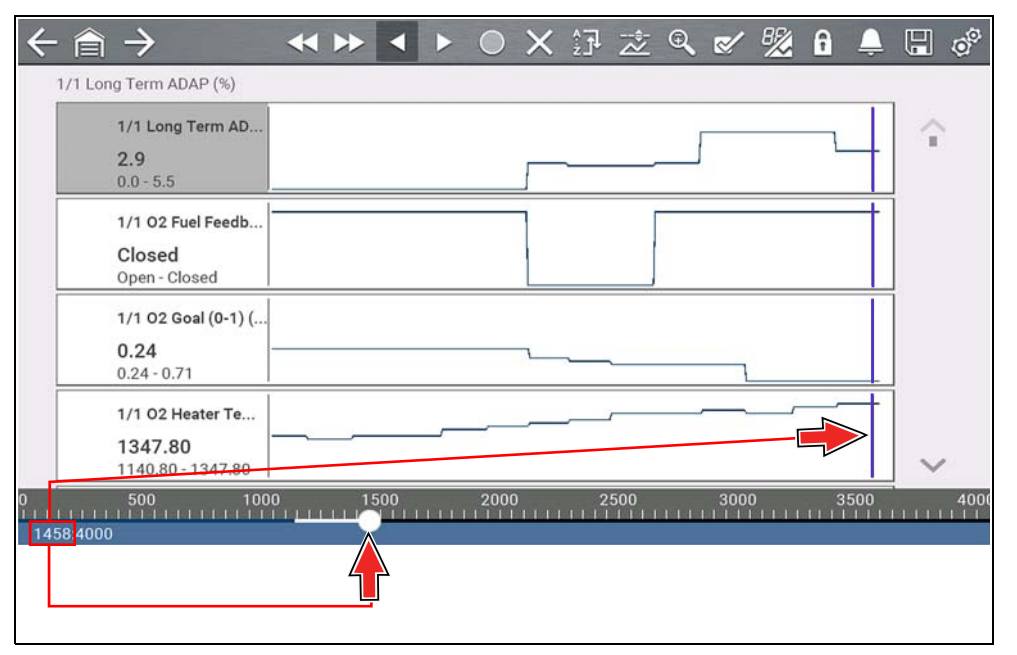

<span id="page-30-1"></span>**Figure 4-18** 

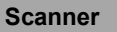

### <span id="page-31-0"></span>**4.5.7 About Cursors**

Vertical cursors are automatically displayed (in graphical PID views) to mark specific data reference points.

**Gray (Pause/Save) -** If you select Pause or Save while collecting data, a vertical gray cursor is automatically placed at that point in the data to indicate where the data was paused or saved.

- **•** Each time Pause is pressed an additional cursor is added, and appears when Start is pressed to resume data collection.
- **•** Each time Save is pressed an additional cursor is added, and appears when the data starts again after a slight pause to save the file.
- **•** Cursors are displayed in all PIDs as reference markers.
- **•** Cursors are retained and appear in saved data files.

**Blue (Current Position)** - If you select Pause while collecting data, a vertical blue cursor is displayed as an indicator to your position in the data and is denoted by the current position value in the counter display.

- **•** Cursors are displayed in all PIDs as reference markers.
- **•** Depending on the amount of data saved the blue cursor may be initially located on the far left next to the description, or the far right next to the scroll bar making it difficult to see. If this happens, use the control icons (Step/Skip) to move the data until you can see the cursor.

**Red (Triggered PID Activation Point**) - When using triggers, a vertical red cursor is displayed in the data of the triggered PID at the point where the trigger was activated.

**•** When multiple PIDs are armed, only the PID that is triggered first will display a red cursor.

**Green (Trigger Activation Reference Point)** - When using triggers, green vertical cursors are displayed in all PIDs (except the PID that was triggered) as reference to the triggered PID activation point.

**•** When a trigger is activated the displayed red and green cursors are all vertically aligned in the graphed data to show the relationship of the trigger point in all PIDs.

# <span id="page-31-1"></span>**4.5.8 Pausing and Reviewing Active Data**

During normal operation, data from the vehicle is continuously being stored in buffer memory as it is displayed onscreen. The Pause icon (*[Figure 4-19](#page-31-2)*), allows you to temporarily pause data collection to review it in detail.

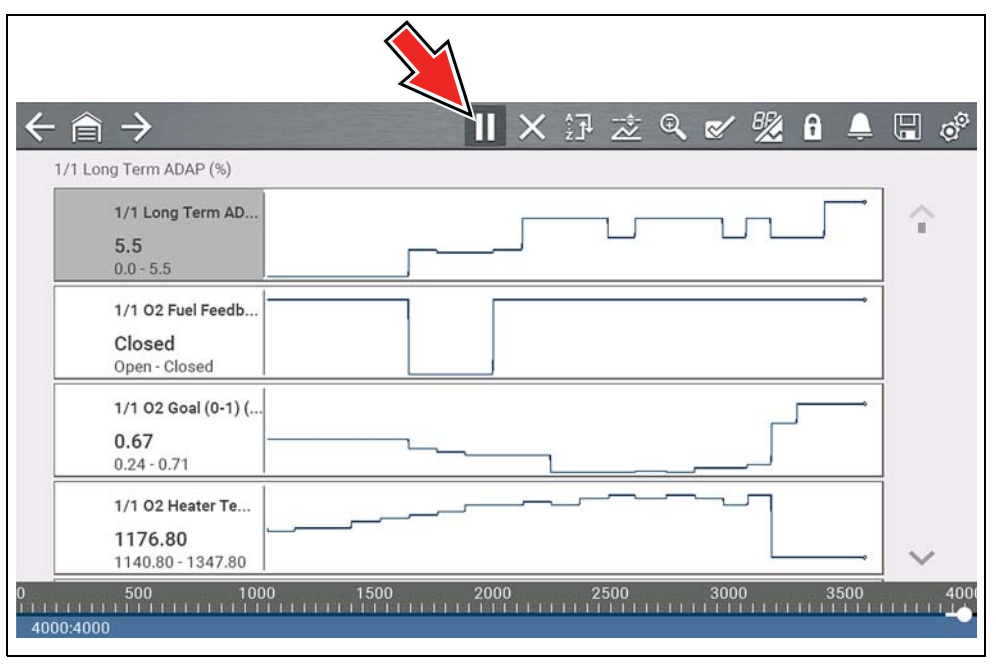

**Figure 4-19** 

<span id="page-31-2"></span>After Pause is pressed:

- **•** Use the review control icons (*[Figure 4-20](#page-32-1)*) to accurately move through the data.
- **•** The blue (vertical cursor) (*[Figure 4-20](#page-32-1)*) indicates your position in the data and is denoted by the current position value in the counter display. This cursor displays in all PIDs.

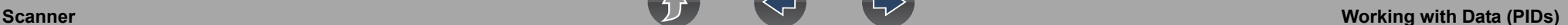

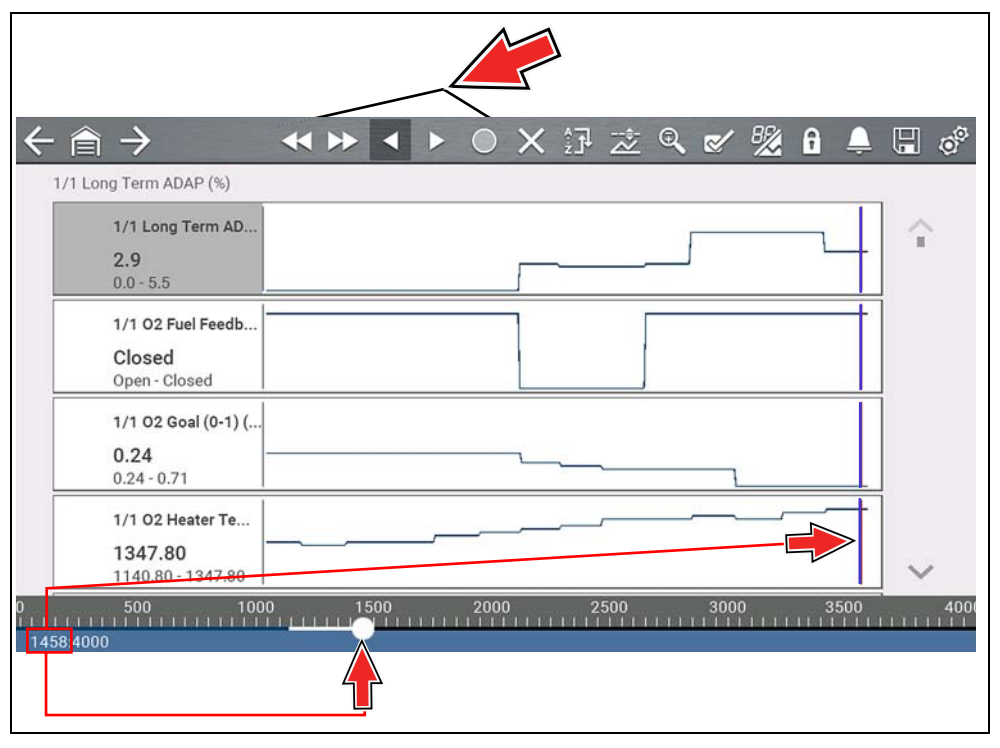

**Figure 4-20** 

<span id="page-32-1"></span>To resume data collection (after pausing), select the **Start** icon .

- **•** The screen changes back to display data (*[Figure 4-21](#page-32-2)*).
- **•** A vertical gray cursor is displayed on all PIDs, indicating where the data was paused (*[Figure 4-21](#page-32-2)*). If Pause occurred more than once, gray cursors will be used for each instance.

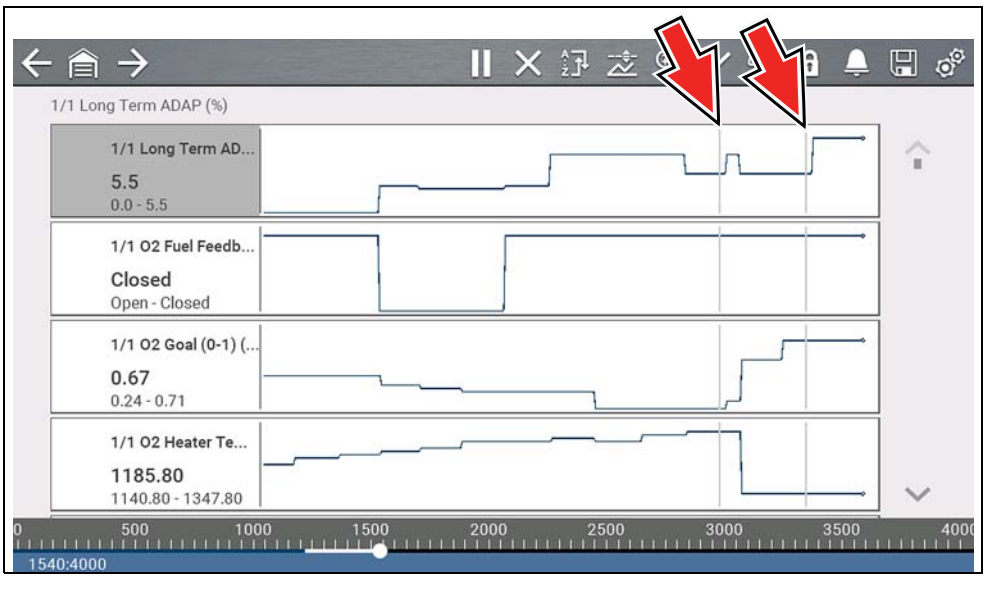

**Figure 4-21** 

### <span id="page-32-2"></span><span id="page-32-0"></span>**4.5.9 Saving Data Files**

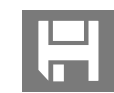

Saving data is useful when trying to isolate an intermittent problem or to verify a repair. During normal operation, data from the vehicle is continuously being stored in buffer memory as it is displayed onscreen.

Selecting the **Save** icon writes stored buffer memory to a (.SCM) file.

#### $\ddot{\bullet}$ **NOTE**

*The Save icon performs the same function as "Save Movie" function choice for the programmable Shortcut button, see [Configure Shortcut Key on](#page-67-6)  [page 62](#page-67-6) for details.*

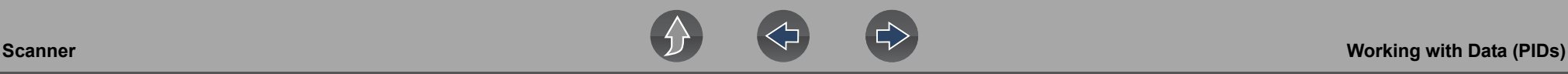

### <span id="page-33-0"></span>**4.5.10 Viewing Data Files**

### **Viewing Data Files on the Tool**

### **Navigation**

### **Home Screen: Previous Vehicles and Data > Saved Data**

- **1.** Select the desired data file (.SCM file extension), see *[Saved Data on page 58](#page-63-3)* for additional information.
- **2.** Change the view type and zoom levels as needed.
- **3.** In graph view, use the control icons to move through the data (*[Figure 4-22](#page-33-2)*).

The blue (vertical cursor) (*[Figure 4-22](#page-33-2)*) indicates your position in the data and is denoted by the current position value (*[Figure 4-22](#page-33-2)*) in the counter display. The cursor displays in all PIDs.

Depending on the amount of data saved the cursor may be initially located on the far left next to the description, or the far right next to the scroll bar making it difficult to see. If this happens, use the control icons to move the data until you can see the cursor.

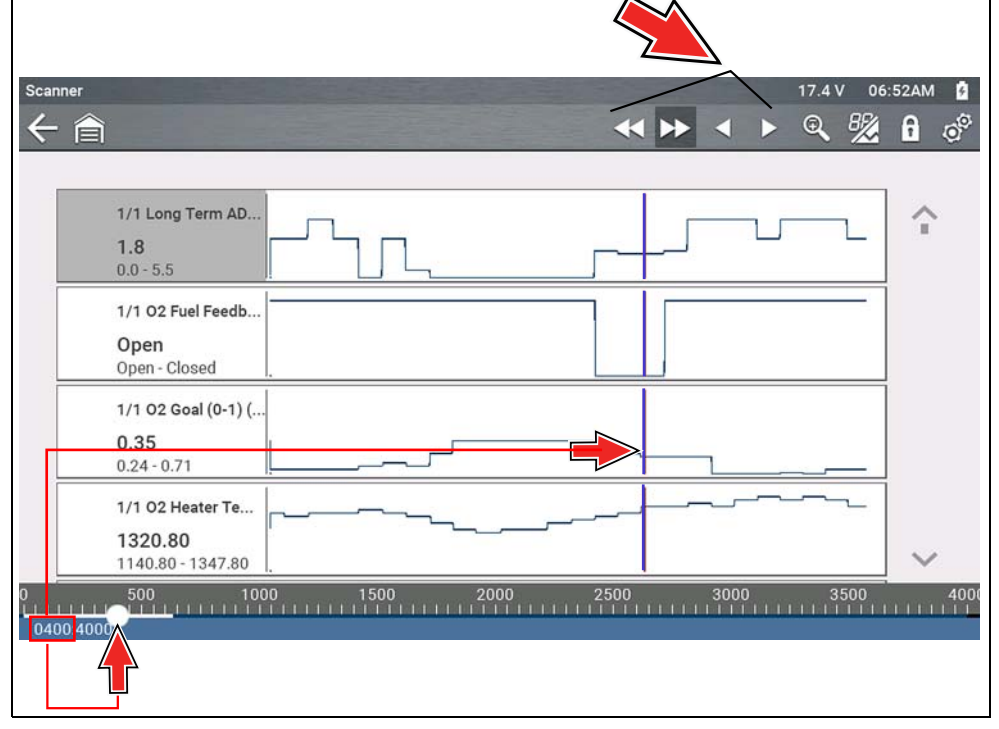

**Figure 4-22** 

### <span id="page-33-2"></span>**Viewing Data Files on a PC**

Saved data files can also be downloaded to a personal computer (PC) using the supplied USB cable and *ShopStream Connect™*. See *[Connect-to-PC \(File](#page-67-7)  [Transfer\) on page 62](#page-67-7)*.

# <span id="page-33-1"></span>**4.5.11 Using Zoom**

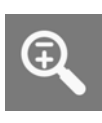

The zoom function allows you to change the magnification level of the graphed data during data collection and review. Changing magnification levels allows you to compress or expand the displayed data to quickly find glitches, or signal losses.

When the **Zoom** icon is selected the dropdown menu allows you to select the display magnification level from a range of -2X to +8X. The "Zoom Out" option displays up to half of the maximum amount of data that can be collected, on one screen. The default magnification level is 1x.

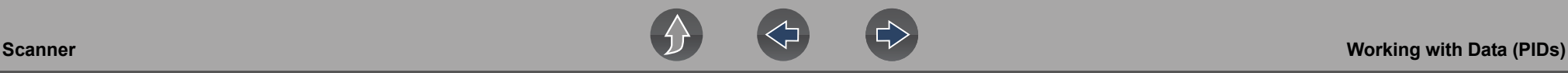

**Examples** *[Figure 4-23](#page-34-1)***:** Top (+4X), Middle (1X), Bottom (Zoom Out)

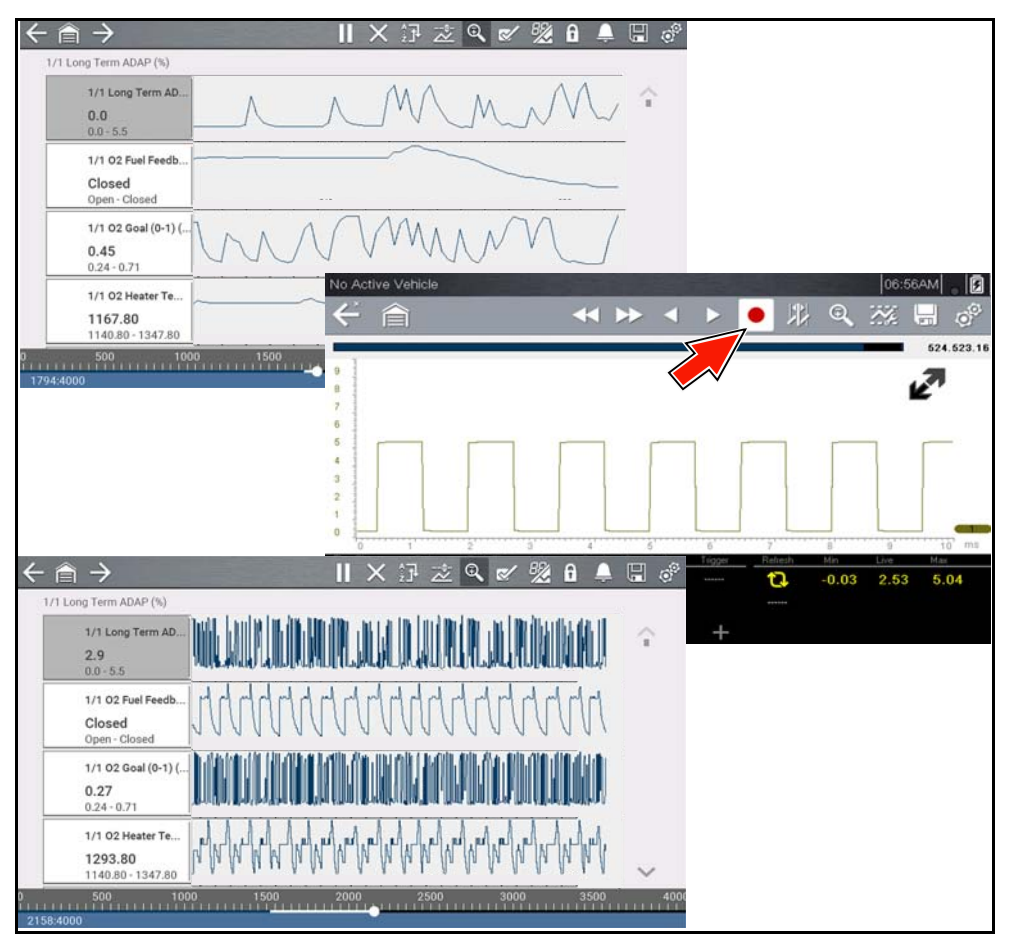

<span id="page-34-1"></span>**Figure 4-23** 

# <span id="page-34-0"></span>**4.5.12 Using Triggers**

### **Trigger Description and Features**

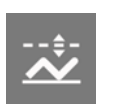

Setting PID triggers allows you to configure the diagnostic tool to automatically save PID data to a file when a PID value meets an upper/ lower limit (trigger point).

When a PID value meets the trigger point it activates the trigger which captures a short recording of PID data (before and after the trigger event), and saves it as a data file.

You can then review the file to evaluate the PID that triggered the event, and all the PIDs collectively to determine what happened up to and just past when the event occurred.

Examples of the following trigger states (Armed / Not Activated - upper image) and (Activated - lower image) are shown in (*[Figure 4-24](#page-34-2)*).

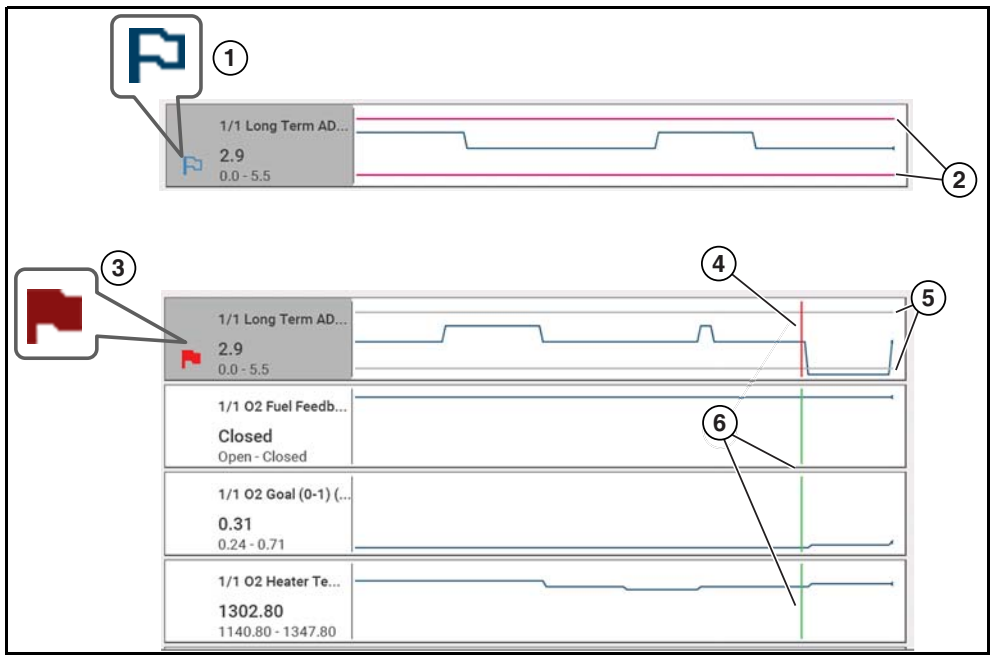

**Figure 4-24** 

<span id="page-34-2"></span>**1— Armed PID Trigger Indicator** - A blue outlined flag indicates the PID trigger is armed.

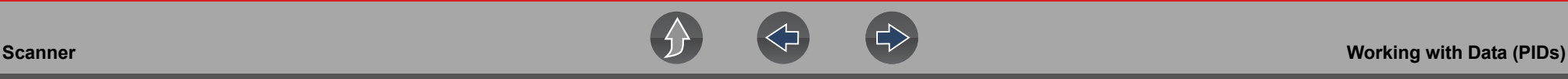

- **2— Upper and Lower Limit Lines (Armed)** Colored limit lines indicate the trigger is armed but not activated.
- **3— Activated PID Trigger Indicator** A red flag indicates the PID trigger has activated.
- **4— Trigger Activation Point Cursor**  A red cursor line is displayed in the PID data where the trigger was activated.
- **5— Upper and Lower Limit Lines (Not Armed and Activated)** Gray limit lines are displayed when the trigger is armed but not activated and after the trigger has been activated.
- **6— Trigger Activation Point Reference Cursor**  Green cursors lines are displayed on all the other PID graphs to indicate their relationship to where the trigger occurred.

### *PID Trigger Status Icons*

The icons (below) are used to help you quickly identify the status of individual PID triggers:

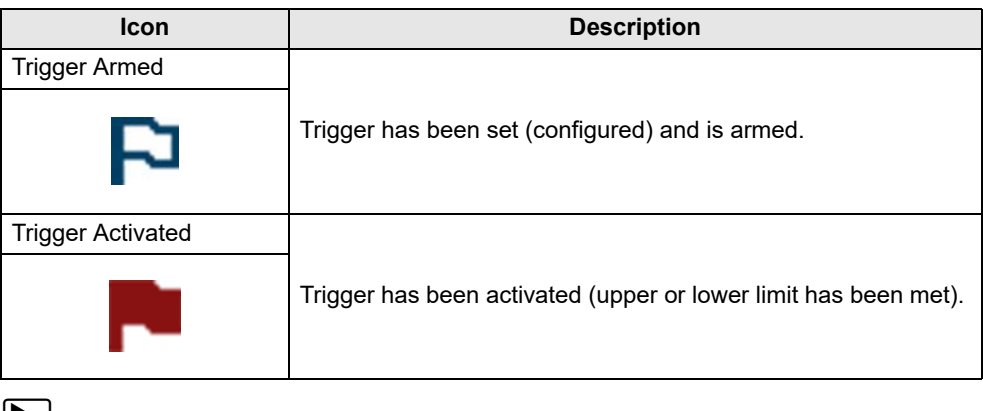

### **Setting triggers:**

To use triggers, they must be turned on (set/configured), and then armed. Use the following procedures to setup PID triggers.

- **1.** Highlight the PID to setup with a trigger.
- **2.** Select the **Trigger** icon.

Selecting the **Trigger** icon (*[Figure 4-25](#page-35-0)*) displays trigger menu options:

- **Set Trigger**—opens setup screen for upper/lower limits (trigger points)
- **Arm Trigger**—arms the trigger to capture data
- **Clear All Triggers**—deletes all previously set triggers

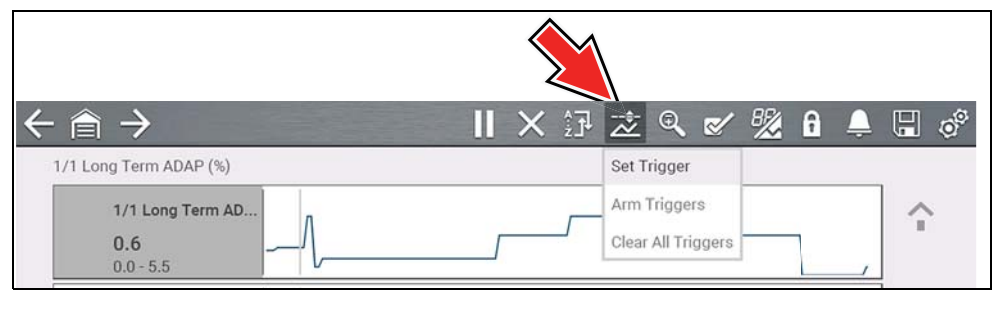

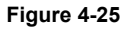

<span id="page-35-0"></span>If triggers are already set, the menu options are:

- **Clear Trigger**—deletes the highlighted trigger
- **Disarm Trigger—disarms the highlighted trigger**
- **Clear All Triggers**—deletes all set triggers
- **3.** Select **Set Trigger**.

A graph of the highlighted PID and setup icons display (*[Figure 4-26](#page-35-1)*). The upper trigger point must be set first. A red horizontal line is displayed across the data graph (*[Figure 4-26](#page-35-1)*) representing the upper trigger point.

- **4.** Use the lower toolbar arrow icons (*[Figure 4-26](#page-35-1)*), or the up  $\triangle$  and down  $\nabla$  arrow buttons to change the position of the upper trigger point.
- **5.** Select  $\checkmark$ , or press the **Y/** $\checkmark$  button, to set the upper trigger point.

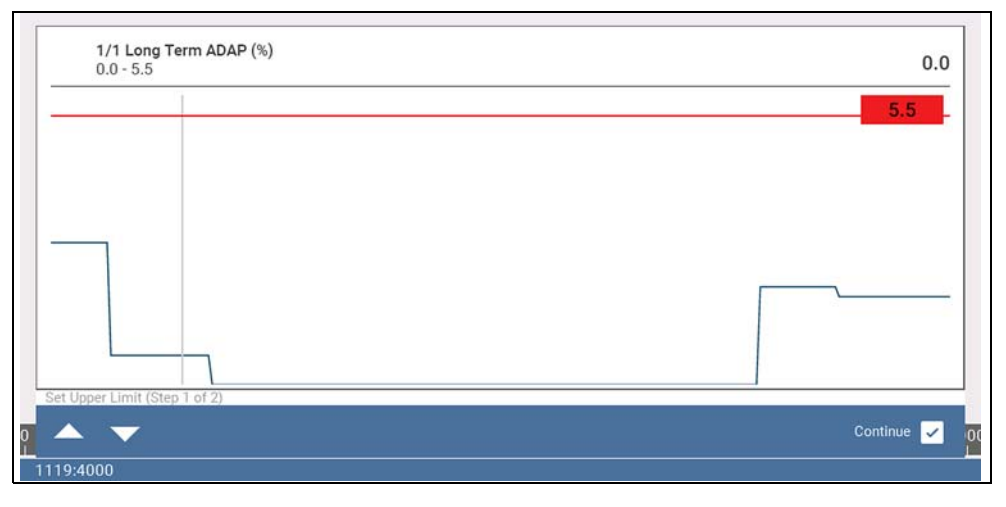

<span id="page-35-1"></span>**Figure 4-26**
The upper trigger line changes color to gray and the lower trigger line displays in red (*[Figure 4-27](#page-36-0)*).

- **6.** Change the position of the lower trigger line in the same manner as the upper.
- **7.** When finished, select  $\checkmark$ , or press the **Y**/ $\checkmark$  button, to set the lower trigger level.

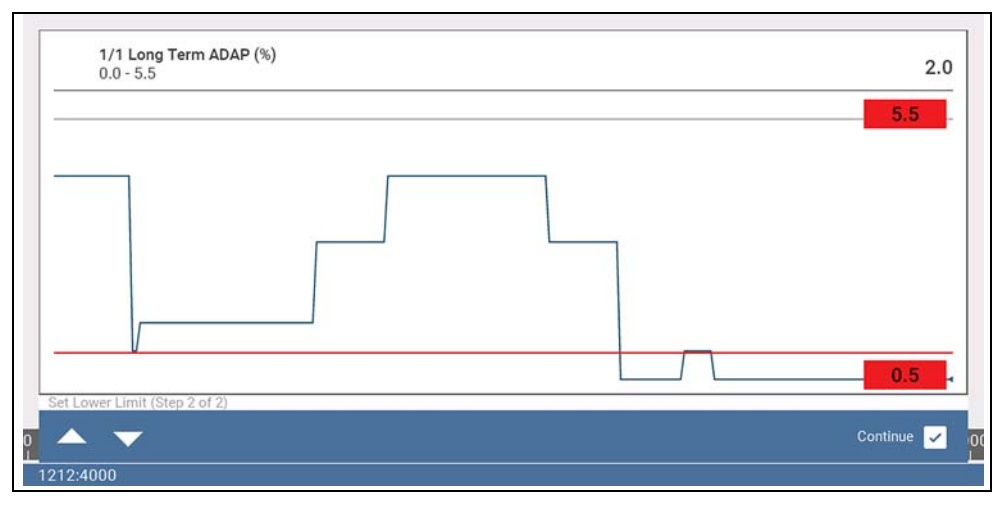

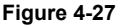

<span id="page-36-0"></span>The display returns to the PID data view and the trigger points appear as horizontal lines across the designated graph (*[Figure 4-28](#page-36-1)*). Repeat this procedure to establish trigger points for other parameters (up to three) if desired.

#### **NOTE** 0

*Only three parameters can have trigger levels set at one time, but only one of the conditions needs to be satisfied for triggering to occur.*

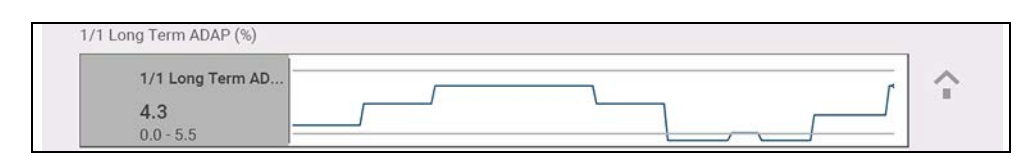

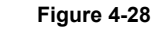

<span id="page-36-1"></span>z **Arming triggers:**

- **1.** Select the **Trigger** icon.
- **2.** Select **Arm Triggers**.

The trigger point lines change color to indicate an armed condition (*[Figure 4-29](#page-36-2)*).

All set PID triggers are armed simultaneously (if more that one is set). Once armed it remains armed until you clear it or the trigger is activated.

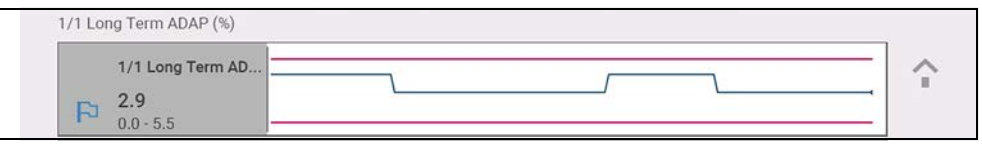

**Figure 4-29** 

#### <span id="page-36-2"></span>**About Activated Triggers**

A trigger is activated (displays red flag)  $\|$  when a PID value meets an upper/ lower limit (trigger point).

When a trigger is activated:

- **•** Data collection is briefly paused as the Scanner captures a short recording of PID data (before and after the trigger event), and saves it as a data file.
- **•** A gray cursor line is displayed to indicate the point at which the data was paused or saved.
- **•** An audible alarm is sounded
- **•** A message displays indicating a data file was saved.
- **•** Data collection continues.
- **•** The activated PID trigger is disarmed. *Note* if a different PID trigger is activated subsequently, an additional data file will be recorded.
- **•** A red cursor line is displayed on the graph of the PID with the activated trigger to indicate where the trigger occurred. A green cursor line is displayed on all the other PID graphs to indicate their relationship to where the trigger occurred.
- **•** The trigger menu options are:
	- **Clear Trigger**—deletes the highlighted trigger
	- **Arm Trigger**—arms the trigger to capture data
	- **Clear All Triggers**—deletes all set triggers

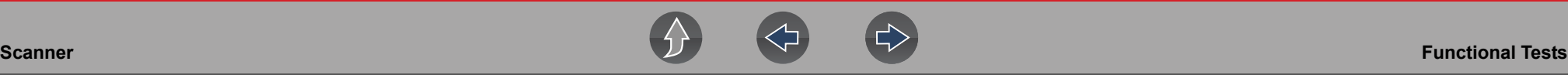

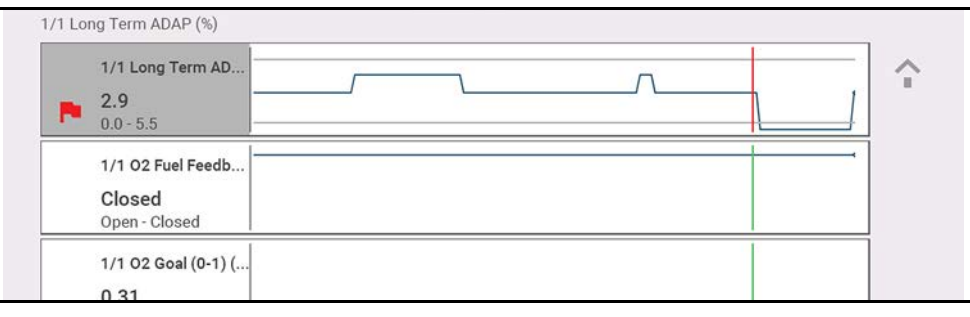

**Figure 4-30** 

## <span id="page-37-0"></span>**4.6 Functional Tests**

**Navigation**

**Home Screen: Scanner** (Vehicle Identification) **>** (Vehicle System Menu) **> (**Vehicle System Main Menu) **>** (Functional Tests)

**Functional Tests** provides access to vehicle-specific subsystem tests.

#### **NOTE**  $\mathbf{r}$

*Functional Test functionality, availability, navigation and terminology is vehicle manufacturer dependent, and will vary.*

Typical functional tests:

- **• Information Tests**—read-only tests (i.e. selecting "VIN" to display the VIN of the vehicle).
- **• Toggle Tests**—component state change tests (i.e. switching a solenoid, relay, or switch, between two operating states).
- **• Variable Control Tests**—command variable value tests (i.e. varying spark timing in 1° increments or EGR valve duty cycle in 10% increments).
- **• Reset Tests**—reset the adaptive, or learned, values that are stored in the vehicle electronic control module memory.
- **• Scripted Tests**—preconfigured tests that are run when performing certain repairs (i.e. bleeding brakes with ABS).

## **IMPORTANT**

*Follow all screen instructions while performing tests.*

Different toolbar controls are used depending on the functional test. Some tests use a Test icon to switch actuators on/off, and some require variable controls selection to increase and decrease a testing value.

Some tests provide a Data List icon, which allows you to change which data displays.

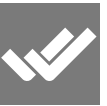

Toggle and variable control tests often display functional test controls on the toolbar at the top of the screen with PID data in the main body.

## **4.7 Troubleshooter**

#### **Navigation**

**Home Screen: Scanner** (Vehicle Identification) **>** (Vehicle System Menu) **> (**Vehicle System Main Menu) **>** (Troubleshooter)

## **IMPORTANT**

*Troubleshooter information is only applicable for select vehicles up to and including the 2015 model year. Troubleshooter is dependent on the availability of information, and is not available for all vehicles.*

Troubleshooter provides reference information from actual repairs. Code tips, parameter descriptions, along with repair guidelines are some of the information that may be included.

Typical information:

- **• Code Tips**—provides detailed information on setting conditions, testing, and interpreting test results for specific codes.
- **• Symptom Tips**—provides diagnostic tests and procedures based on vehicle operation.
- **• Time Savers**—provides supplemental information, such as firing order and #1 cylinder location, that may be needed to make a diagnosis.
- **• Common Problems**—provides advice and remedies for certain "pattern failures" that have been experienced on vehicles of the same model.
- **• Tests and Procedures**—explains how to perform certain tests on the specific test vehicle. Some tips provide specifications and installation information as well.
- **• Data Scan**—contains information and guidelines on how to validate data readings for certain sensors and actuators, PID data values are provided.
- **• Fixes**—provides actual repair information for related repairs.

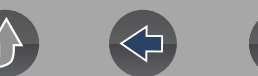

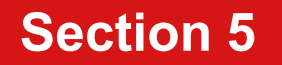

## **Section 5 Vehicle Code Scan**

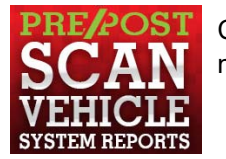

Code Scan allows you to quickly scan all supported vehicle control modules for codes and monitor readiness.

## **Wi-Fi Required**

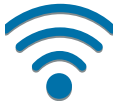

Wi-Fi connection is required to use certain functions of this feature. See *[Wi-Fi Connection / Troubleshooting on page 66](#page-71-0)*.

#### <span id="page-39-0"></span>**IMPORTANT**

*PRE / POST Scan Importance - As many systems do not turn on the check engine light or other indicator, performing a vehicle code scan before making any repairs may help in troubleshooting, by identifying possible unknown issues that may be related to the present symptoms.* 

*Performing pre and post scans also allows you to record in report format the pre-condition of the vehicle and compare the post scan after work is complete to confirm the repairs were completed properly.* 

*Pre and post scan is required by some manufacturers for collision work as well as by some insurance companies.*

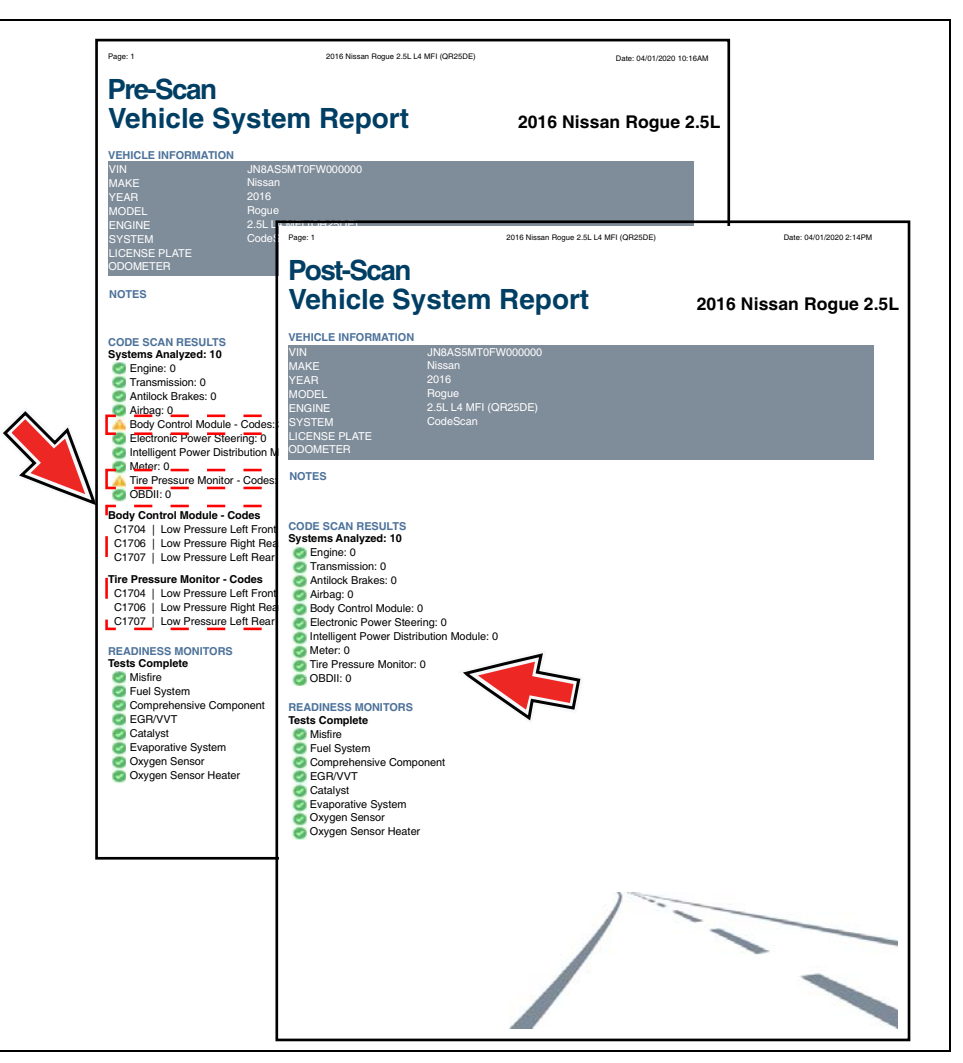

**Figure 5-1** 

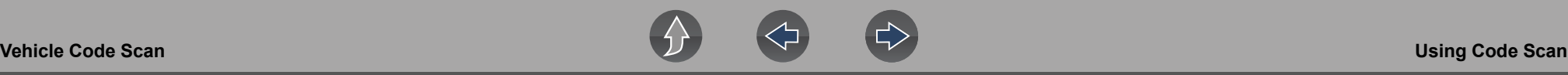

## **5.1 Using Code Scan**

#### **NOTE**  $\mathbf \theta$

*Code Scan is not supported on all vehicles.*

#### **Navigation**

**Home Screen: Scanner > (Identify Vehicle) > Code Scan (System Menu)**

#### Select **Code Scan** from the System menu (*[Figure 5-2](#page-40-0)*).

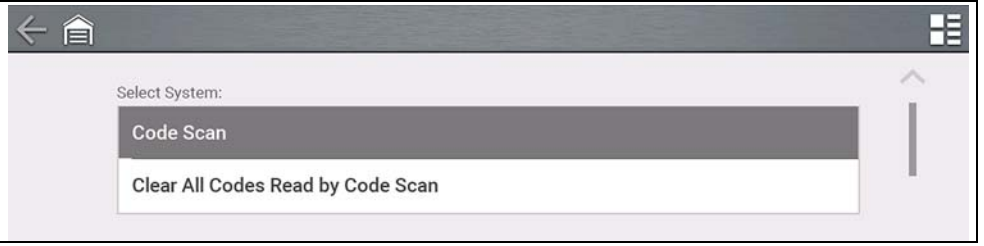

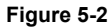

<span id="page-40-0"></span>Choose which type of **Code Scan**, **Pre** or **Post Scan** (*[Figure 5-3](#page-40-1)*). This selection determines the type of report header that is displayed, see *[Figure 5-1](#page-39-0)* for example.

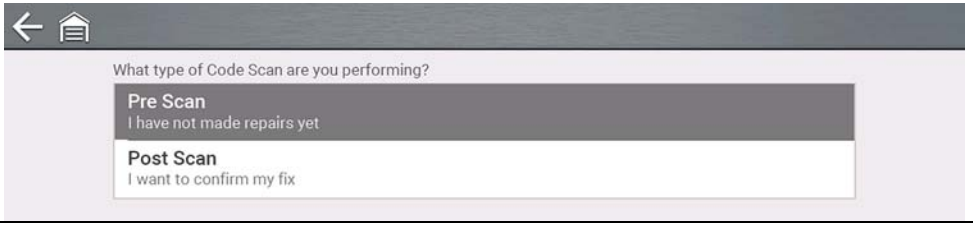

#### **Figure 5-3**

<span id="page-40-1"></span>**Code Scan** runs an active scan of vehicle control modules, and then displays the results (*[Figure 5-4](#page-40-2)*).

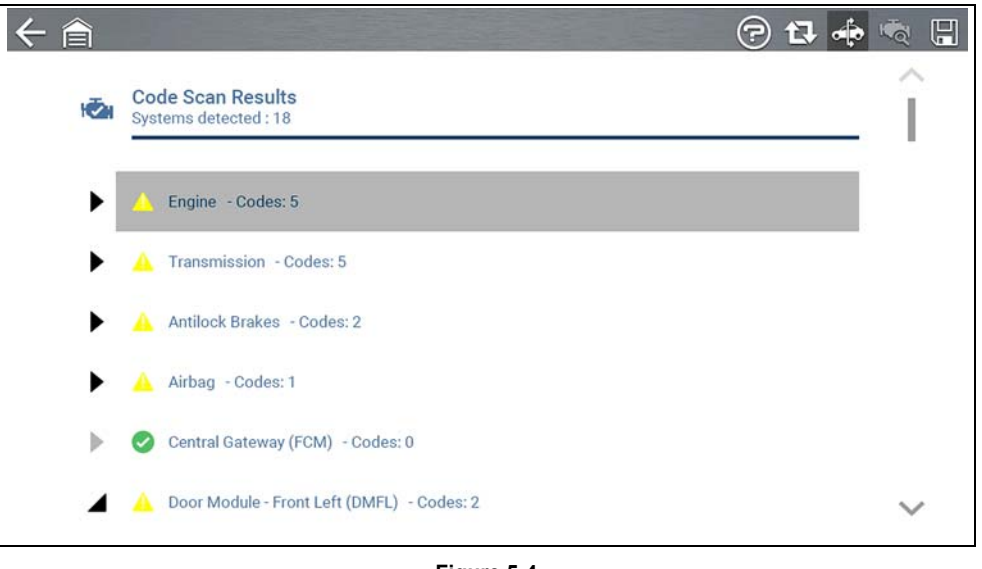

**Figure 5-4** 

<span id="page-40-2"></span>Code Scan result descriptions are provided in the following sections.

After the code scan has competed it is automatically saved as an .XML file on the diagnostic tool, and is uploaded to your Snap-on Cloud account.

- **•** To view the report on the diagnostic tool, see *[Viewing /Printing Saved Codes](#page-63-0)  [and Code Scan Results on page 58](#page-63-0)*.
- **•** To view/print the report on the Snap-on Cloud, see *[Vehicle System Report on](#page-43-0)  [page 38](#page-43-0)*.

#### **IMPORTANT**

*Selecting Clear All Codes Read by Code Scan erases all DTCs from all vehicle system modules that were read by Code Scan. Selecting this function may not clear global OBD-II codes on some vehicles.*

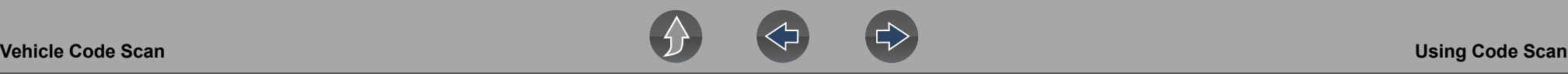

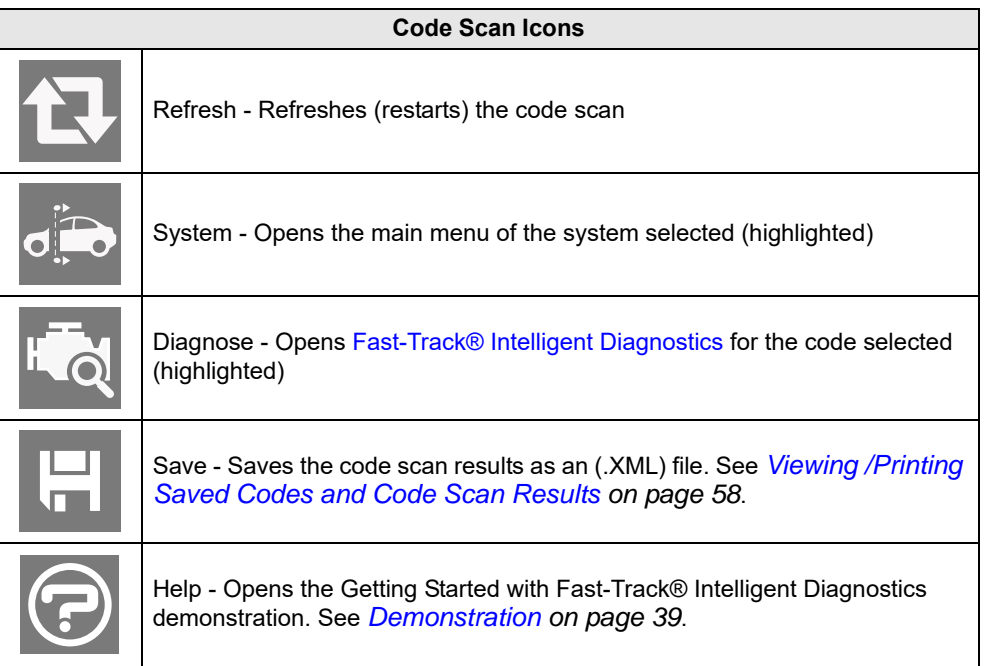

#### **5.1.1 Total Number of Systems (modules) Analyzed**

The total number of systems analyzed is actively displayed at the top of the screen as they are scanned.

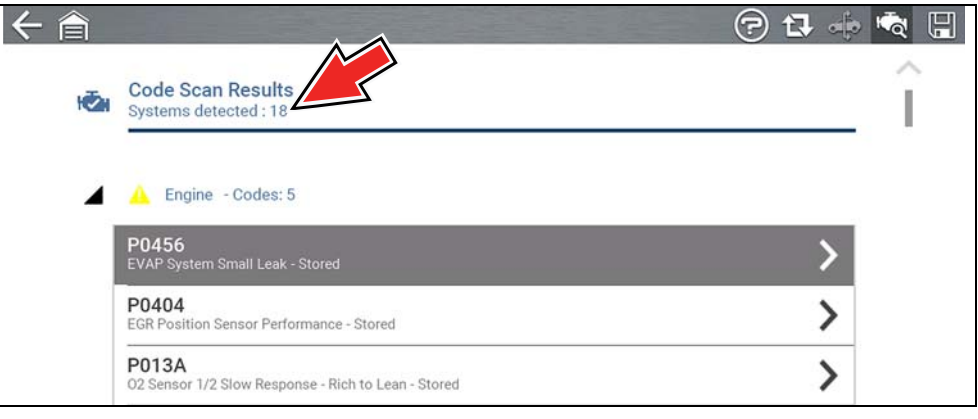

**Figure 5-5** 

## **5.1.2 List of All the Systems Analyzed with DTCs Totals**

A categorized system list with DTC totals is displayed in the order they are scanned. To view the main menu for a system in the list, select the system or select the **System** icon (*[Figure 5-6](#page-41-0)*).

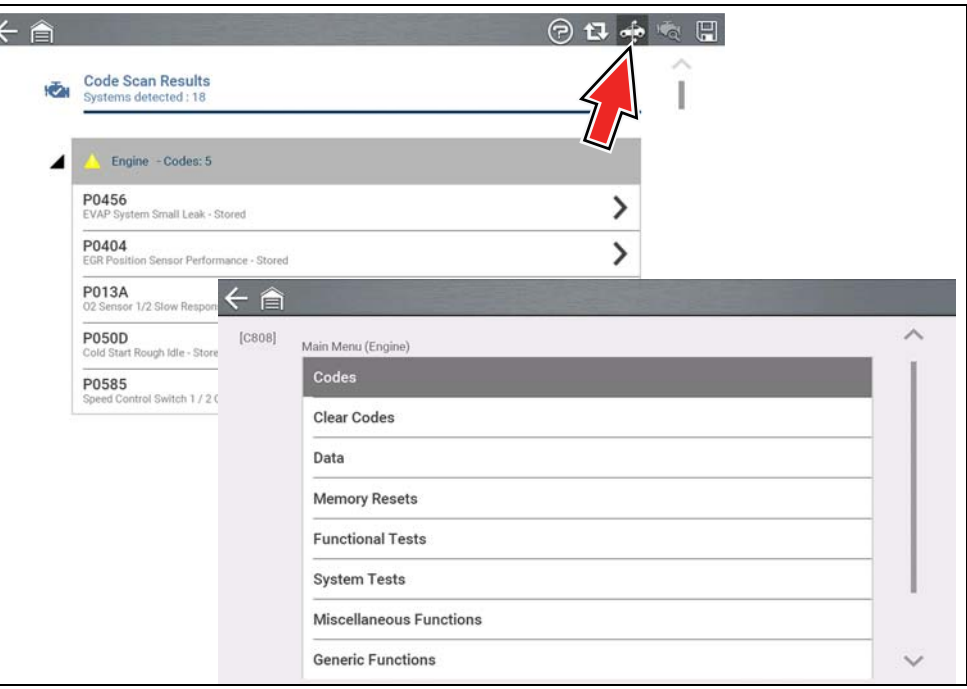

<span id="page-41-0"></span>**Figure 5-6** 

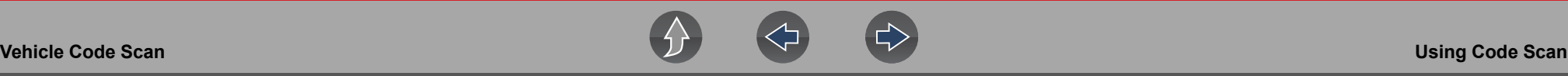

Select the **expand/collapse** icon (*[Figure 5-7](#page-42-0)*) on the left side of a system category title to expand or collapse a systems' DTC list.

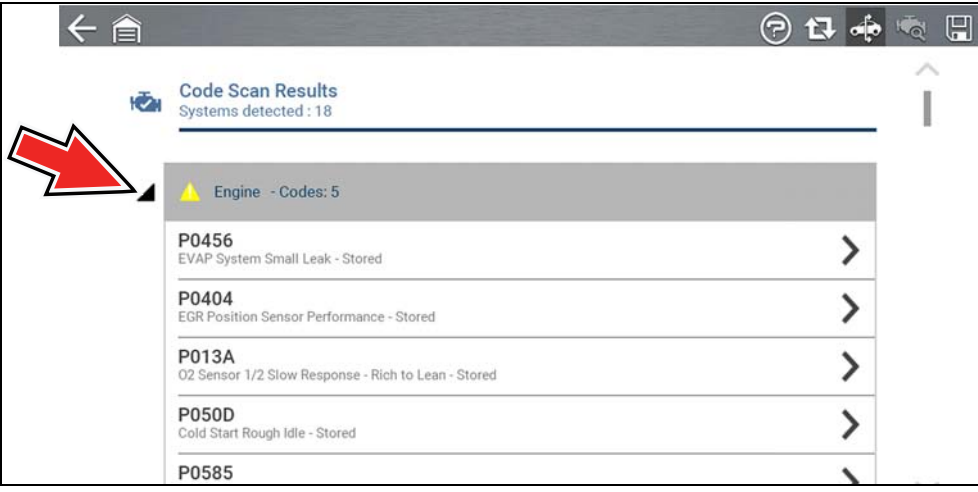

**Figure 5-7** 

## <span id="page-42-0"></span>**5.1.3 Global OBDII DTCs**

Towards the end of the Code Scan list Global OBDII DTCs are displayed.

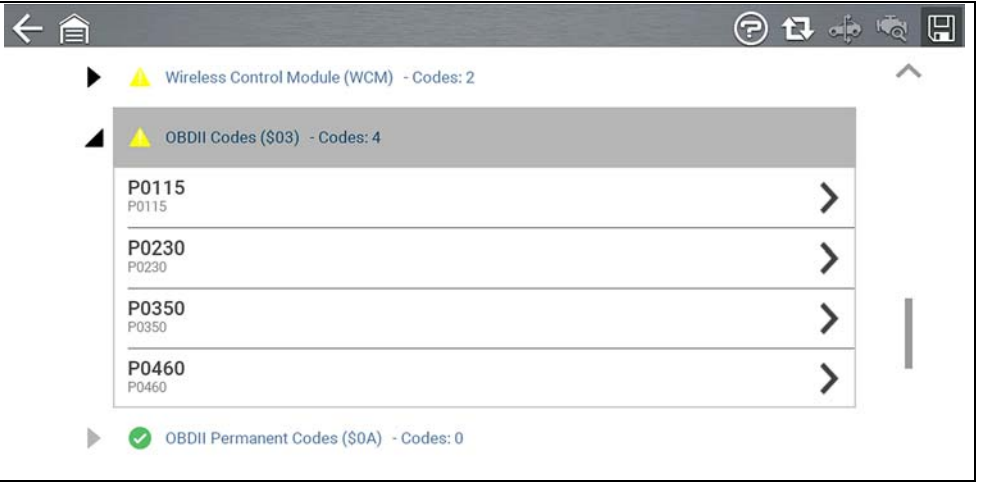

**Figure 5-8** 

#### $\bullet$ **NOTE**

 $\leftarrow$ 

*Some 2005 to 2008 vehicles may not display global OBD-II information in the Code Scan list. A message will be displayed to inform you the OBD-II - codes and monitors for this vehicle may be accessed using the global OBD-II function. See [OBD-II/EOBD on page 47.](#page-52-0)*

#### **5.1.4 Readiness Monitor Test Status**

At the end of the Code Scan list, readiness monitor test results are displayed as "Tests Complete" or "Not Complete".

Quick reference indicators are used to show monitor status.

- Green icon " $\checkmark$ " mark Monitor test is complete
- **•** Grey icon "—" mark Monitor test is not complete

Monitors that are not supported by the vehicle are not displayed in Code Scan.

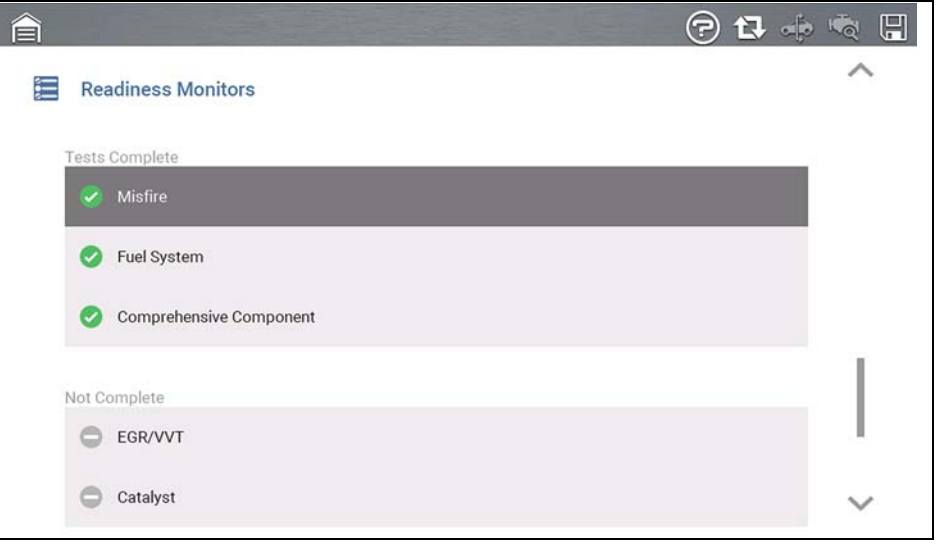

**Figure 5-9** 

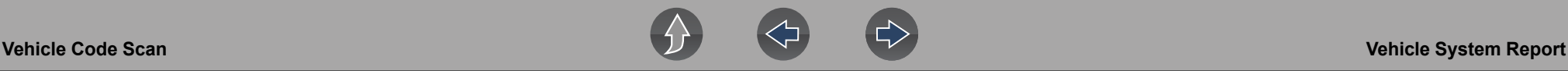

## <span id="page-43-0"></span>**5.2 Vehicle System Report**

After a code scan is completed the results of the scan are automatically configured into a Vehicle System Report that is uploaded and saved to your Snap-on Cloud account (if registered and connected). Report examples are shown in *[Figure 5-1](#page-39-0)*.

Using the Snap-on Cloud, the report can be printed, downloaded, attached to an e-mail or other social media app to share with others. For additional information on using the Snap-on Cloud, see *[Snap-on Cloud on page 10](#page-15-0)*.

#### **NOTE** 0

*Code scan reports are automatically saved each time a code scan is performed. The report is automatically uploaded to your Snap-on Cloud account, if registered and Wi-Fi is connected.* 

The code scan/vehicle system report includes:

- **•** Basic vehicle information
- **•** A list of the code scan results by system
- **•** Individual system DTCs with a brief description
- **•** Global OBD codes
- **•** Readiness monitor test status

## **5.2.1 Printing the Vehicle System Report**

Use the Snap-on Cloud to print the vehicle system report from your PC or mobile device, see *[Snap-on Cloud on page 10](#page-15-0)*.

The vehicle system report can also be customized and printed using ShopStream Connect - See *[ShopStream Connect™ \(Connecting to your PC\) on page 11](#page-16-0)*.

# <span id="page-44-0"></span>**Section 6 Fast-Track® Intelligent Diagnostics**

## **Introduction**

Fast-Track® Intelligent Diagnostics saves you time by providing access to code related data, information, and tests, all from one screen. It allows you to quickly find TSB's, smart data PID lists, out-of-range PIDs, functional tests, Sure Track Top Repairs Graph and Real Fixes, and more all at a glance.

In addition, you can directly access all (not just code related) PIDs and functional tests from one place, as compared to accessing them separately through the individual system menus.

## **Wi-Fi Required**

<span id="page-44-1"></span>Wi-Fi connection is required to use this application. See *[Wi-Fi Connection](#page-71-0)  [/ Troubleshooting on page 66](#page-71-0)*.

## **6.1 Demonstration**

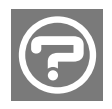

Selecting the **Help icon** (*[Figure 6-1](#page-44-2)*), starts a Fast-Track® Intelligent Diagnostics slideshow demonstration describing the basic features of Intelligent Diagnostics.

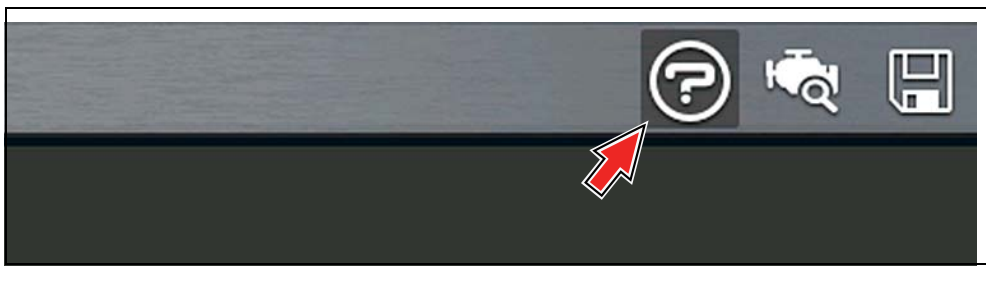

<span id="page-44-3"></span>**Figure 6-1** 

<span id="page-44-2"></span>Demonstration example screens are shown in *[Figure 6-2](#page-44-3)*.

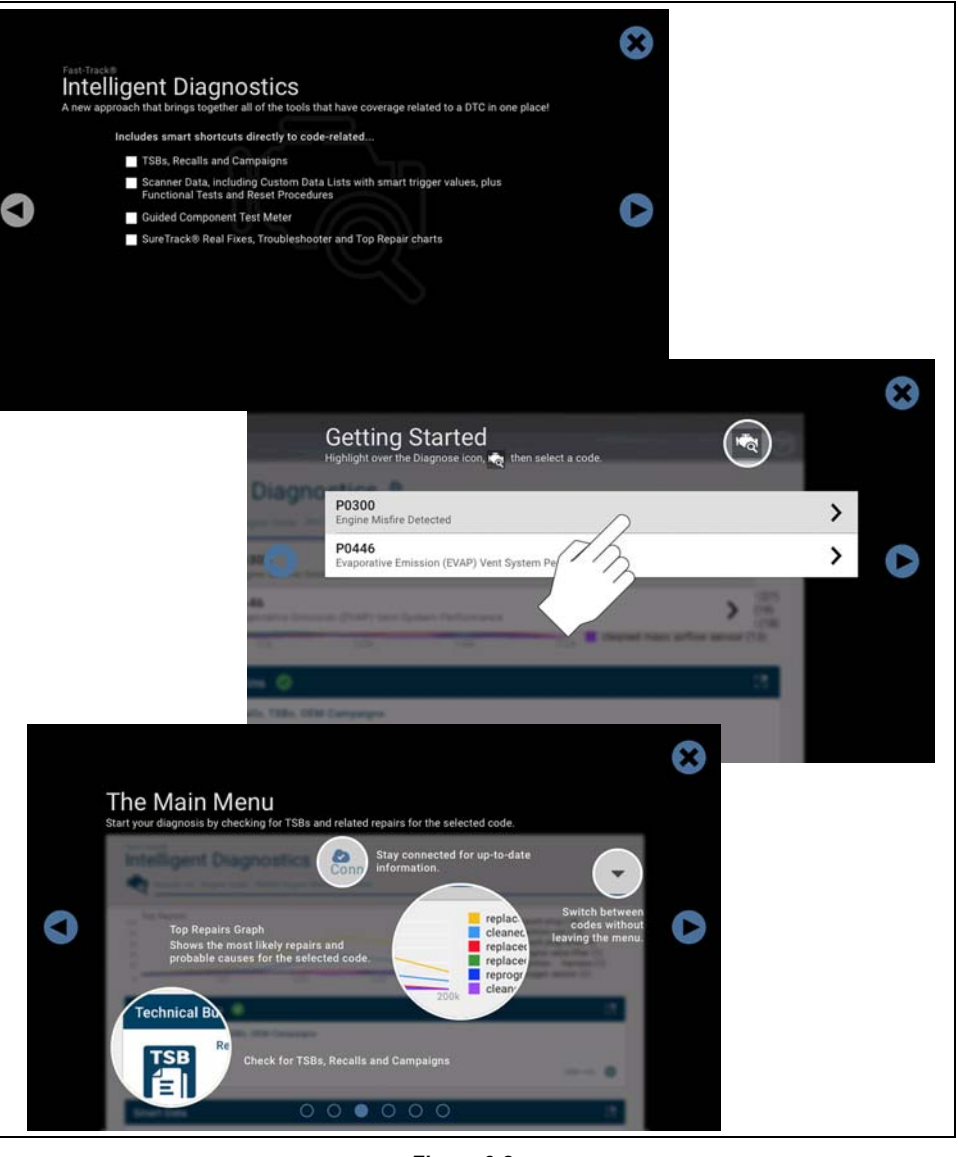

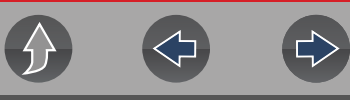

## **6.2 Accessing Fast-Track® Intelligent Diagnostics**

To access Fast-Track® Intelligent Diagnostics, you must:

- **•** have authorized access. Contact your sales representative for information.
- **•** have a Wi-Fi connection. For Wi-Fi setup and connection see, *[Wi-Fi](#page-71-0)  [Connection / Troubleshooting on page 66](#page-71-0)*.

#### **Navigation**

**Home Screen: Scanner** (Vehicle Identification) **>** (Vehicle System Menu) **> (**Vehicle System Main Menu) **>** (Codes Menu) **>** (Code Results) **Diagnose Icon**

Fast-Track® Intelligent Diagnostics may also be accessed when viewing codes in Code Scan or in individual systems.

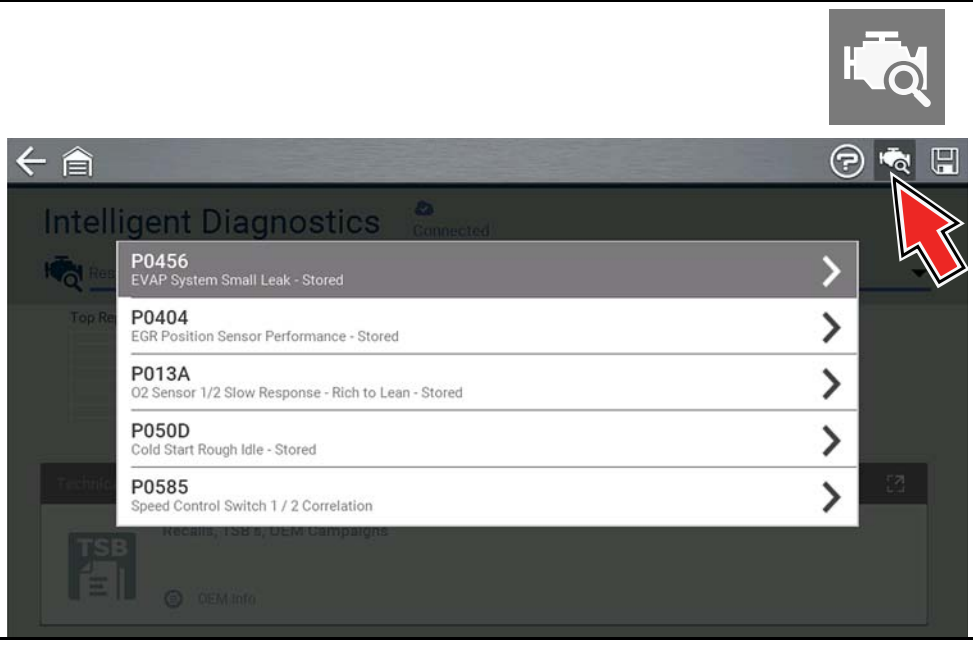

<span id="page-45-0"></span>**Figure 6-3** 

## **6.3 Main Menu**

Fast-Track® Intelligent Diagnostics functions are contained in a common multi-card main menu (*[Figure 6-4](#page-45-0)*). Card functions are described in the following sections.

Fast-Track® Intelligent Diagnostics and Scanner share some common functions. Cross references are used in the following sections for the applicable common information.

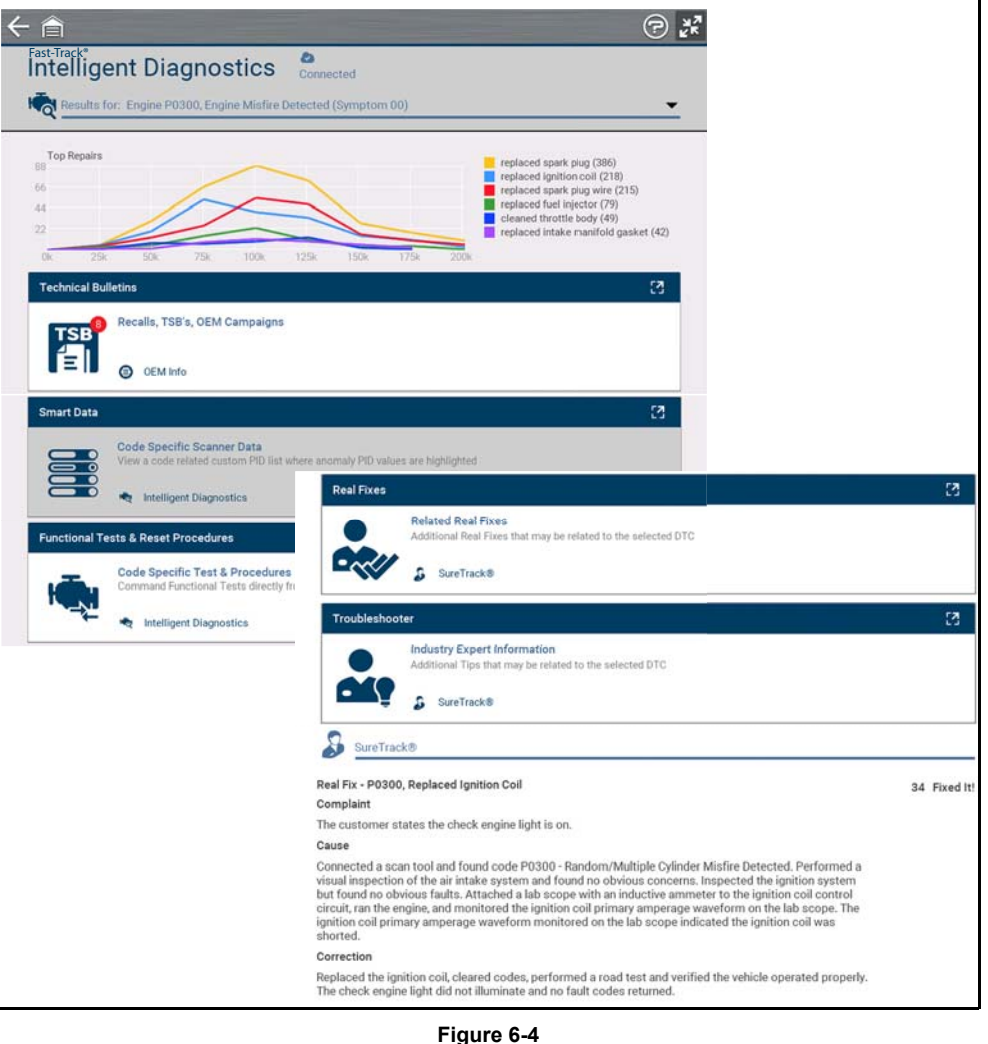

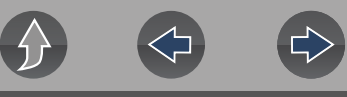

## **6.4 Wi-Fi Status Indicator**

The cloud icon indicates Wi-Fi connection status (*[Figure 6-4](#page-45-0)*). This icon is also used to indicate Fast-Track® Intelligent Diagnostics service expiration. The icon will change red in color and display "Expired" when your service has expired.

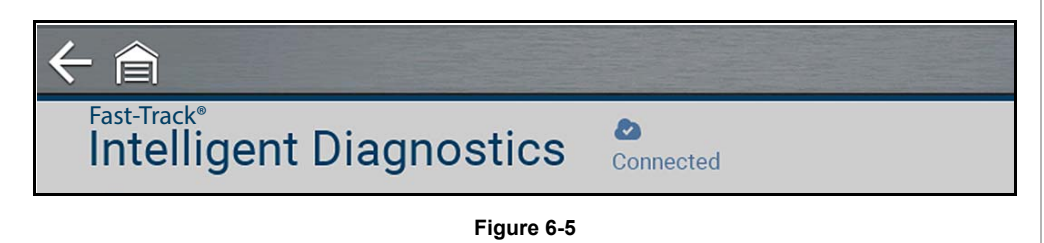

## **6.5 Code Results Dropdown Menu**

The Code Results Dropdown menu allows you to quickly choose any of the scanned codes from the code results list. **Select a code to view related information about that code within Fast-Track® Intelligent Diagnostics**.

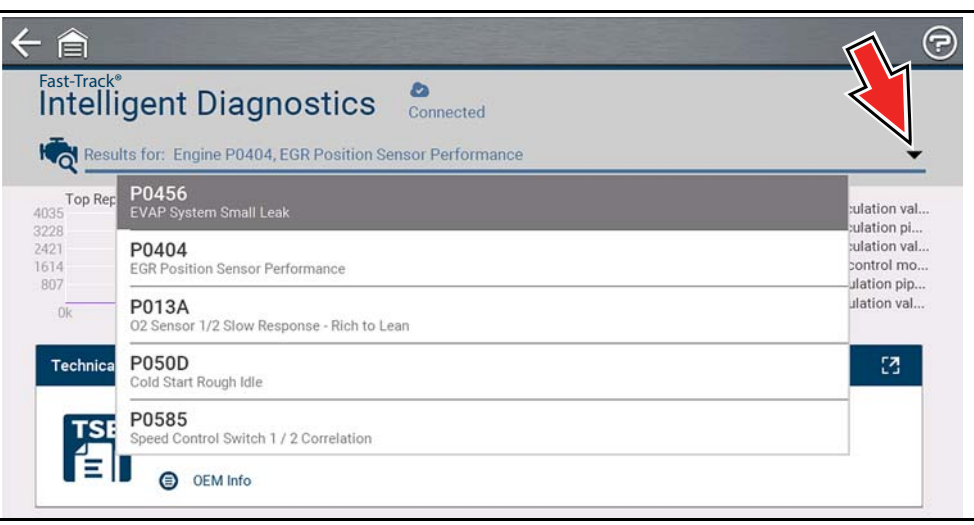

**Figure 6-6** 

## **6.6 Top Repairs Graph**

The Top Repairs Graph (*[Figure 6-7](#page-46-1)*) shows the most common verified fixes and procedures for the selected code.

**Example** - In the graph shown below, the most common fix for the code was replacing the intake manifold gasket. This fix occurred 413 times, with the most occurrences (85) at 100k miles in vehicles with up to 200k miles.

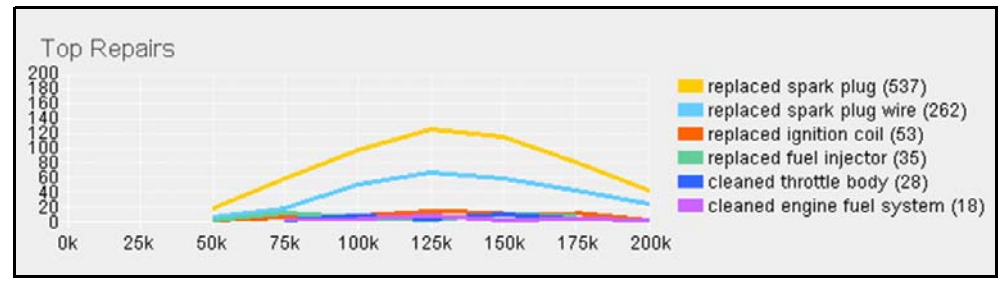

**Figure 6-7** 

<span id="page-46-1"></span>Depending on the information available, the graph may also include probable causes. See example in *[Figure 6-8](#page-46-2)* "cleaned mass airflow sensor".

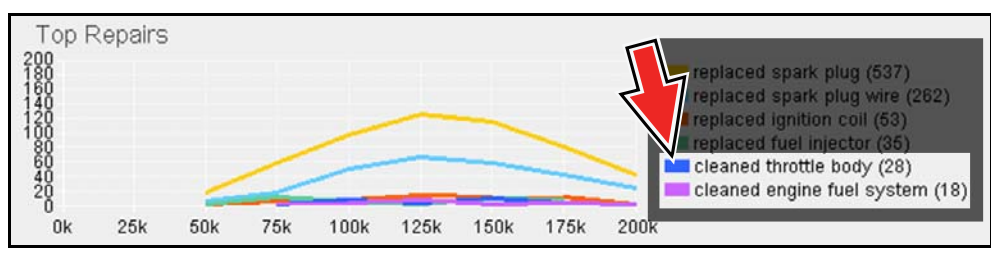

**Figure 6-8** 

<span id="page-46-2"></span>Select the Expand/Contract icon from the toolbar to change (toggle) the Top Repairs display mode. *[Figure 6-9](#page-46-0)* ".

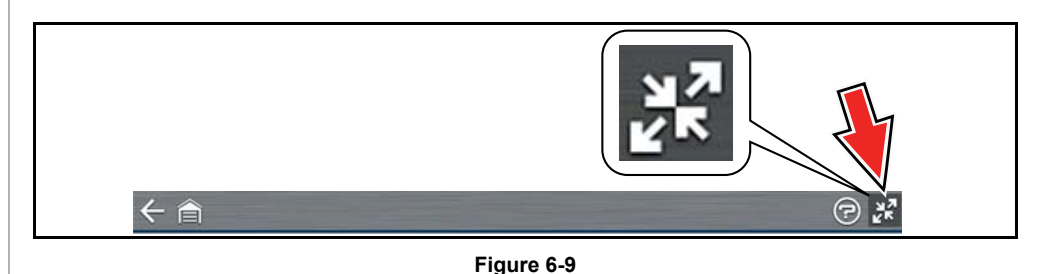

<span id="page-46-0"></span>**41**

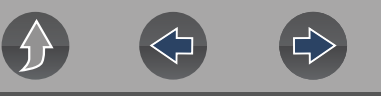

## **6.7 Technical Bulletins (OEM Information)**

The Technical Bulletins card (*[Figure 6-10](#page-47-0)*) provides a quick link to available OEM Recall, TSB and Campaign information that is code related.

**•** A red icon (*[Figure 6-10](#page-47-0)*) indicates the total number of Recalls, TSBs, and OEM Campaigns that have been found. Green check mark indicates no TSS's were found.

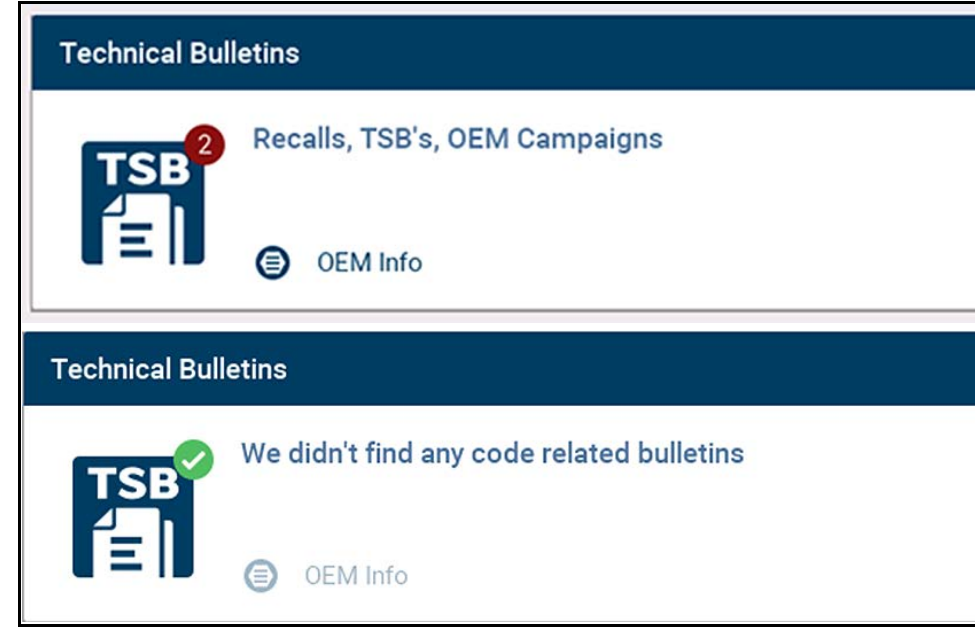

**Figure 6-10** 

<span id="page-47-0"></span>Select a topic from the list (*[Figure 6-11](#page-47-1)*) to view detailed information on the topic (*[Figure 6-12](#page-47-2)*).

<span id="page-47-1"></span>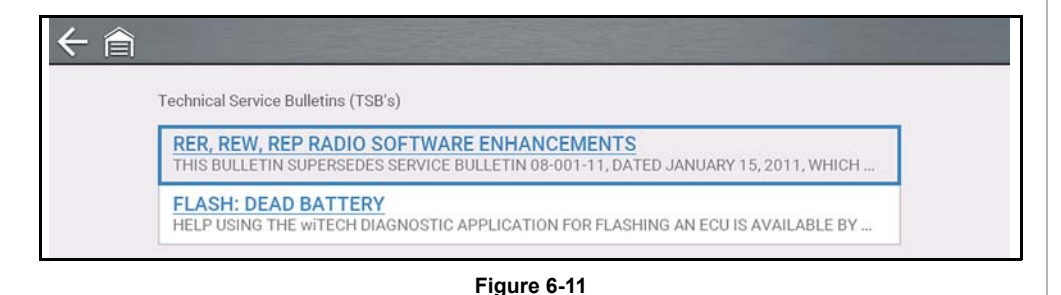

<span id="page-47-2"></span>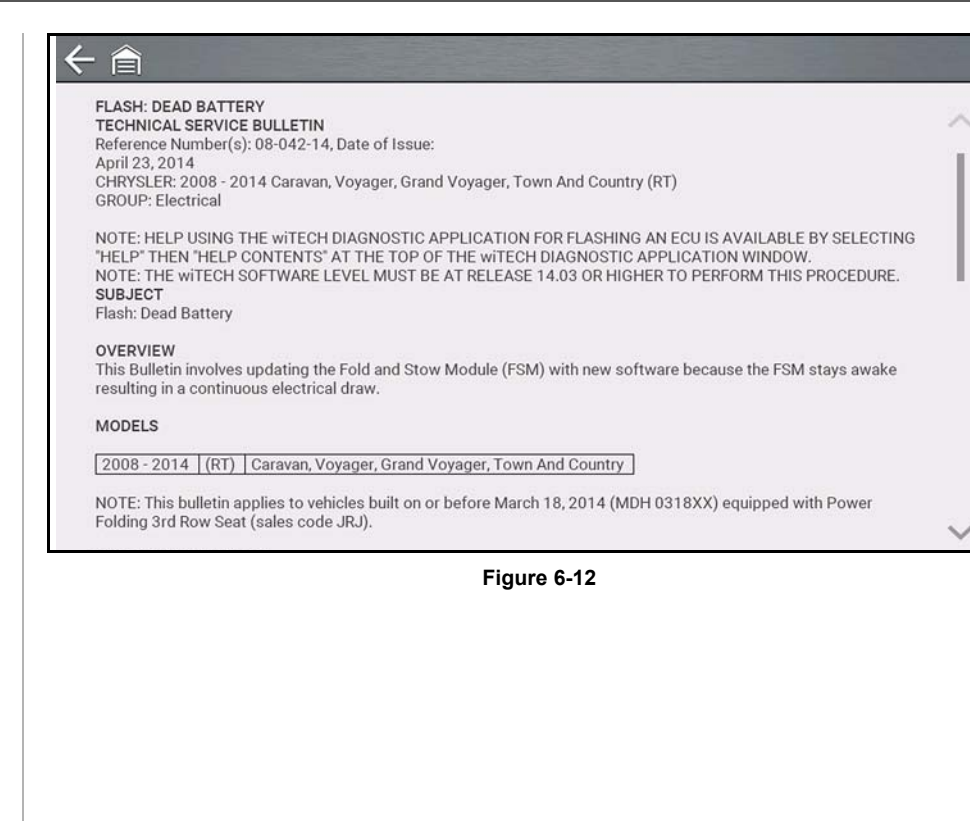

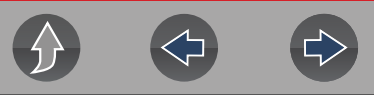

## **6.8 Smart Data**

Smart Data automatically configures the data list to only show PIDs related to the selected code. Non-related PIDs are filtered out, to save you time. In addition, it highlights PIDs that are out of expected range.

As an added troubleshooting feature, you can also directly access all (not just code related) PIDs from one place, as compared to accessing them separately through the individual system menus.

#### **IMPORTANT**

*Smart Data works best when the vehicle is idling at operating temperature with no load present. Always refer to OEM service information for specific PID range limit information.*

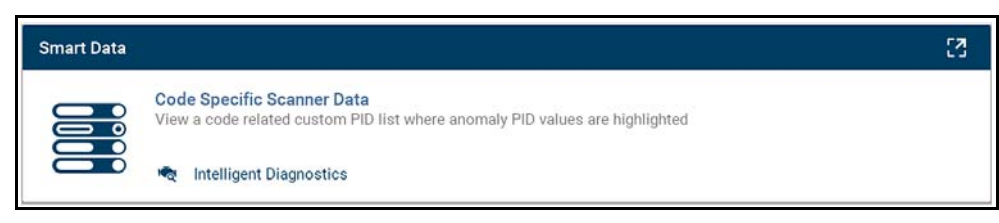

**Figure 6-13** 

#### **PID List View** (*[Figure 6-14](#page-48-0)*)

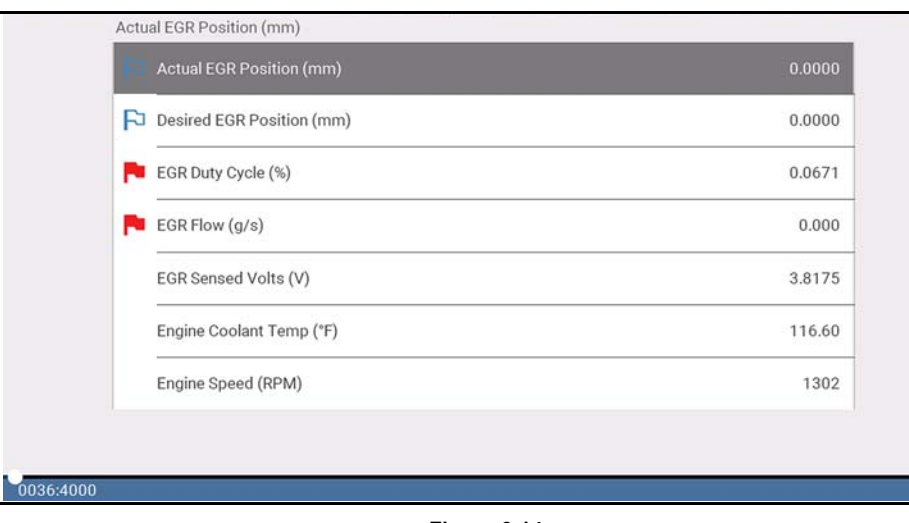

#### **PID Graph View** (*[Figure 6-15](#page-48-1)*).

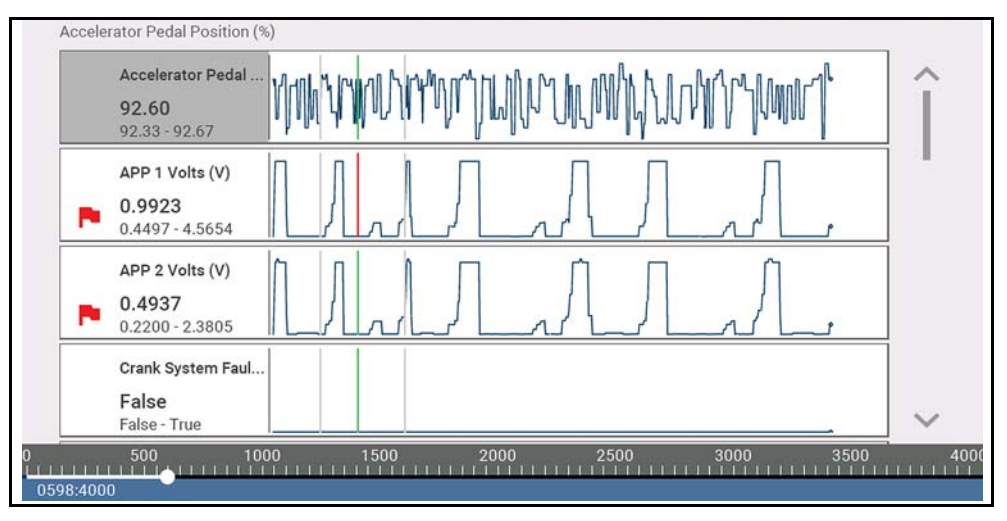

**Figure 6-15** 

<span id="page-48-1"></span>Selecting the **Back** icon opens the Smart Data main menu (*[Figure 6-16](#page-48-2)*), which includes additional data list options (bottom of screen).

#### **Intelligent Diagnostics**

PID List Related to: P050D

PCM Data

#### Smart Data List

View a list of PIDs relevant to the selected code, when anomaly PIDs are highlighted. Always refer to OEM specifications for exact PID range values.

**Additional Data Lists** 

<span id="page-48-2"></span>**PCM Data** 

**Figure 6-16** 

<span id="page-48-0"></span>**Figure 6-14** 

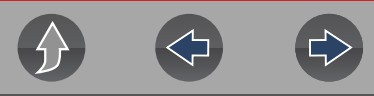

### **6.8.1 About Smart Data PIDs**

#### **Features and operation of Smart Data PIDs:**

- **•** Any PID with a flag displayed has been preset and prearmed.
	- **–** A red flag **indicates the PID trigger has been activated and is operating** out of range.
	- **–** A blue outlined flag indicates the PID is armed, and operating within it's limits (trigger not activated).
- **•** PID trigger points (upper/lower value limits) are automatically set using knowngood upper/lower limit values.
	- **–** *Note* Upper/lower limit lines are not displayed on the graph, and values are not displayed in settings.
- **•** Smart Data PID triggers can be (overridden) set manually, see *[Using Triggers](#page-34-0) [on page 29](#page-34-0)* for instructions.
	- **–** *Note* Manually setting trigger values will override the preconfigured Smart Data values.
	- **–** *Note* Manually set triggers will display upper and lower trigger limit lines in the graph.

When a trigger is activated:

- **•** Data collection continues briefly after the trigger point, then pauses as the Scanner captures a recording of the data. Data is saved leading up to and just past the trigger point.
- **•** An audible alarm is sounded
- **•** A message displays indicating a data file was saved.
- **•** Data collection continues.
- **•** The activated PID trigger is disarmed. *Note* if a different PID trigger is activated subsequently, an additional data file will be recorded.
- **•** A red cursor line is displayed on the graph (*[Figure 6-17](#page-49-0)*) of the PID with the activated trigger to indicate where the trigger occurred.
- **•** A green cursor line is displayed on all the other PID graphs to indicate their relationship to where the trigger occurred.
- **•** A gray cursor line is displayed to indicate the point at which the data was paused to save the data file.

<span id="page-49-0"></span>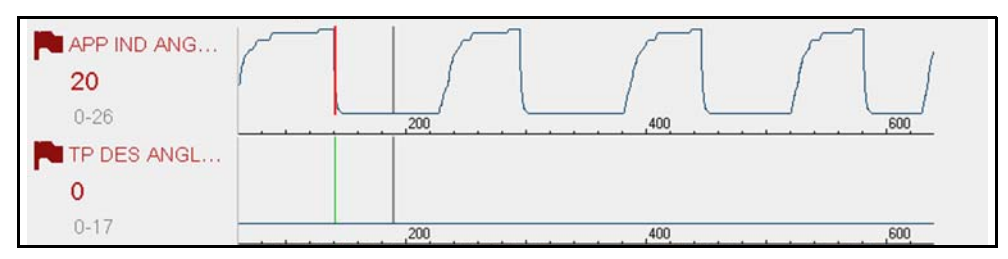

**Figure 6-17** *Triggers activated* 

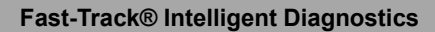

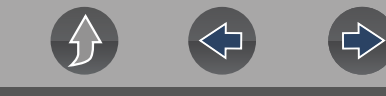

## **6.9 Functional Tests and Reset Procedures**

Functional Tests and Reset Procedures (*[Figure 6-18](#page-50-2)*) provides access to supported code related bi-directional tests (to verify component operation) and reset procedures (to complete the repair).

In addition, you can directly access all (not just code related) functional tests from one place, as compared to accessing them separately through the individual system menus.

For additional information see *[Functional Tests on page 32](#page-37-0)*.

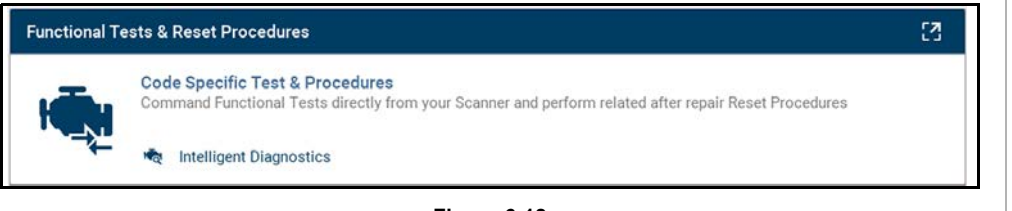

**Figure 6-18** 

<span id="page-50-2"></span>The upper list provides Functional Tests and Reset options related to the selected code. The lower list may provide additional Functional Tests and Reset options that are not code related, but are vehicle specific and may be useful in troubleshooting or validating repairs.

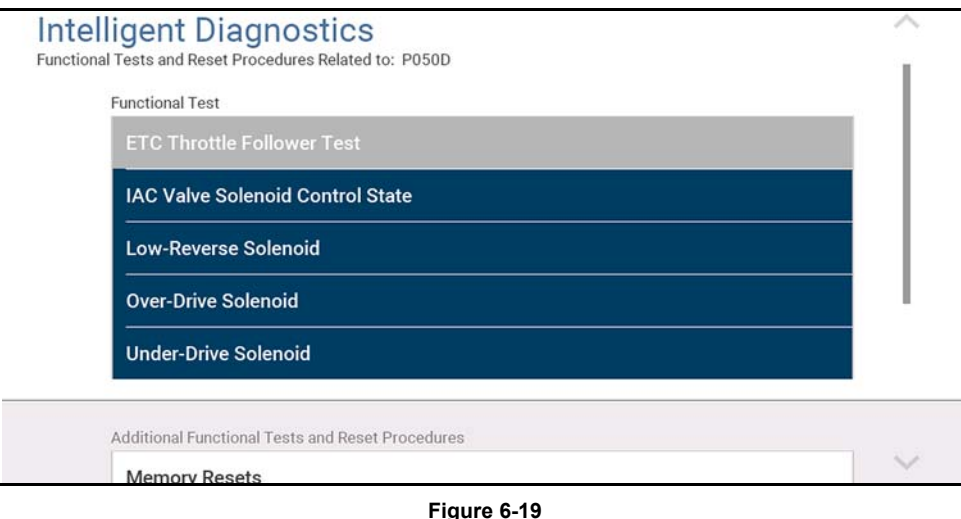

## **6.10 Real Fixes**

The Real Fix displayed on the Main Menu (*[Figure 6-20](#page-50-0)*) is the most common to date. The information is displayed in a Complaint - Cause - Correction format.

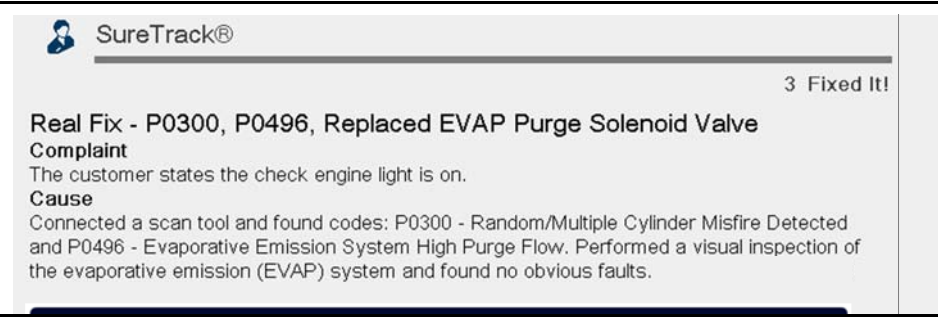

#### **Figure 6-20**

<span id="page-50-0"></span>Real Fixes (*[Figure 6-22](#page-50-1)*) provides a list of available code-related procedures, tests and repair tips (Real and Related Real Fixes) obtained from actual shop repairs.

Fixes may not be available for every vehicle and/or DTC.

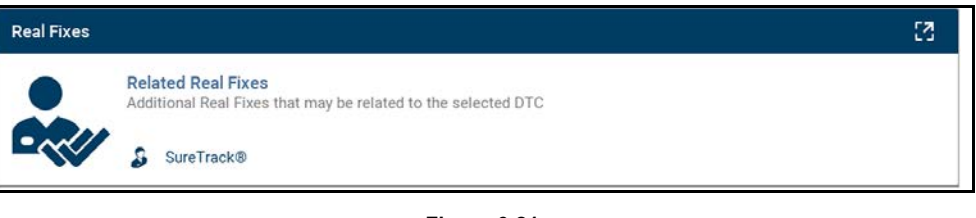

#### **Figure 6-21**

Select a **Related Real Fix** from the list (*[Figure 6-22](#page-50-1)*) to view detailed information about the fix (*[Figure 6-23](#page-51-0)*) in a Complaint - Cause - Correction format.

<span id="page-50-1"></span>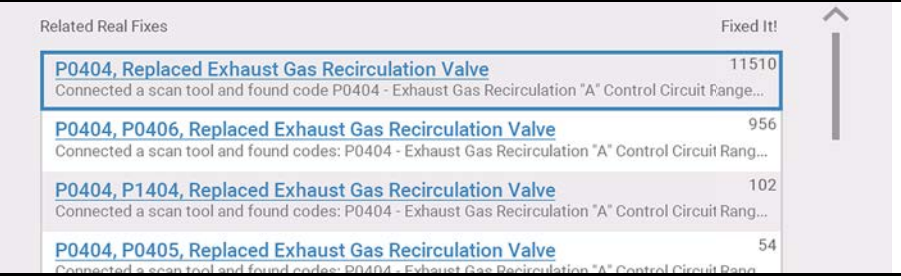

**Figure 6-22** 

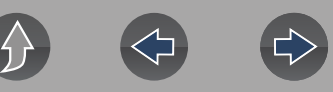

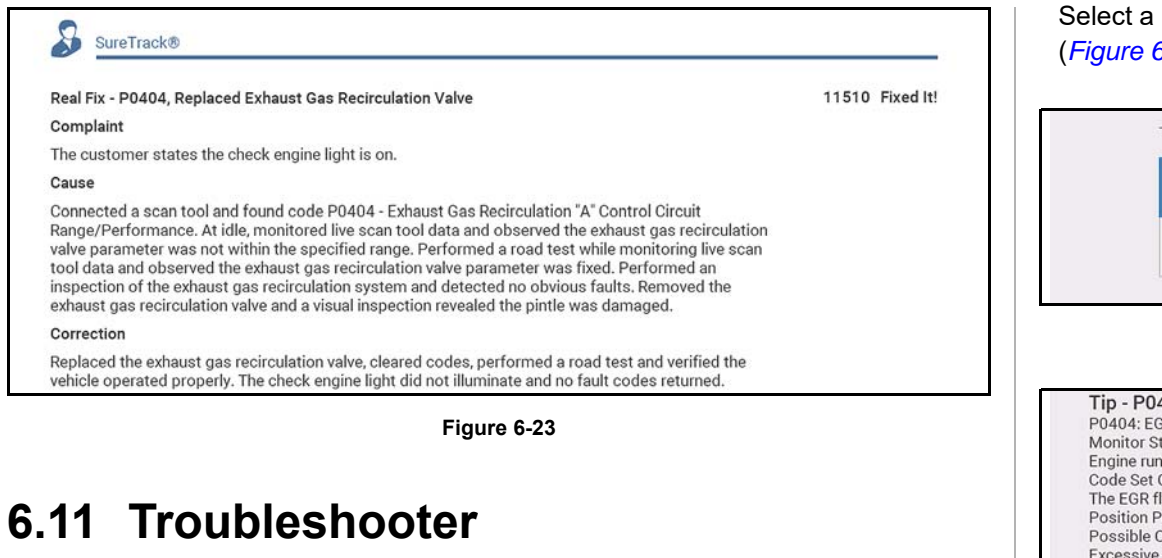

<span id="page-51-0"></span>**Troubleshooter** (*[Figure 6-25](#page-51-1)*) provides a list of available code-related tips gathered from industry professionals.

#### **0** NOTE

*Troubleshooter Tips may not be available for every vehicle and/or DTC.*

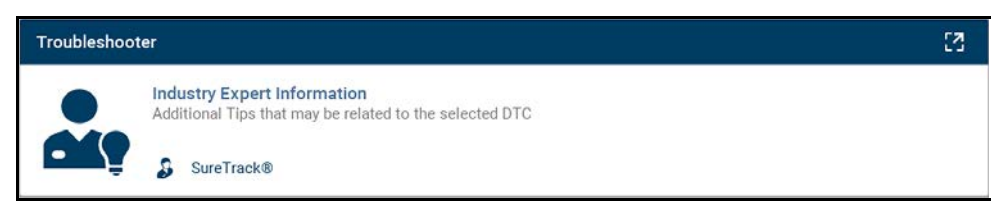

**Figure 6-24** 

Select a **Related Tip** from the list (*[Figure 6-25](#page-51-1)*) to view the information (*[Figure 6-26](#page-51-2)*).

Troubleshooter

P0404 P0404: EGR Position Sensor Rationality Monitor State: Engine running. Code Set Condition: The ...

P0404

P0404: EGR Position Sensor Performance Monitor State: The PCM performs two diagnostic ...

#### **Figure 6-25**

<span id="page-51-2"></span><span id="page-51-1"></span>**Tip - P0404** P0404: EGR Position Sensor Rationality Monitor State: Engine running. Code Set Condition: The EGR flow or valve movement is not what is expected. A rationality error has been detected fro the EGR Close Position Performance. Two trip fault. Possible Causes: Excessive resistance in the egr sensor signal circuit Excessive resistance in the 5 volt supply circuit Excessive resistance in the egr solenoid control circuit Excessive resistance in the sensor ground circuit Egr solenoid ground circuit open Egr solenoid assembly PCM EBI (Tech Note): EGR position sensor is a 3 wire potentiometer similar to TPS. It is mounted on top of the EGR valve and measures pintle position. Use PID data to monitor EGR while driving

**Figure 6-26** 

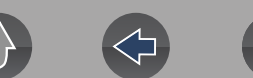

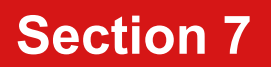

# **Section 7 OBD-II/EOBD**

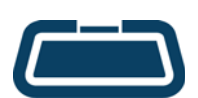

<span id="page-52-0"></span>The **OBD-II/EOBD** function allows you to access "generic" OBD-II/EOBD data, and data for some OBD-II/EOBD vehicles that are not included in the Scanner function databases*.*

Generic OBD-II/EOBD data is limited to emission related diagnostics, and can be used for the following, and more:

- **•** Checking and clearing emissions-related trouble codes
- **•** Checking the cause of the malfunction indicator lamp (MIL)
- **•** Checking readiness monitor status prior to emissions certification testing
- **•** Viewing Freeze Frame data
- **•** Checking oxygen sensor data
- **•** Checking pending and permanent trouble codes
- **•** Performing bi-directional tests
- **•** Check the number of times each of the monitor tests have been completed
- **•** Check misfire, EVAP, and catalyst monitoring data

## **7.1 OBD Direct**

#### **Navigation**

**Home Screen: OBD-II/EOBD > OBD Direct**

**OBD Direct** provides access to all available OBD-II /EOBD control system services. Menu options are described in the following sections.

### **7.1.1 Start Communication**

#### **Navigation**

**Home Screen: OBD-II/EOBD > OBD Direct > OBD Diagnose >Start Communication**

Start Communication establishes communication with the vehicle, and then displays available OBD-II /EOBD services (*[Figure 7-1](#page-52-1)*). Menu options are described in the following sections.

#### **NOTE**  $\mathbf{r}$

*All service modes are not supported by all vehicles, available modes and options will vary.*

| <b>Readiness Monitors</b>              |  |
|----------------------------------------|--|
| <b>MIL Status</b>                      |  |
| Troubleshooter                         |  |
| (\$01) Display Current Data            |  |
| (\$02) Display Freeze Frame Data       |  |
| (\$03) Display Trouble Codes           |  |
| (\$04) Clear Emissions Related Data    |  |
| (\$06, 07) Display Test Param./Results |  |

<span id="page-52-1"></span>**Figure 7-1** 

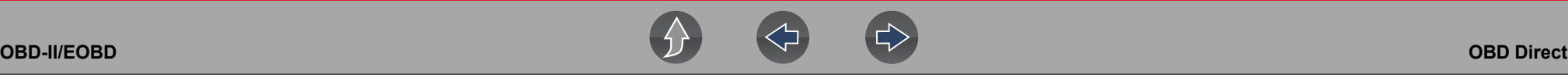

#### <span id="page-53-1"></span>*Readiness Monitors*

#### **Navigation**

#### **Home Screen: OBD-II/EOBD > OBD Direct > OBD Diagnose > Start Communication > Readiness Monitors**

The readiness monitoring system is an OBD-II /EOBD control system that runs continuous and periodic integrity tests to check the status of emission-related controls and subsystems. Display options may include:

- **• Monitors Complete Since DTC Cleared**—status of all monitors run since the last time ECM memory was erased.
- **• Monitors Complete This Cycle**—status of the monitors that ran during the current drive cycle only.

Monitor Test reference indicators (*[Figure 7-2](#page-53-0)*):

- Green icon " $\checkmark$ " mark complete
- **• Gray icon "—" mark** not complete
- **• Red icon "X" mark** test not supported by vehicle

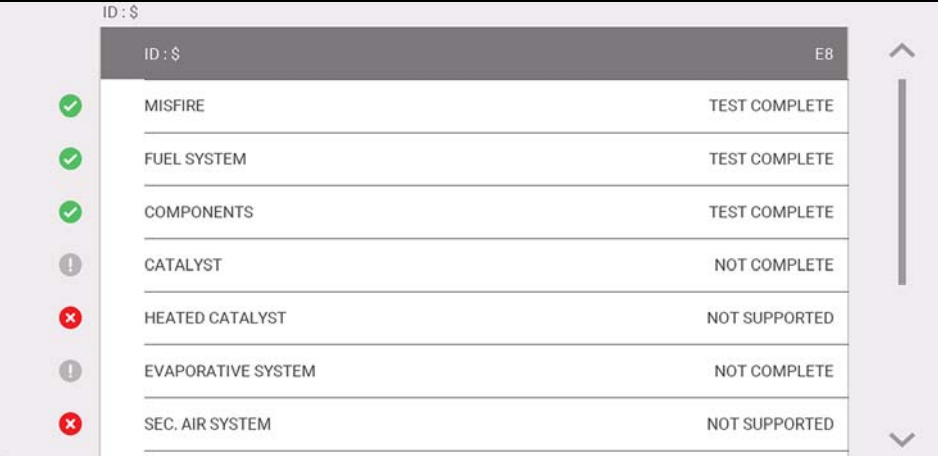

<span id="page-53-0"></span>**Figure 7-2** 

#### <span id="page-53-2"></span>*MIL Status*

#### **Navigation**

#### **Home Screen: OBD-II/EOBD > OBD Direct > OBD Diagnose > Start Communication > MIL Status**

Mil Status checks the ECM commanded state on/off of the malfunction indicator lamp.

#### *Troubleshooter*

#### **Navigation**

#### **Home Screen: OBD-II/EOBD > OBD Direct > OBD Diagnose > Start Communication > Troubleshooter**

Troubleshooter provides reference information (e.g. code tips, parameter descriptions, and repair tips) from actual repairs.

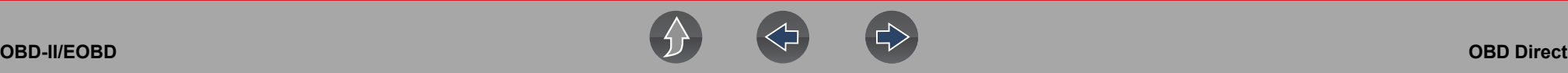

#### *(\$01) Display Current Data*

#### **Navigation**

**Home Screen: OBD-II/EOBD > OBD Direct > OBD Diagnose > Start Communication > (\$01) Display Current Data**

This service displays current emission related PID descriptions and values.

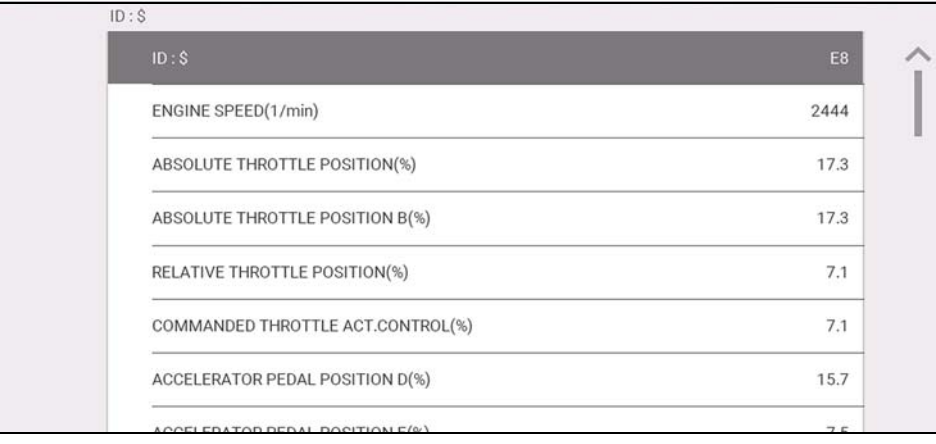

**Figure 7-3** 

#### *(\$02) Display Freeze Frame Data*

#### **Navigation**

**Home Screen: OBD-II/EOBD > OBD Direct > OBD Diagnose > Start Communication > (\$02) Display Freeze Frame Data**

This service provides a "snapshot" of critical parameter values at the time an emission related DTC is set.

Typically the stored data frame is from the last DTC that occurred, however certain DTCs that have a greater impact on vehicle emissions will have a higher priority. In this situation, the freeze frame data for the DTC with the highest priority level will be retained.

#### <span id="page-54-0"></span>*(\$03) Display Trouble Codes*

#### **Navigation**

**Home Screen: OBD-II/EOBD > OBD Direct > OBD Diagnose > Start Communication > (\$03) Display Trouble Codes**

This service displays a list of current emission related DTCs.

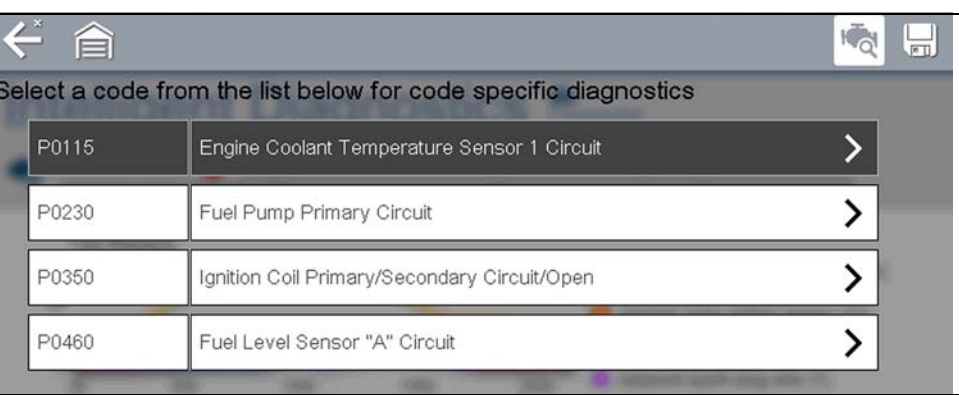

#### **Figure 7-4**

OBD-II/EOBD Codes have a priority according to their emission severity. The priority of the code determines the illumination of the MIL and the code erase procedure. Priority rankings vary across vehicle manufacturers, makes and models.

#### <span id="page-55-1"></span>*(\$04) Clear Emissions Related Data*

#### **Navigation**

**Home Screen: OBD-II/EOBD >OBD Direct > OBD Diagnose > Start Communication > (\$04) Clear Emissions Related Data** 

This service clears all emission related diagnostic data, such as DTCs, freeze frame data, and test results, from ECM memory.

#### **IMPORTANT**

*Clear Codes erases all stored data, including any enhanced codes and freeze frame information.*

#### *(\$05) Oxygen Sensor Monitoring*

#### **Navigation**

**Home Screen: OBD-II/EOBD > OBD Direct > OBD Diagnose > Start Communication > (\$05) Oxygen Sensor Monitoring** 

This service provides access to the tests available for checking the integrity of the oxygen (O2) sensors. Making a selection displays all related O2 sensor parameters for the specific test. The test identification (ID) displays at the top of the data list.

#### *(\$06) On-Board Monitored Systems*

#### **Navigation**

**Home Screen: OBD-II/EOBD > OBD Direct > OBD Diagnose > Start Communication > (\$06, 07) Display Test Param./Results > (\$06) On-Board Monitored Systems**

This service provides access to monitored systems data. The available data is for specific systems and components that the on-board diagnostic system monitors continuously (e.g. misfires), or non-continuously (e.g. catalyst system).

#### <span id="page-55-0"></span>*(\$07) DTCs Detected During Last Drive*

#### **Navigation**

**Home Screen: OBD-II/EOBD > OBD Direct > OBD Diagnose > Start Communication > (\$06, 07) Display Test Param./Results > (\$07) DTCs Detected During Last Drive**

This service displays a list of "pending" or maturing DTCs. These are codes whose setting conditions were met during the last drive cycle, but need to be met on two or more consecutive drive cycles before the DTC actually sets.

#### **NOTE**  $\mathbf{r}$

*Check pending codes to verify test results after a single drive cycle following a repair and code clear.*

- **•** If a test failed during the drive cycle, the DTC associated with that test is reported. If the pending fault does not occur again within 40 to 80 warm-up cycles, the fault is automatically cleared from memory.
- **•** Test results reported by this service do not necessarily indicate a faulty component or system. If test results indicate another failure after additional driving, then a DTC is set to indicate a faulty component or system, and the MIL is illuminated.

#### *(\$08) Request Control of On-board System*

#### **Navigation**

**Home Screen: OBD-II/EOBD > OBD Direct > OBD Diagnose > Start Communication > (\$08) Request Control of On-board System** 

This service allows the diagnostic tool to control the operation of an on-board system, test, or component.

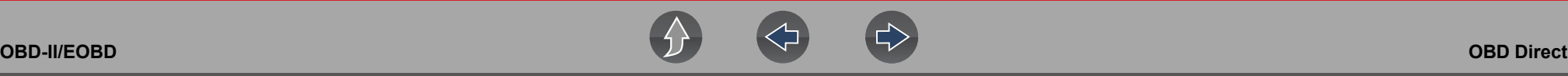

#### *(\$09) Read Vehicle Identification*

#### **Navigation**

**Home Screen: OBD-II/EOBD > OBD Direct > OBD Diagnose > Start Communication > (\$09) Read Vehicle Identification**

This service displays vehicle-specific information, such as the vehicle identification number (VIN), the calibration identification, and the calibration verification number (CVN), of the vehicle.

#### *(\$09) In-use Performance Tracking*

#### **Navigation**

**Home Screen: OBD-II/EOBD > OBD Direct > OBD Diagnose > Start Communication > (\$09) In-use Performance Tracking** 

This service displays "In-use Performance Tracking" data. It is a record of the number of times each of the monitor tests have been completed.

#### *(\$0A) Display Permanent Trouble Codes*

#### **Navigation**

**Home Screen: OBD-II/EOBD > OBD Direct > OBD Diagnose > Start Communication > (\$0A) Display Permanent Trouble Codes** 

This service displays a record of any "permanent" codes. A permanent status DTC is one that was severe enough to illuminate the MIL at some point, but the MIL may not be on at the present time.

Whether the MIL was switched off by clearing codes or because the setting conditions did not repeat after a specified number of drive cycles, a record of the DTC is retained by the ECM. Permanent status codes automatically clear after repairs have been made and the related system monitor runs successfully.

#### **7.1.2 Connector Information**

#### **Navigation**

**Home Screen: OBD-II/EOBD > OBD Direct > OBD Diagnose > Connector Information** 

This function provides access to vehicle diagnostic connector locations for most makes and models.

### **7.1.3 Manual Protocol Selection**

#### **Navigation**

**Home Screen: OBD-II/EOBD >OBD Direct > OBD Diagnose > Manual Protocol Selection**

Typically the communication protocol is automatically detected when establishing communication with a vehicle, this service allows you to manually select a protocol, if automatic detection fails.

Communication protocol is a standardized way of transferring data between an ECM and a diagnostic tool. Global OBD may use the following communication protocols (*[Figure 7-5](#page-57-0)*):

- **•** ISO 15765-4 (CAN)
- **•** ISO 27145 (WWHOBD CAN)
- **•** ISO J1939 (CAN)
- **•** ISO 9141-2 (K-LINE)
- **•** SAE J1850 PWM (Pulse Width Modulation)
- **•** SAE J1850 VPW (Variable Pulse Width)
- **•** ISO 14230-4 (Keyword Protocol 2000)
- **•** SAE J2284/ISO 15765-4 (CAN)

#### **IMPORTANT**

*Using unsupported OBD communication protocols may activate warning lights and can set network related faults. Only use the manual selection option when OBD protocol is already known.*

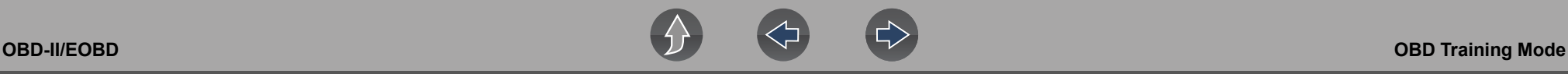

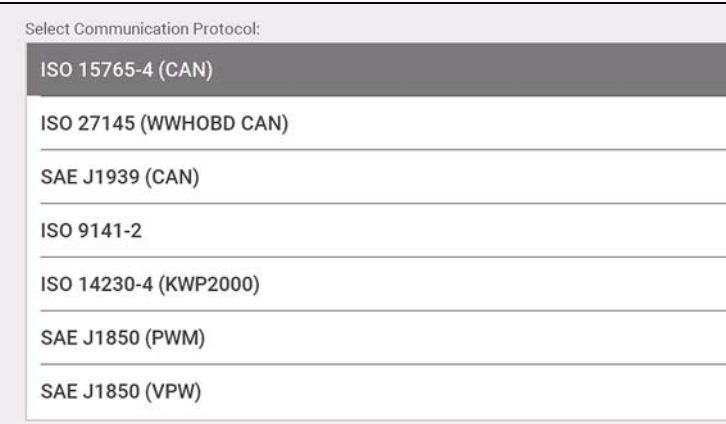

**Figure 7-5** 

## <span id="page-57-0"></span>**7.2 OBD Training Mode**

**Navigation**

**Home Screen: OBD-II/EOBD >OBD Direct > OBD Training Mode**

This function allows you to familiarize yourself with the capabilities of OBD-II/EOBD while navigating through menus without being connected to a vehicle.

## **7.3 OBD-II Health Check**

#### **Navigation**

**Home Screen: OBD-II/EOBD > OBD Health Check**

OBD-II Health Check allows you to quickly check readiness monitors, view emissions-related diagnostic trouble codes (DTCs) and more (*[Figure 7-6](#page-57-1)*).

 $[J1]$ Main Menu (Health Check)

**Global OBDII Code Check** 

**Global OBDII Clear Codes** 

**Readiness Monitors** 

**MIL Status** 

**Figure 7-6** 

## <span id="page-57-1"></span>**7.3.1 Global OBD-II Code Check**

#### **Navigation**

**Home Screen: OBD-II/EOBD > OBD Health Check > Global OBD-II Code Check** 

For Codes, see *[\(\\$03\) Display Trouble Codes on page 49](#page-54-0)*.

For Pending Codes, see *[\(\\$07\) DTCs Detected During Last Drive on page 50](#page-55-0)*.

#### **7.3.2 Global OBD-II Clear Codes**

#### **Navigation**

**Home Screen: OBD-II/EOBD > OBD Health Check > Global OBD-II Clear Codes**

See *[\(\\$04\) Clear Emissions Related Data on page 50](#page-55-1)*

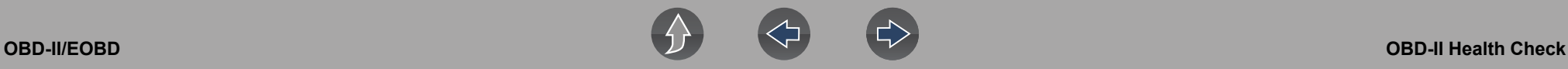

#### **7.3.3 Readiness Monitors**

#### **Navigation**

**Home Screen: OBD-II/EOBD > OBD Health Check > Readiness Monitors**

See *[Readiness Monitors on page 48](#page-53-1)*.

### **7.3.4 MIL Status**

## **Navigation**

**Home Screen: OBD-II/EOBD > OBD Health Check > MIL Status**

See *[MIL Status on page 48](#page-53-2)*.

## **Section 8 TSBs**

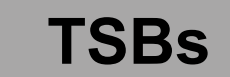

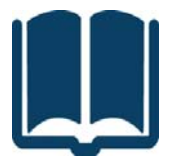

Technical Service Bulletins (TSB's) keep you informed of manufacturer recommended servicing and maintenance work.

TSBs may provide the following Original Equipment Manufacturer (OEM) information (if available) for the identified vehicle:

- **•** Symptoms
- **•** Causes or Defects\*
- **•** Solutions\*
- **•** Repair Times
- **•** Parts Required
- \* Illustrations provided if available.

## **Wi-Fi Required**

Wi-Fi connection is required to use this application. See *[Wi-Fi Connection](#page-71-0)  [/ Troubleshooting on page 66](#page-71-0)*.

#### **NOTES**

*— TSBs requires that you have the current software upgrade installed, and be connected to the Internet.*

*— If you experience a wireless connection loss, TSB data will not refresh and/ or may cause the program to stop. To continue use, you must re-establish your Internet connection.* 

## **8.1 Operation**

There are two methods to access TSBs:

- **• Selecting the TSBs icon from the Home screen** See *[Viewing TSBs \(using](#page-59-0)  [the Home Screen icon\) on page 54](#page-59-0)*.
- **• Selecting the TSBs menu option from within a current Scanner session** See *[Viewing TSBs \(using Scanner\) on page 56](#page-61-0)*.

<span id="page-59-0"></span>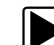

z **Viewing TSBs (using the Home Screen icon)**

#### **Navigation**

#### **Home Screen: TSBs**

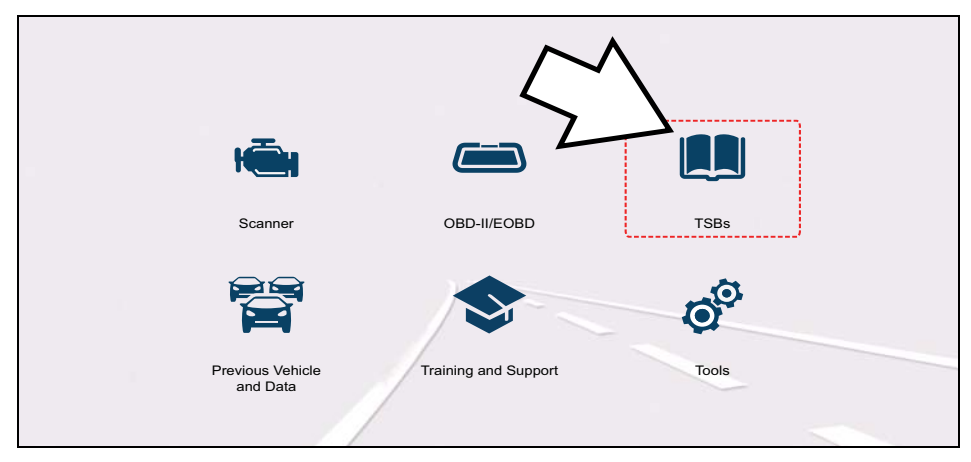

**Figure 8-1** *H*

**1.** Identify the vehicle, by following the screen prompts to select the vehicle information

(e.g. **make**, **year**, **model**, etc.).

- **2.** Select **OK**.
- **3.** Select a vehicle area, (e.g. **Engine**, **Transmission**, **Brakes**, etc) (*[Figure 8-2](#page-60-0)*)**.**

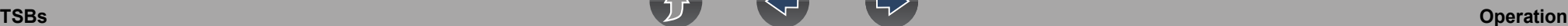

 $\geq$ 

 $\equiv$ 

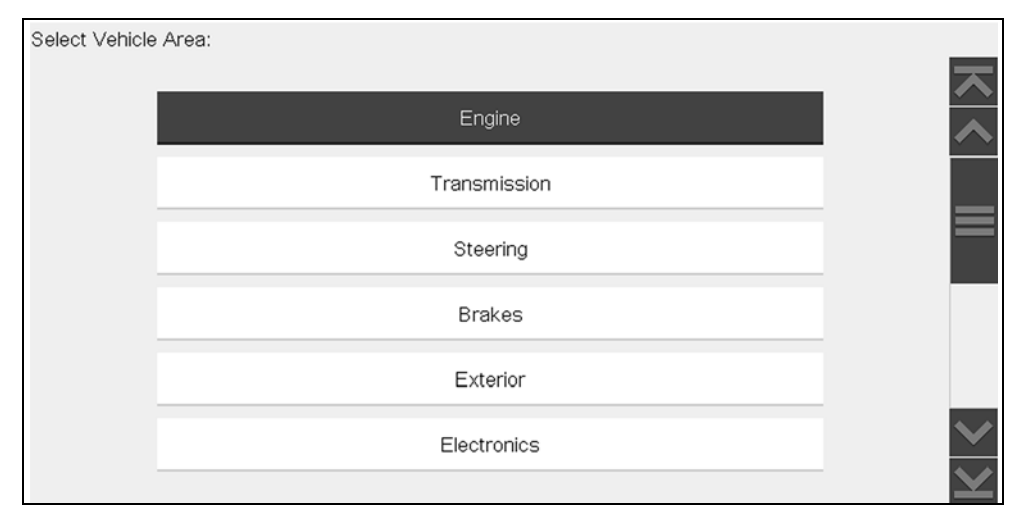

<span id="page-60-1"></span>**Figure 8-2** 

#### <span id="page-60-0"></span>**4.** Select the desired TSB**.**

The example shown in *[Figure 8-3](#page-60-1)* shows a typical TSB, describing the symptom, cause, solution, repair time, parts required, and shows an illustration of the applicable part location.

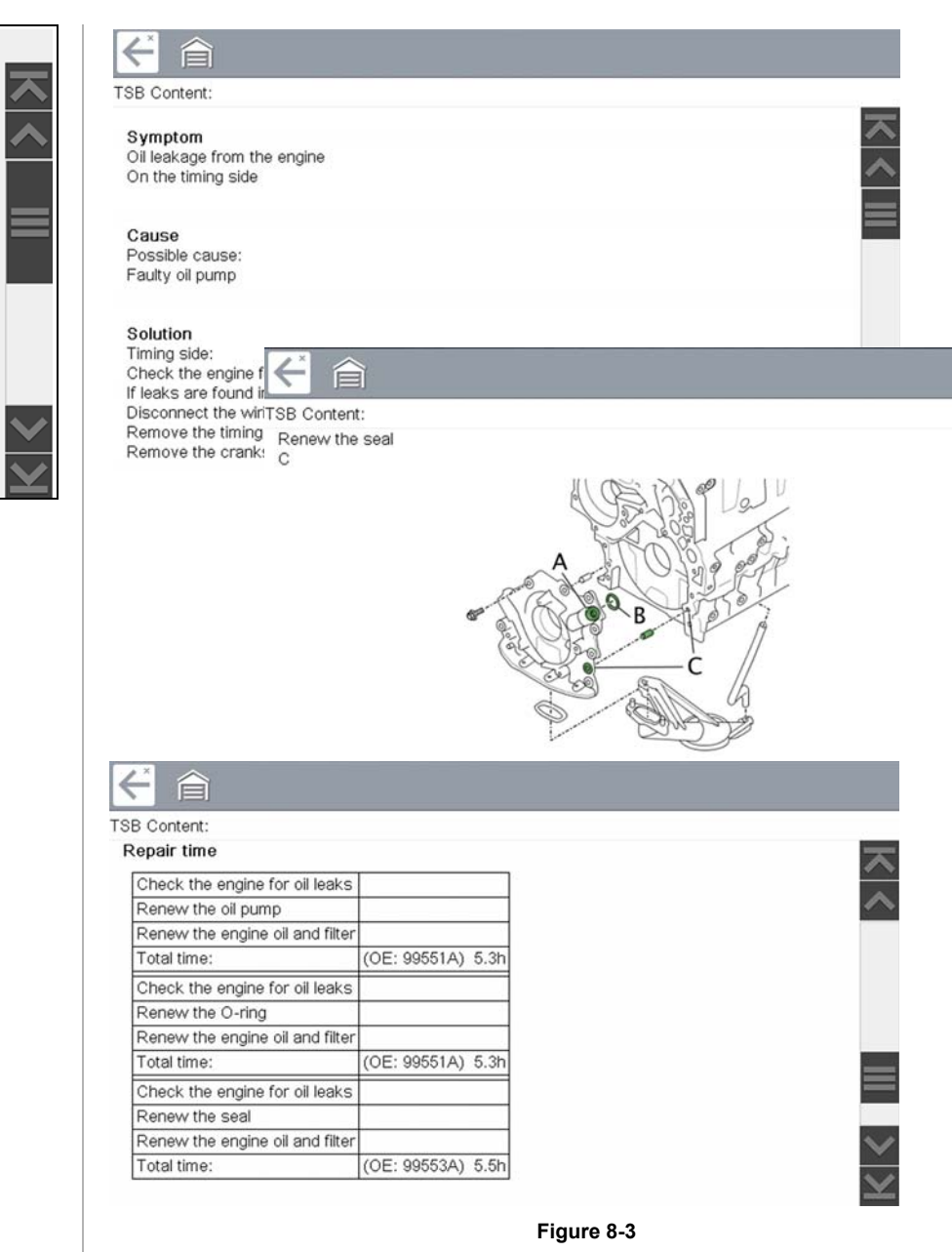

#### <span id="page-61-0"></span> $\left| \blacktriangleright \right|$  Viewing TSBs (using Scanner)

**1.** From within a current Scanner session select **TSBs** from the System menu (*[Figure 8-4](#page-61-1)*).

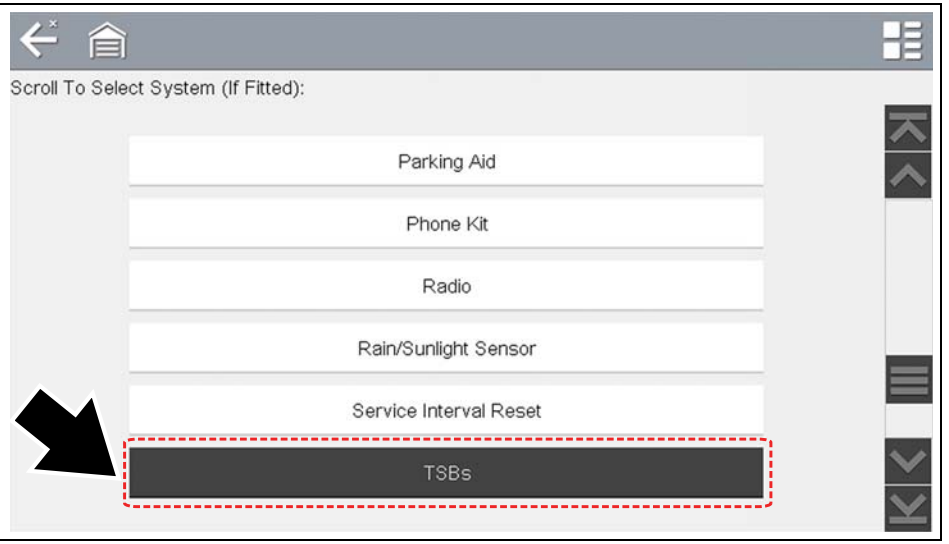

**Figure 8-4** 

<span id="page-61-1"></span>**2.** Select a vehicle area, (e.g. **Engine**, **Transmission**, **Brakes**, etc) (*[Figure 8-5](#page-61-2)*)**.**

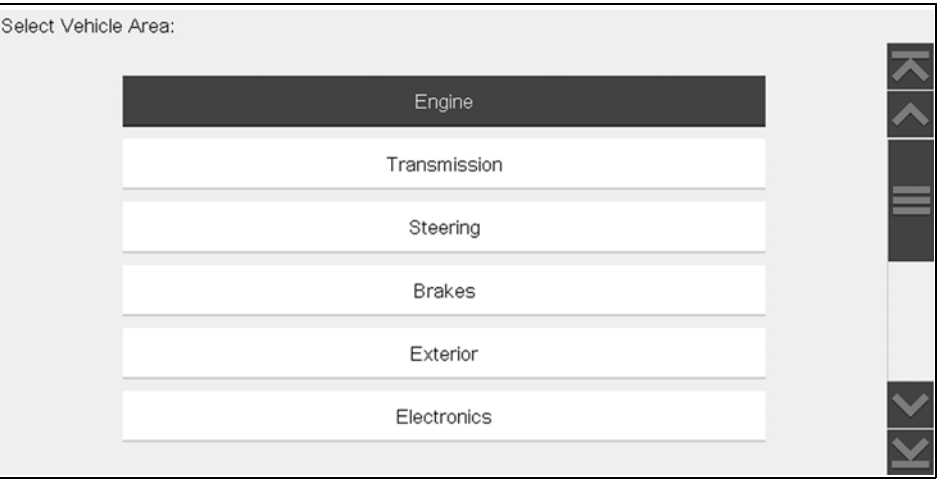

<span id="page-61-2"></span>**Figure 8-5** 

**3.** Select the desired TSB**.**

See TSB example in *[Figure 8-3](#page-60-1)*. The example, illustrates the typical sections of a TSB, the symptom, cause, solution, repair time, parts required, and shows an illustration of the applicable part location.

# **Section 9 Previous Vehicles and Data**

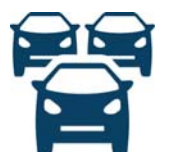

The **Previous Vehicles and Data** function allows you to reactivate previously identified vehicles for retesting, and access saved data files.

## **9.1 Vehicle History**

#### **Navigation**

#### **Home Screen: Previous Vehicles and Data > Vehicle History**

The last twenty-five vehicles identified are saved and available for retesting (*[Figure 9-1](#page-62-0)*). The oldest vehicle record is deleted once twenty-five vehicles are saved.

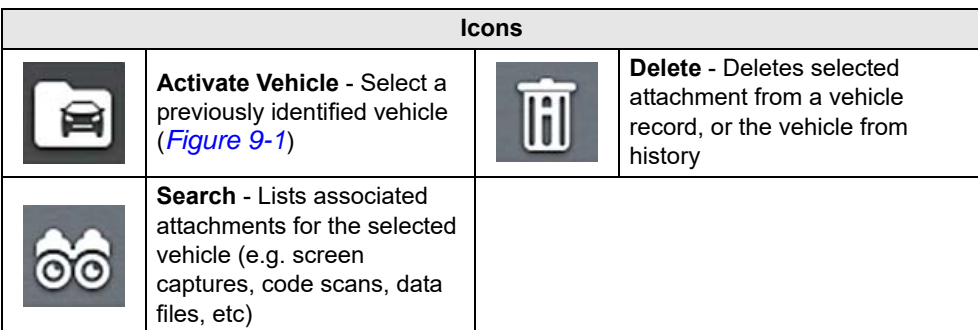

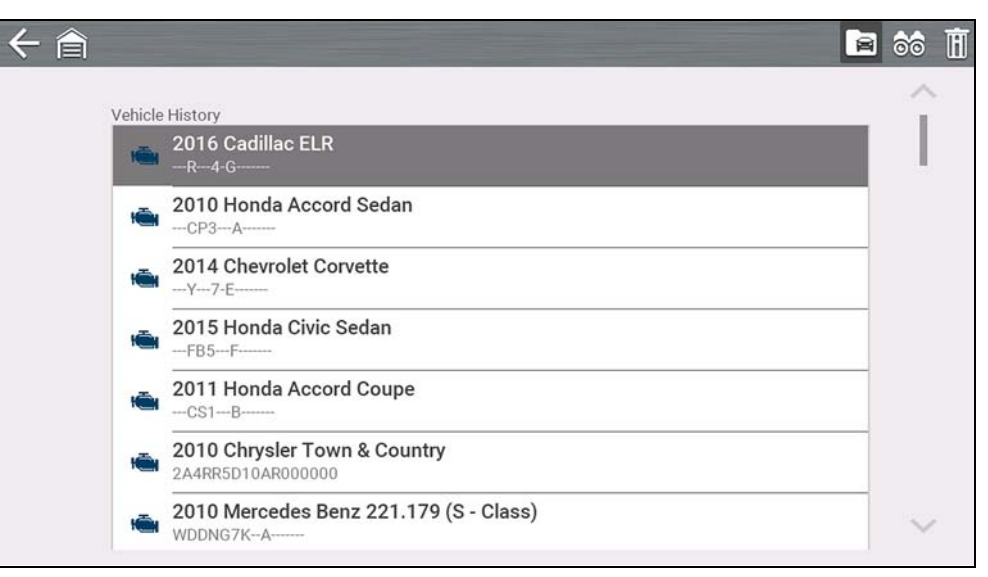

<span id="page-62-0"></span>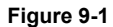

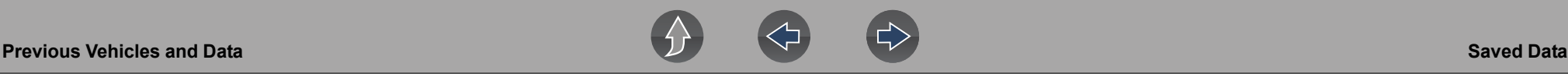

## **9.2 Saved Data**

#### **Navigation**

#### **Home Screen: Previous Vehicles and Data > Saved Data**

Exit vehicle communication before opening data files. Select a file to view it. The most recent files are listed first.

- **• All Saved Data** Lists all saved files (*[Figure 9-2](#page-63-1)*)
- **• Screenshots** Lists all saved screenshot files
- **• Scanner** Lists all saved scanner data files

#### **NOTE** A

*A maximum of 50 files are displayed. To view all (if more than 50) files stored, transfer the files to a PC and use ShopStream Connect. See [Connect-to-PC](#page-67-0)  [\(File Transfer\) on page 62](#page-67-0) for additional information.* 

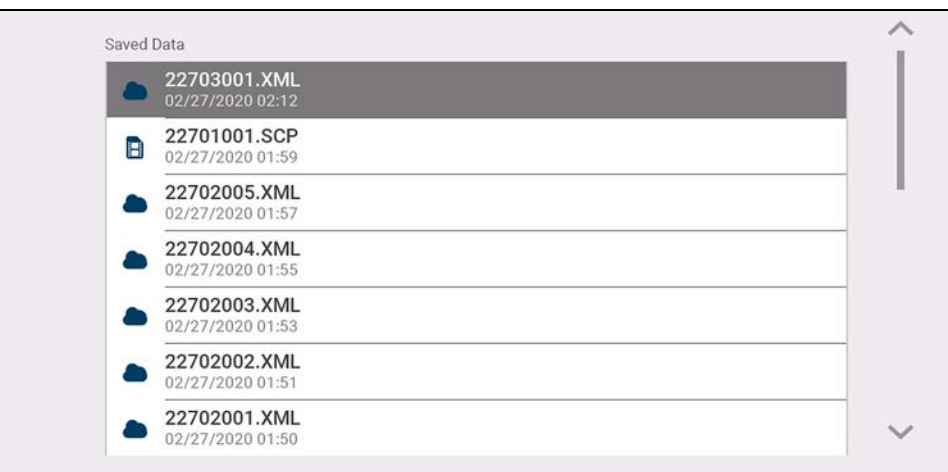

<span id="page-63-1"></span>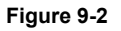

## <span id="page-63-0"></span>**9.2.1 Viewing /Printing Saved Codes and Code Scan Results**

Code scans and single system code results are saved as (.XML) files, and can be selected from the All Saved Data list or Scanner list (*[Figure 9-2](#page-63-1)*).

To print:

- **–** Transfer the files to ShopStream Connect, or
- **–** Print from the Snap-on Cloud (if connected and authorized)

## **9.3 Delete Saved Data**

#### **Navigation**

#### **Home Screen: Previous Vehicles and Data > Delete Saved Data**

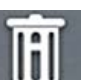

Select the file(s) to be permanently deleted, then select the **Delete** icon.

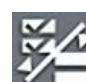

Use the **List** icon to select and deselect all files.

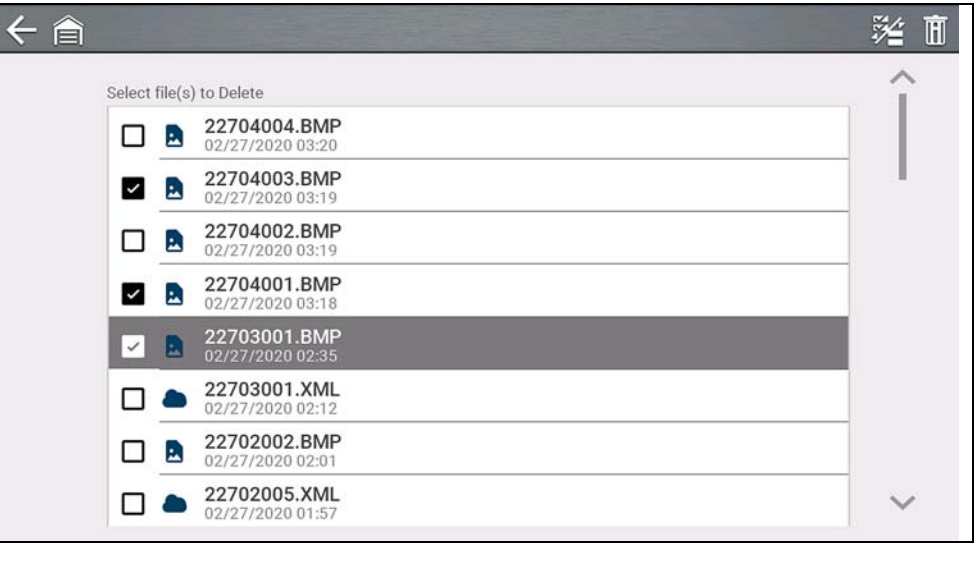

**Figure 9-3** 

# **Section 10 Training and Support**

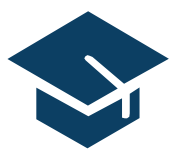

Training and Support provides short videos on how to setup and get started using select features of your diagnostic tool.

For diagnostic tool training videos and information see the product website. See *[Customer Support / Links on page vi](#page-5-0)* for website links.

## **10.1 Training and Support**

**Navigation**

**Home Screen: Training and Support**

The back arrow on the left side of the upper toolbar *([Figure 10-1\)](#page-64-0),* or the "**N**" button can be used to stop playback and/or return to the main Training and Support menu.

<span id="page-64-0"></span>合

**Figure 10-1** 

## **NOTE**

*The videos provided (at time of publishing) do not include audio, therefore the sound control in the upper right toolbar [\(Figure 10-1](#page-64-0)) is not functional.* 

## **10.1.1 Setting up your Wi-Fi connection**

Watch a short video tutorial on how to setup and turn on your diagnostic tool Wi-Fi. For additional information see, *[Wi-Fi Connection / Troubleshooting on page 66](#page-71-0)*.

## **SETTING UP WI-FION** YOUR APOLLO-D9

Connecting Wi-Fi ensures your tool is always ready to use all of the services available

## APOLLO-Dg

**Figure 10-2** 

 $\rightarrow$  1  $\rightarrow$ 

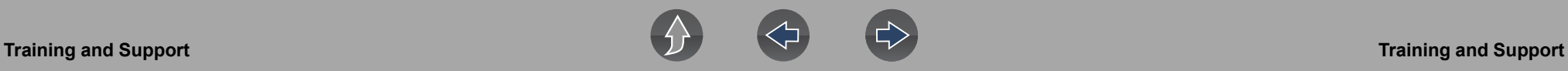

#### **10.1.2 Setting up the Snap-on Cloud**

Watch a short video tutorial on the basic setup and authorization steps required to get started using the Snap-on Cloud. For additional information see, *[Snap-on Cloud](#page-15-0) [on page 10](#page-15-0)*.

#### **SETTING UP AND CONNECTING** YOUR APOLLO-D9"TO THE SNAP-ON **CLOUD @ALTUSDRIVE.COM**

Connecting to the Snap-on cloud ensures you can:

- . Automatically uploads vehicle system reports to the cloud • Store, print, text, e-mail these reports to your contacts and customers
- . Save and back up files for easy access on your smartphone, tablet and desktop
- Categorize known good and bad data

#### APOLLO-Da

**Figure 10-3** 

## **10.1.3 Sharing a pre and post scan report (Code Scan Report)**

Watch a short video tutorial on how to share a pre/post scan report using your Snap-on Cloud account.

## **SHARING A VEHICLE SYSTEM REPORT VIA** THE SNAP-ON CLOUD

APOLLO-Da

**Figure 10-4** 

## <span id="page-65-0"></span>**10.1.4 Upgrading your device (Software Upgrades)**

Watch a short video tutorial on how to download and install software upgrades for your diagnostic tool.

# **UPGRADING THE SOFTWARE<br>
ON YOUR APOLLO-D9**

Download the latest software and service releases as soon as they become available

## APOLLO-Dg

**Figure 10-5** 

## **Section 11 Tools**

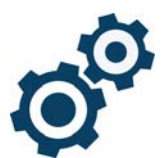

The **Tools** function allows you to configure diagnostic tool settings to your preferences.

## **Quick Links**

- **• [Tools Main Menu page 61](#page-66-0)**
- **• [Connect-to-PC \(File Transfer\) page 62](#page-67-1)**
- **• [Get Connected page 62](#page-67-3)**
- **• [Configure Shortcut Key page 62](#page-67-4)**
- **• [System Information page 62](#page-67-2)**
- **• [Brightness page 63](#page-68-0)**
- **• [Color Theme page 63](#page-68-1)**
- **• [High Contrast Toolbar page 63](#page-68-2)**
- **• [Font Type page 63](#page-68-3)**
- **• [Backlight Time page 63](#page-68-4)**
- **• [Time Zone page 64](#page-69-0)**
- **• [Clock Settings page 64](#page-69-1)**
- **• [Daylight Savings Time page 64](#page-69-2)**
- **• [24 Hour Format page 64](#page-69-3)**
- **• [Date Format page 63](#page-68-5)**
- **• [Configure Wi-Fi page 65](#page-70-0)**
- **• [Auto VIN page 64](#page-69-4)**
- **• [Code Scan Generics page 64](#page-69-5)**
- **• [Configure Units page 65](#page-70-1)**

## <span id="page-66-0"></span>**11.1 Tools Main Menu**

#### **Navigation**

#### **Home Screen: Tools**

The main Tools menu includes multiple sub-menus and settings, which are described throughout this section.

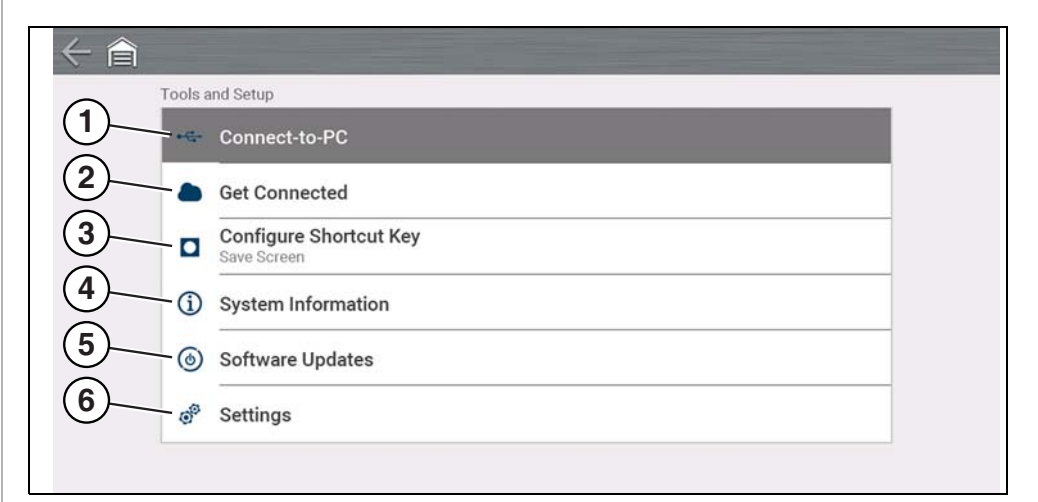

#### **Figure 11-1**

- **1—** *[Connect-to-PC \(File Transfer\) on page 62](#page-67-1)*
- **2—** *[Get Connected on page 62](#page-67-3)*
- **3—** *[Configure Shortcut Key on page 62](#page-67-4)*
- **4—** *[System Information on page 62](#page-67-2)*
- **5—** *[Software Updates on page 62](#page-67-5)*
- **6—** *[Settings on page 63](#page-68-6)*

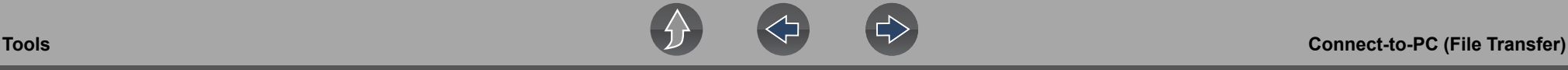

## <span id="page-67-1"></span><span id="page-67-0"></span>**11.2 Connect-to-PC (File Transfer)**

#### **Navigation**

#### **Home Screen: Tools > Connect to PC**

**Connect-to-PC** allows you to connect to your PC as an external drive, giving you the ability to transfer saved data files (using Windows $^{\circledR}$  File Explorer) from your diagnostic tool to your PC.

Connect the supplied USB cable to the diagnostic tool and PC, then select **Connect-to-PC**.

#### **NOTE** A

*An alternative method of connecting your diagnostic tool to your PC is to use the companion application ShopStream Connect™ (SSC). SSC is a free application you install on your PC allowing you to view, print and save data files on your PC. See [ShopStream Connect™ \(Connecting to your PC\) on page 11](#page-16-0).* 

## <span id="page-67-3"></span>**11.3 Get Connected**

**Navigation**

**Home Screen: Tools > Get Connected**

**Get Connected** displays the diagnostic tool serial number, PIN and Code needed for Snap-on Cloud registration. See *[Snap-on Cloud on page 10](#page-15-0)* for instructions.

## <span id="page-67-4"></span>**11.4 Configure Shortcut Key**

#### **Navigation**

**Home Screen: Tools > Configure Shortcut Key**

**Configure Shortcut Key** allows you to assign the function of the **Shortcut** button. Select an option to set the function:

**• Brightness**—opens the brightness setting

- **Save Screen—saves a bitmap image of the visible screen.**
- **• Save Movie**—save PID data to a file
- **• Show Shortcut Menu**—opens the Shortcut menu.

## <span id="page-67-2"></span>**11.5 System Information**

#### **Navigation**

**Home Screen: Tools > System Information**

**System Information** displays various software and product information, such as the software version and serial number of the diagnostic tool.

## <span id="page-67-5"></span>**11.6 Software Updates**

## **Wi-Fi Required**

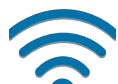

Wi-Fi connection is required to use this application. See *[Wi-Fi Connection](#page-71-0)  [/ Troubleshooting on page 66](#page-71-0)*.

#### **Navigation**

**Home Screen: Tools > Software Updates**

**Software Updates** allows you to directly install software updates for your diagnostic tool. Follow the screen prompts to download and install updates. Also see the video tutorial information *[Upgrading your device \(Software Upgrades\) on](#page-65-0)  [page 60](#page-65-0)*.

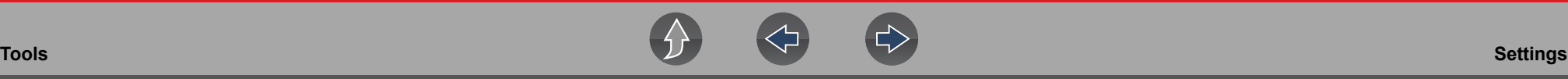

## <span id="page-68-6"></span>**11.7 Settings**

#### **Navigation**

**Home Screen: Tools > Settings** 

#### **Settings provides the following sub-menus:**

- **•** *[System Settings \(Display, Date & Time\) on page 63](#page-68-7)*
- **•** *[Configure Wi-Fi on page 65](#page-70-0)*
- **•** *[Configure Scanner on page 64](#page-69-6)*
- **•** *[Configure Units on page 65](#page-70-1)*

## <span id="page-68-7"></span>**11.7.1 System Settings (Display, Date & Time)**

System Settings provides sub-menus for various Display and Date and Time related settings. Descriptions are provided in the following sections.

**Navigation**

**Home Screen: Tools > Settings > System Settings > Display**

#### <span id="page-68-0"></span>**Brightness**

#### **Navigation**

**Home Screen: Tools > Settings > System Settings > Display > Brightness**

**Brightness** allows you to adjust brightness of the display back lighting.

#### <span id="page-68-1"></span>**Color Theme**

#### **Navigation**

**Home Screen: Tools > Settings > System Settings > Display > Color Theme**

**Color Theme** allows you to select:

- **• Day Theme** (white screen background)
- **• Night Theme** (black screen background)

#### <span id="page-68-2"></span>**High Contrast Toolbar**

#### **Navigation**

**Home Screen: Tools > Settings > System Settings > Display > High Contrast Toolbar**

**High Contrast Toolbar** allows you to select:

- **• Light** (lighter background, darker icons)
- **• Dark** (darker background, lighter icons)

#### <span id="page-68-3"></span>**Font Type**

#### **Navigation**

**Home Screen: Tools > Settings > System Settings > Display > Font Type**

**Font Type** allows you to select **Normal** or **Bold** font for the display.

#### <span id="page-68-4"></span>**Backlight Time**

#### **Navigation**

**Home Screen: Tools > Settings > System Settings > Display > Backlight Time**

**Backlight Time** allows you to set the inactivity backlight time (i.e. Always on, or off after 15, 30, 45, 60 seconds.)

#### <span id="page-68-5"></span>**Date Format**

#### **Navigation**

**Home Screen: Tools > Settings > System Settings > Date & Time > Date Format**

**Date Format** allows you to set the date display format.

- **• (MM\_DD\_YYYY)**—Month, Day, Year
- **• (DD\_MM\_YYYY)**—Day, Month, Year

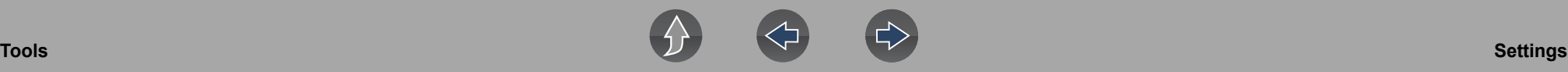

**• (YYYY\_MM\_DD)**—Year, Month, Day

#### <span id="page-69-1"></span>**Clock Settings**

#### **Navigation**

**Home Screen: Tools > Settings > System Settings > Date & Time > Clock Settings**

**Clock Settings** allows you to set the internal clock time.

#### <span id="page-69-0"></span>**Time Zone**

#### **Navigation**

**Home Screen: Tools > Settings > System Settings > Date & Time > Time Zone**

**Time Zone** allows you to set the internal clock time zone.

#### <span id="page-69-2"></span>**Daylight Savings Time**

**Navigation**

**Home Screen: Tools > Settings > System Settings > Date & Time > Daylight Savings Time**

**Daylight Savings Time** allows you to adjust the internal clock for daylight savings time.

#### <span id="page-69-3"></span>**24 Hour Format**

#### **Navigation**

**Home Screen: Tools > Settings > System Settings > Date & Time > 24 Hour Format**

**24 Hour Format** allows you to set the internal clock format to either 12 or 24 hour.

## <span id="page-69-6"></span>**11.7.2 Configure Scanner**

#### **Navigation**

**Home Screen: Tools > Settings > System Settings > Display > Brightness**

**Brightness** allows you to adjust brightness of the display back lighting.

#### **Graph Scale**

#### **Navigation**

**Home Screen: Tools > Settings > Configure Scanner > Graph Scale**

**Graph Scale** allows you to toggle the scales (On/Off) within Scanner. Scales are the graduations and values that display on the horizontal axis at the base of the parameter graphs. The waveform fills the entire graph area with scales switched off.

#### <span id="page-69-4"></span>**Auto VIN**

#### **Navigation**

**Home Screen: Tools > Settings > Configure Scanner > Auto VIN**

**Auto VIN** allows you to turn (On/Off) the Instant Vehicle Identification feature.

#### <span id="page-69-5"></span>**Code Scan Generics**

#### **Navigation**

**Home Screen: Tools > Settings > Configure Scanner > Code Scan Generics**

**Code Scan Generics** allows you to turn (On/Off) the scanning of OBD-II codes and monitors for Code Scan.

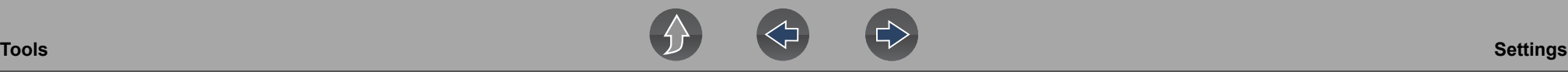

### <span id="page-70-0"></span>**11.7.3 Configure Wi-Fi**

#### **Navigation**

**Home Screen: Tools > Settings > Configure Wi-Fi**

**Configure W-Fi** allows you to turn (On/Off) Wi-Fi, and configure Wi-Fi settings, see *[Wi-Fi Connection / Troubleshooting on page 66](#page-71-0)*.

## <span id="page-70-1"></span>**11.7.4 Configure Units**

#### **Navigation**

**Home Screen: Tools > Settings > Configure Units**

**Configure Units** allows you to display either US customary or metric units of measure.

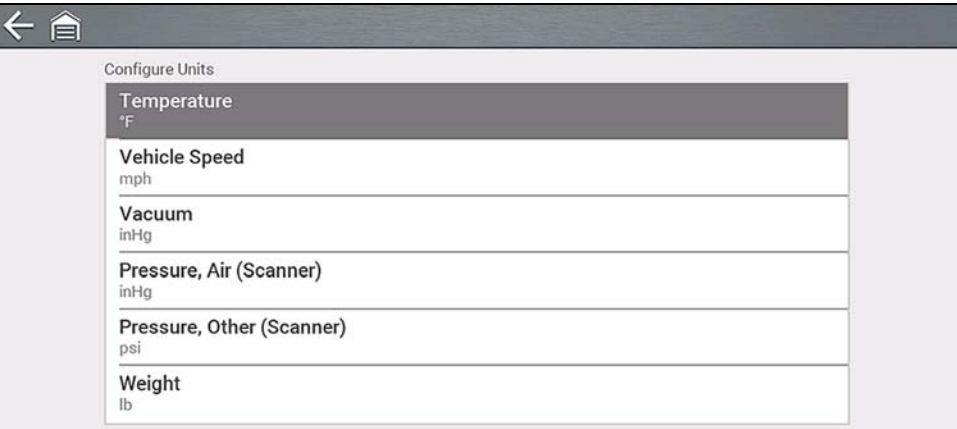

**Figure 11-2** 

# <span id="page-71-0"></span>**Section 12 Wi-Fi Connection / Troubleshooting**

## **Wi-Fi Required**

A Wi-Fi connection is required to use various diagnostic tool features, (e.g. Fast-Track® Intelligent Diagnostics and the Snap-on Cloud). It is recommended that you keep Wi-Fi turned on and connected during operation to ensure you have access to the latest diagnostic information and updates.

## **12.1 Checking if Wi-Fi is On and Connected**

The Wi-Fi indicator is displayed in the title bar when Wi-Fi is on.

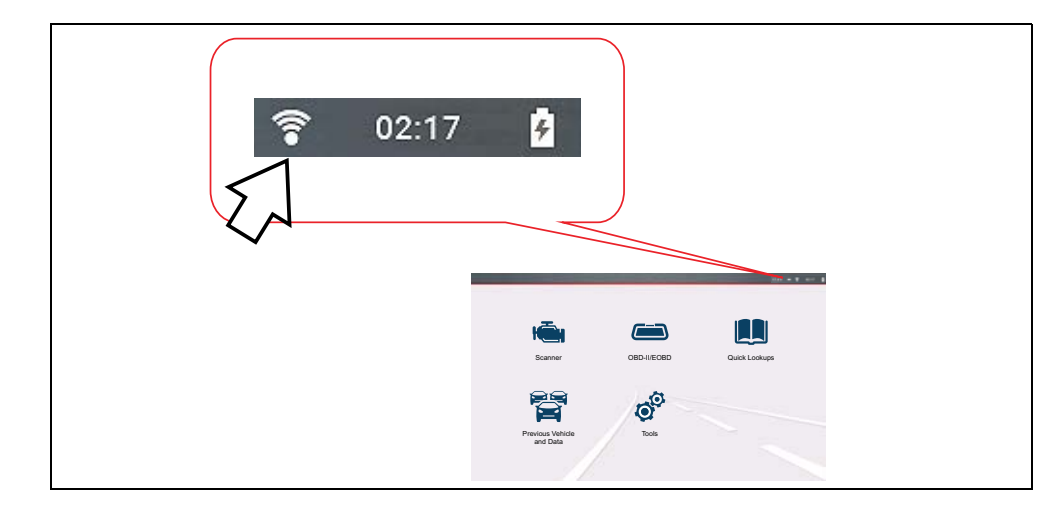

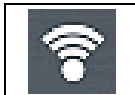

1 to 3 solid bars - Wi-Fi is on and connected to a network. Three bars indicates maximum strength signal.

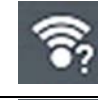

Flashing with "?" mark - Wi-Fi is on, but not connected. See *[Wi-Fi](#page-73-0)  [Troubleshooting and Status Messages on page 68](#page-73-0)*.

No bars - No signal / out of range.

## **12.2 Turning Wi-Fi On and Connecting to a Network**

#### **Navigation**

**Home Screen: Tools > Settings > Configure Wi-Fi**

**1.** To turn Wi-Fi on/off, select the **Wi-Fi power** icon (*[Figure 12-1](#page-71-1)*).

<span id="page-71-1"></span>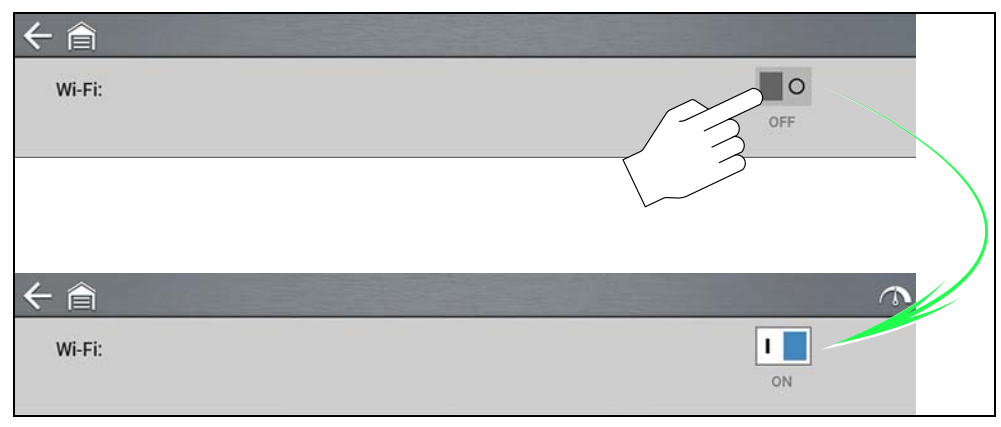

**Figure 12-1**
**2.** To connect, select your network from the available networks (*[Figure 12-2](#page-72-0)*).

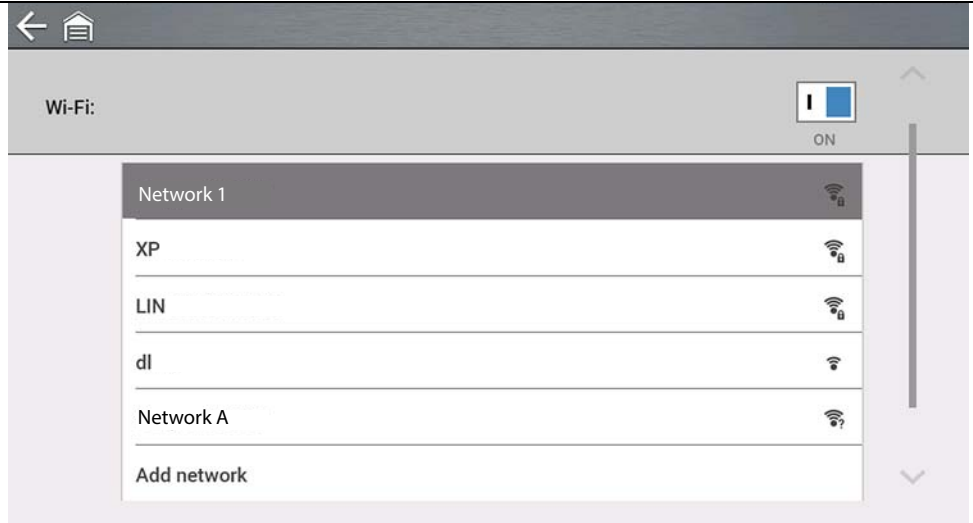

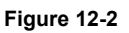

#### <span id="page-72-0"></span>**NOTES** A

*A password is required when choosing a secured (protected) network.* 

*Networks with a proxy, challenge page, or that require the user to accept terms of usage are not supported.* 

*Wi-Fi performance varies depending on your wireless network equipment and ISP.*

- **3.** Enter the required password and press **Next**, or select **Connect** to continue.
- **4.** Select **OK** to connect, or **Forget** to cancel.
- **–** The Snap-on Cloud registration information is displayed. For Snap-on Cloud registration information see *[Snap-on Cloud on page 10](#page-15-0)*.
- **–** If "Not Connected" is displayed, try to reconnect or see ["Wi-Fi Testing" on](#page-73-0)  [page 68](#page-73-0) for additional information.

# **12.3 Add Network Advanced (Connecting to a hidden network)**

The Add Network selection allows you to connect to a network that is not broadcasting its name (not visible in the displayed network list). These networks are also known as "hidden" networks.

To connect to a hidden network you will first need to know the following:

- **•** Network Security Type
	- **–** Open (only need SSID)
	- **–** WPA or WPA2 (Pre-shared key)
	- **– Note** *WEP encryption is NOT supported*
- **•** Network name or SSID (Service Set Identifier)
- **•** Network Password

### **Navigation**

### **Home Screen: Tools > Settings > Configure Wi-Fi**

- **1.** To connect, select **Add Network Advanced** from the available network list.
- **2.** Select security type Open, WPA, or WPA2. Refer to the router user manual or your IT administrator to determine the type.
- **3.** Enter the network name or SSID
- **4.** Enter the network password and press **Next**.
- **5.** Select **OK** to connect.

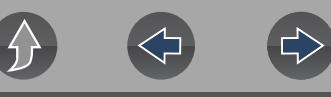

### <span id="page-73-0"></span>**12.4 Wi-Fi Testing**

If you are experiencing network connection issues, an automated testing feature is available to quickly test your network connection.

- **1.** Turn off the diagnostic tool and then turn it on. This clears previous testing messages from memory.
- **2.** Connect to your desired network, see ["Turning Wi-Fi On and Connecting to a](#page-71-0)  [Network" on page 66.](#page-71-0)
- **3.** From the Wi-Fi configuration screen, select the Wi-Fi Test icon

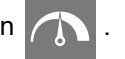

Three pass/fail connection tests are performed. If a connection issue(s) is present, select **View Summary** (*[Figure 12-3](#page-73-1)*) to review the results for details.

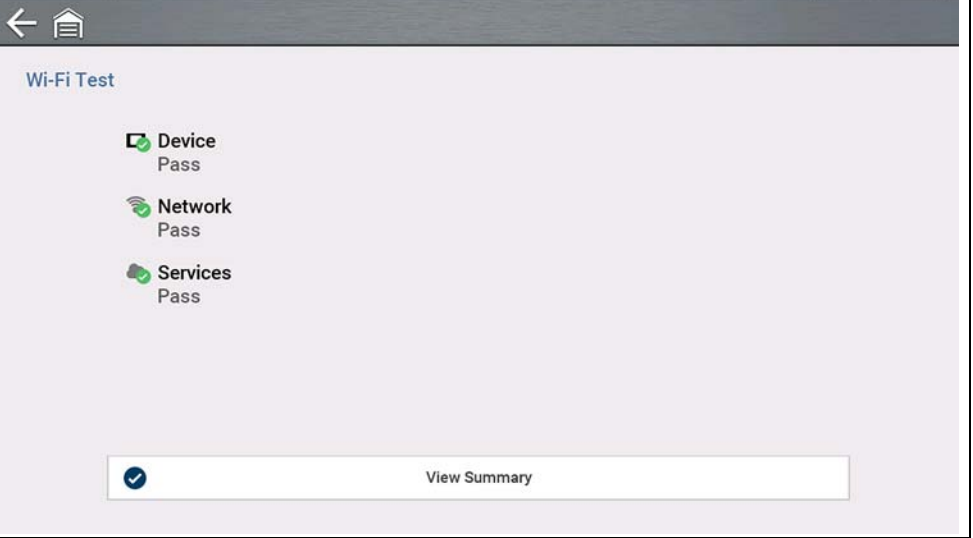

<span id="page-73-1"></span>**Figure 12-3** 

### **12.5 Wi-Fi Troubleshooting and Status Messages**

The following troubleshooting information is not inclusive and is meant as a guide only. Other issues and solutions may arise that are not stated here. The following description of terms are provided for reference as used in the following troubleshooting chart:

- **• Router** The data transmission device directly connected to your ISP.
- **• Remote Wireless Access Point** A wireless connection device between the router and your diagnostic tool.
- **• Wi-Fi Radio** The internal diagnostic tool radio transmitting and receiving Wi-Fi signals.
- **• Network Connection** Also called Wi-Fi connection. The configured Wi-Fi router connection the diagnostic tool connects to. This connection can be secured (password protected) or unsecured (open).

### **Router Information**

Router compatibility and setup are important factors to check when trying to determine connectivity problems. Although we have tested this device at the factory to verify connectivity, we cannot guaranty its connectivity with your specific equipment. There may be some situations that require your time for router connection troubleshooting and/or additional consultation and equipment. Snap-on Incorporated is not responsible for any costs incurred for any additional equipment, labor or consultation charges or any other costs that may result from correcting non-connectivity issues with this device.

### **IMPORTANT**

*WEP encryption technology is obsolete and not secure. Routers using WEP encryption are not supported and cannot be used.*

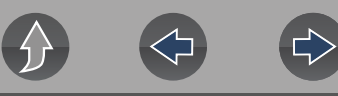

#### <span id="page-74-1"></span>**Check Router Settings**

Verify the following router settings **BEFORE** you begin troubleshooting a nonconnectivity or "No Connection" problem. After each check, make any corrections as necessary then retest for connectivity. *Contact your IT administrator or ISP for assistance.*

- **1.** Check your router connection and if applicable, the remote wireless access point connection.
- **2.** Clear saved Wi-Fi networks, see *[Clearing Wi-Fi Networks on page 69](#page-74-0)* below.
- **3.** Verify:
	- (a). Router is configured to use Dynamic Host Configuration Protocol (DHCP), not a static IP address.
	- (b). Router and/or settings for this device are configured to 2.4GHz. 5GHz is supported, however 2.4GHz is the preferred setting as it provides greater range.
	- (c). Router is configured to B/G and/or N standard wireless networks to 2.4GHz. 5GHz is supported, however 2.4GHz is the preferred setting, as it provides more range.

 See your router "User Guide" for setup, connection and troubleshooting procedures.

### **IMPORTANT**

*Routers using WEP encryption are not supported and should not be used.*

- **4.** Check for router firmware and update to current version, if applicable.
- **5.** Restart or reset the router. See your router "User Guide" for procedures.
- **6.** Connect to a different router.

#### <span id="page-74-0"></span>**Clearing Wi-Fi Networks**

**1.** Select the Wi-Fi network that you are trying to connect to from the list of saved networks on the Wi-Fi configuration menu.

The Wi-Fi Summary page displays.

**2.** Select **FORGET**

The Wi-Fi Configuration menu displays.

- **3.** Repeat steps (1) and (2) for ALL saved Wi-Fi networks.
- **4.** Once all saved Wi-Fi networks have been deleted (forgotten) turn off the diagnostic tool.
- **5.** Turn on the diagnostic tool and connect to the desired Wi-Fi network, see *[Turning Wi-Fi On and Connecting to a Network on page 66](#page-71-0)*.

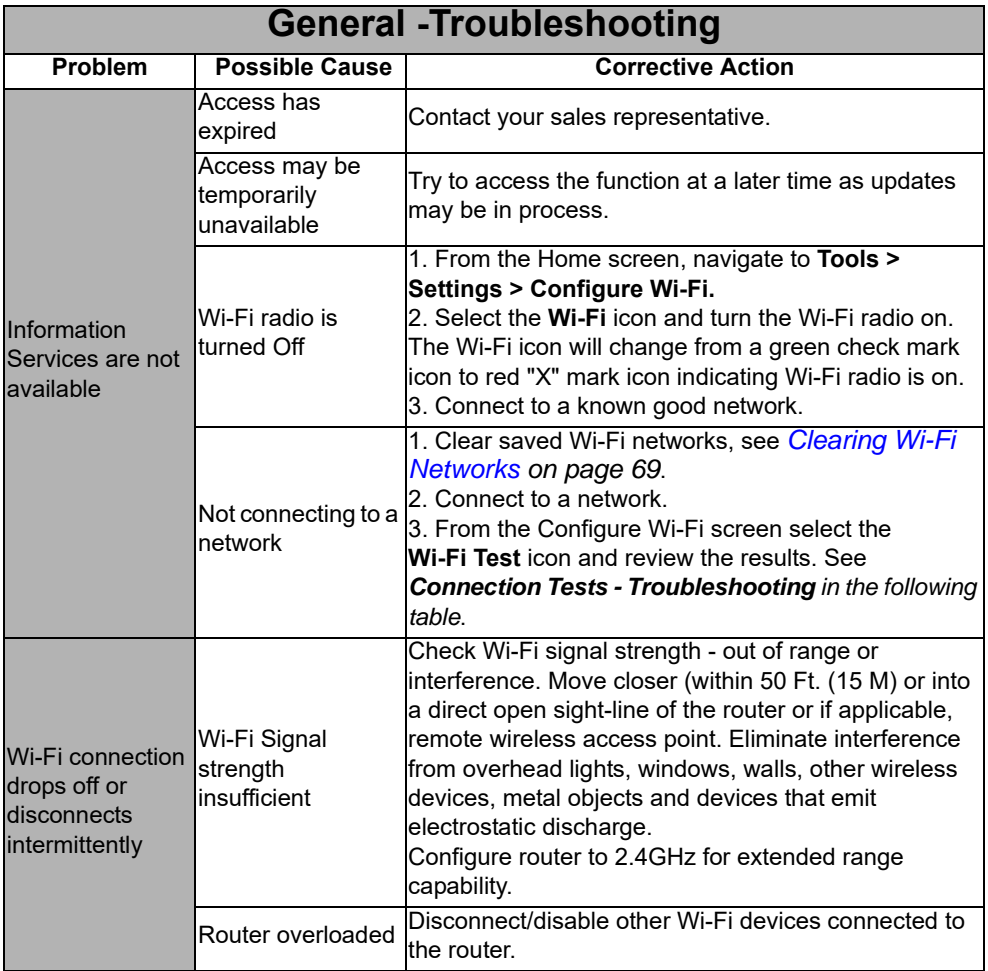

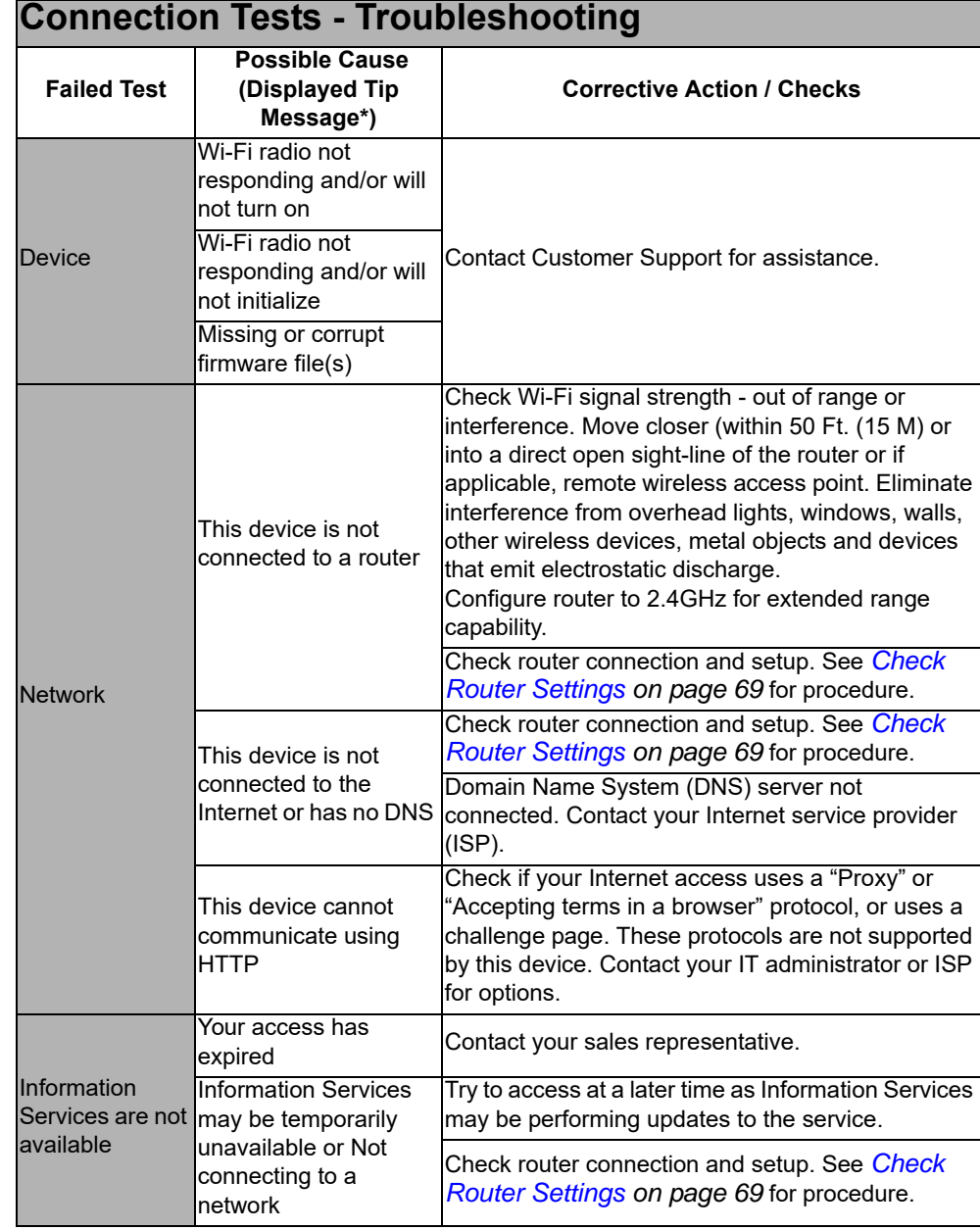

# **Legal Information**

## **Trademarks**

Snap-on, SureTrack and Fast-Track Intelligent Diagnostics are trademarks registered in the United States and other countries of Snap-on Incorporated. All other marks are trademarks or registered trademarks of their respective holders.

# **Copyright Information**

© 2021 Snap-on Incorporated. All rights reserved.

# **Software License Information**

Use of Software is governed by the terms and conditions of the End User License Agreement. The diagnostic tool should not be initially operated until the End User License Agreement is read. Use of the device acknowledges your acceptance of the End User License Agreement. The Snap-on Incorporated Software End User License Agreement may be provided with the diagnostic tool, and is available at: https://eula.snapon.com/diagnostics

# **Patent Information**

For a listing of Snap-on products that are protected by patents in the United States and elsewhere, visit: https://patents.snapon.com

### **Disclaimer of Warranties and Limitation of Liabilities**

All pictures and illustrations shown are for reference purposes only. All information, specifications and illustrations in this manual are based on the latest information available at the time of printing and are subject to change without notice. While the authors have taken due care in the preparation of this manual, nothing contained herein:

- **•** Modifies or alters in any way the standard terms and conditions of the purchase, lease, or rental agreement under the terms of which the equipment to which this manual relates was acquired.
- **•** Increases in any way the liability to the customer or to third parties.

Snap-on<sup>®</sup> reserves the right to make changes at any time without notice.

### **IMPORTANT**

*Before operating or maintaining this unit, please read this manual carefully paying extra attention to the safety warnings and precautions.*